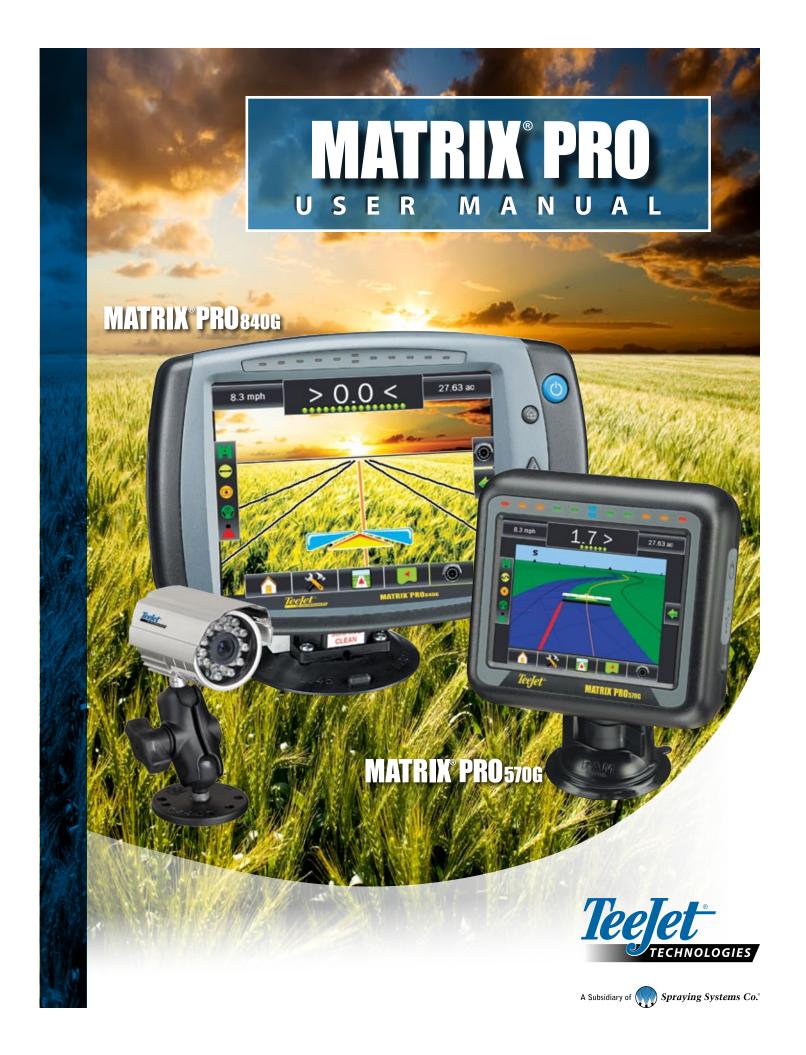

# **Table of Contents**

| IAPTER 1 - SYSTEM OVERVIEW               |  |
|------------------------------------------|--|
| STEM FEATURES                            |  |
| STEM COMPONENTS                          |  |
| Matrix Pro 570G Console                  |  |
| Matrix Pro 840G Console                  |  |
| RealView Camera                          |  |
| Optional Accessories                     |  |
| NFIGURATIONS                             |  |
|                                          |  |
| IAPTER 2 – POWER                         |  |
| Power On                                 |  |
| Power Off Start Up Sequence              |  |
| start op sequence                        |  |
| IAPTER 3 - INTRODUCTION                  |  |
| BS - HOME SCREEN                         |  |
| Simple Mode                              |  |
| Advanced Mode                            |  |
| SIC SCREEN USE                           |  |
| Bottom Tab Keys                          |  |
| Warnings and Information Pop-ups         |  |
| Setup Screens                            |  |
| Side Tab Keys in Unit Setup              |  |
| Setup Option Information                 |  |
| Drop Down Menu Selections                |  |
| Keyboard Entry Screen                    |  |
| Unavailable Options When Job is Activate |  |
| Light or Dark Console Screen             |  |
| Unit Setup Mode Menu Structure           |  |
| Guidance                                 |  |
| Side Tab Keys in Guidance                |  |
| Guidance Bar Selectable Information      |  |
| Status/Information Screens               |  |
| Required- Setup Options                  |  |
| Cultural Setup                           |  |
| CDS                                      |  |
| GPS                                      |  |
| GPS Implement Setup Vehicle Setup        |  |

# MATRIX°PRO570G • MATRIX°PRO840G

|                                                                                                    | 2                                                                                            |
|----------------------------------------------------------------------------------------------------|----------------------------------------------------------------------------------------------|
| SIMPLE MODE                                                                                                    | 23                                                                                           |
| New Job                                                                                                    | 23                                                                                           |
| Continue Job                                                                                                    |                                                                                              |
| Close Job                                                                                                    |                                                                                              |
|                                                                                                    |                                                                                              |
| DVANCED MODE                                                                                                    | 26                                                                                           |
| New Job                                                                                                    |                                                                                              |
| Start Job                                                                                                    |                                                                                              |
| Close Job                                                                                                    | 28                                                                                           |
| CHAPTER 5 – FULL SCREEN VIDEO VIEW                                                                                                    | 2                                                                                            |
| RealView Full Screen Video View                                                                                                    |                                                                                              |
| VSM Not Installed                                                                                                    |                                                                                              |
| Inactive Camera Port                                                                                                    | 30                                                                                           |
|                                                                                                    | 20                                                                                           |
| Single Camera Selection                                                                                                    |                                                                                              |
| Split Camera View                                                                                                    | 31                                                                                           |
|                                                                                                    |                                                                                              |
| CHAPTER 6 - SYSTEM SETUP                                                                                                    |                                                                                              |
| VERVIEW                                                                                                    | 32                                                                                           |
| Unit Setup Mode Menu Structure                                                                                                    | 33                                                                                           |
| Setup Option Information                                                                                                    | 34                                                                                           |
| · ·                                                                                                    |                                                                                              |
| Drop Down Menu Selections                                                                                                    |                                                                                              |
| Drop Down Menu Selections                                                                                                    | 34                                                                                           |
| ·                                                                                                    |                                                                                              |
| Keyboard Entry ScreenUnavailable Options When Job is Active                                                                                                    |                                                                                              |
| Keyboard Entry Screen                                                                                                    |                                                                                              |
| Keyboard Entry Screen                                                                                                    | 34<br>34<br>35<br>35                                                                         |
| Keyboard Entry Screen                                                                                                    | 34<br>34<br>35<br>35<br>35<br>36                                                             |
| Keyboard Entry Screen  Unavailable Options When Job is Active  CONFIGURATION  Vehicle Setup  Vehicle Type  Antenna Height                                                                                                    | 34<br>34<br>35<br>35<br>35<br>36<br>36                                                       |
| Keyboard Entry Screen                                                                                                    | 34<br>34<br>35<br>35<br>35<br>36<br>36                                                       |
| Keyboard Entry Screen Unavailable Options When Job is Active  CONFIGURATION  Vehicle Setup  Vehicle Type  Antenna Height  Direction to Boom  Distance to Boom                                                                                                    | 34<br>34<br>35<br>35<br>35<br>36<br>36<br>36                                                 |
| Keyboard Entry Screen Unavailable Options When Job is Active  CONFIGURATION  Vehicle Setup Vehicle Type Antenna Height Direction to Boom Distance to Boom Implement - Single Boom Setup                                                                                                    | 34<br>34<br>35<br>35<br>36<br>36<br>36<br>37                                                 |
| Keyboard Entry Screen Unavailable Options When Job is Active  CONFIGURATION  Vehicle Setup Vehicle Type Antenna Height Direction to Boom Distance to Boom Implement - Single Boom Setup Guidance Width                                                                                                    | 34<br>34<br>35<br>35<br>35<br>36<br>36<br>36<br>37<br>37                                     |
| Keyboard Entry Screen Unavailable Options When Job is Active  CONFIGURATION  Vehicle Setup  Vehicle Type  Antenna Height  Direction to Boom  Distance to Boom  Implement - Single Boom Setup  Guidance Width  Spray Width                                                                                                    | 34<br>34<br>35<br>35<br>36<br>36<br>36<br>37<br>37                                           |
| Keyboard Entry Screen. Unavailable Options When Job is Active  CONFIGURATION  Vehicle Setup                                                                                                    | 34<br>34<br>35<br>35<br>36<br>36<br>36<br>37<br>37<br>37                                     |
| Keyboard Entry Screen Unavailable Options When Job is Active  CONFIGURATION  Vehicle Setup                                                                                                    | 34<br>34<br>35<br>35<br>36<br>36<br>36<br>37<br>37<br>37<br>37                               |
| Keyboard Entry Screen Unavailable Options When Job is Active  CONFIGURATION  Vehicle Setup Vehicle Type Antenna Height Direction to Boom Distance to Boom Implement - Single Boom Setup Guidance Width Spray Width Implement - SmartCable or SDM Number of Boom Sections Guidance Width  Squidance Width                                                  | 34 34 34 35 35 35 36 36 36 37 37 37 38 38                                                    |
| Keyboard Entry Screen Unavailable Options When Job is Active  CONFIGURATION  Vehicle Setup  Vehicle Type  Antenna Height  Direction to Boom  Distance to Boom  Implement - Single Boom Setup  Guidance Width  Spray Width  Implement - SmartCable or SDM  Number of Boom Sections  Guidance Width  Spray Width  Spray Width  Spray Width  Spray Width     | 34 34 34 34 35 35 35 36 36 36 37 37 37 37 38 39 39                                           |
| Keyboard Entry Screen. Unavailable Options When Job is Active  CONFIGURATION  Vehicle Setup                                                                                                    | 34<br>32<br>35<br>35<br>36<br>36<br>37<br>37<br>37<br>38<br>39<br>39<br>39<br>39<br>39<br>39 |
| Keyboard Entry Screen Unavailable Options When Job is Active  CONFIGURATION  Vehicle Setup  Vehicle Type  Antenna Height  Direction to Boom  Distance to Boom  Implement - Single Boom Setup  Guidance Width  Spray Width  Implement - SmartCable or SDM  Number of Boom Sections  Guidance Width  Spray Width  Overlap  Delay On                         | 34 34 34 35 35 35 36 36 36 37 37 37 37 38 38 39 39 40                                        |
| Keyboard Entry Screen. Unavailable Options When Job is Active.  CONFIGURATION  Vehicle Setup                                                                                                    | 34 34 34 34 35 35 35 36 36 36 37 37 37 37 38 39 39 40 40                                     |
| Keyboard Entry Screen. Unavailable Options When Job is Active  CONFIGURATION  Vehicle Setup  Vehicle Type  Antenna Height.  Direction to Boom  Distance to Boom  Implement - Single Boom Setup.  Guidance Width.  Spray Width.  Implement - SmartCable or SDM.  Number of Boom Sections  Guidance Width.  Spray Width.  Delay On.  Delay Off.  AutoSteer. | 34 34 34 34 35 35 35 36 36 36 37 37 37 37 38 39 39 40 40 40 40                               |
| Keyboard Entry Screen. Unavailable Options When Job is Active.  CONFIGURATION  Vehicle Setup                                                                                                    | 34 34 34 34 35 35 35 36 36 36 37 37 37 38 39 39 40 40 40 41                                  |

# MATRIX®PRO570G • MATRIX®PRO840G

| Simple Job Mode Options                                                                                                    | Reports                           | 66 |
|----------------------------------------------------------------------------------------------------|-----------------------------------|----|
| More Information on File Formats       68         ■ PDF Report       68         ■ KMU Data       68         ■ ESRI Data       68         Options       69         CONSOLE       70         Display       70         Unisplay       70         Screenshot       71         Capture a Screenshot       71         Capture a Screenshot       72         Took Screen Calibration       72         Cultural       73         Units       73         Units       73         Units Converter       74         About       74         About       74         About       75         Selectivative       77         Select Value       77         Select Value       77         Selectable Job Information       80         Navigation Activity & Boom Status       80         Nature Status/Information Screens       82         Nature Status/Information Screens       82         Nature Status/Information Screens       82         Nature Status/Information Screens       82         Nature Status/Information Screens       82                                                                                                    | Simple Job Mode Options           | 67 |
| ### PDF Report                                                                                                    | More Information on File Formats  |    |
| KML Data                                                                                                    |                                   | 68 |
| KML Data                                                                                                    |                                   | 68 |
| CONSOLE                                                                                                    |                                   |    |
| CONSOLE         70           CONSOLE         70           Display         70           Color Scheme.         71           Brightness         71           Screenshot         71           Capture a Screenshot         72           Touch Screen Calibration         72           Cultural         73           Language         73           Time Zone         74           Sound         74           About         74           FOOLS         75           Calculator         76           Units Converter         76           Set Units         77           Select Value         77           HAPTER 7 – GUIDANCE         78           Navigation Screens Icons         79           UIDANCE BAR         80           Selectable Job Information         80           Navigation Activity & Boom Status         80           ADATUS BAR         81           Status/Information Screens         82           Image: Contract of the contract of the contract of the contract of the contract of the contract of the contract of the contract of the contract of the contract of the contract of the contract of the contract of the contract of the contract of the contract of the c                                                                                                    |                                   |    |
| Display                                                                                                    |                                   |    |
| Color Scheme                                                                                                    | CONSOLE                           | 70 |
| Color Scheme                                                                                                    | Display                           | 70 |
| Prightness                                                                                                    |                                   |    |
| Screenshot                                                                                                    |                                   |    |
| Capture a Screenshot       72         □ Touch Screen Calibration       72         □ Units       73         □ Language       73         □ Time Zone       74         Sound       74         About       74         About       76         Units Converter       76         Set Units       77         Select Value       77         HAPTER 7 - GUIDANCE       78         Navigation Screens Icons       79         UIDANCE BAR       80         Selectable Job Information       80         Navigation Activity & Boom Status       80         IATUS BAR       81         Status/Information Screens       82         Image: Incompany of the property of the property of                                                                                                    |                                   |    |
| Touch Screen Calibration                                                                                                    |                                   |    |
| Cultural       73         Image: Company of the company of the company of |                                   |    |
| Units                                                                                                    |                                   |    |
| Language                                                                                                    |                                   |    |
| Time Zone                                                                                                    | _                                 |    |
| TOOLS                                                                                                    |                                   |    |
| TOOLS   75                                                                                                    |                                   |    |
| TOOLS                                                                                                    |                                   |    |
| Calculator                                                                                                    | _                                 | /  |
| Units Converter       .76         Set Units       .77         Select Value       .77         HAPTER 7 - GUIDANCE         Navigation Screens Icons       .79         UIDANCE BAR       80         Selectable Job Information       80         Navigation Activity & Boom Status       80         TATUS BAR       81         Status/Information Screens       82         NAVIGATION SCREENS       84         Field View       .85         Field View       .86         RealView Guidance       .87                                                                                                    | TOOLS                             | 75 |
| Units Converter       .76         Set Units       .77         Select Value       .77         HAPTER 7 - GUIDANCE         Navigation Screens Icons       .79         UIDANCE BAR       80         Selectable Job Information       80         Navigation Activity & Boom Status       80         TATUS BAR       81         Status/Information Screens       82         NAVIGATION SCREENS       84         Field View       .85         Field View       .86         RealView Guidance       .87                                                                                                    | Calculator                        | 76 |
| Set Units       77         Select Value       77         HAPTER 7 - GUIDANCE       78         Navigation Screens Icons       79         UIDANCE BAR       80         Selectable Job Information       80         Navigation Activity & Boom Status       80         FATUS BAR       81         Status/Information Screens       82         NAVIGATION SCREENS       84         Field View       85         Field View Guidance       86         RealView Guidance       87                                                                                                    |                                   |    |
| HAPTER 7 - GUIDANCE  Navigation Screens Icons                                                                                                    |                                   |    |
| Navigation Screens Icons                                                                                                    |                                   |    |
| Navigation Screens Icons                                                                                                    | HARTER 7. CHIRANCE                | 70 |
| Selectable Job Information 80 Navigation Activity & Boom Status 80  TATUS BAR 81 Status/Information Screens 82  NAVIGATION SCREENS 84  Vehicle View 85 Field View 86 RealView Guidance 87  GUIDANCE MODES 88                                                                                                    |                                   |    |
| Selectable Job Information 80 Navigation Activity & Boom Status 80  TATUS BAR 81  Status/Information Screens 82  NAVIGATION SCREENS 84  Vehicle View 85  Field View 86  RealView Guidance 87  GUIDANCE MODES 88                                                                                                    | Navigation Screens icons          | 79 |
| Navigation Activity & Boom Status 80  TATUS BAR 81  Status/Information Screens 82  NAVIGATION SCREENS 84  Vehicle View 85  Field View 86  RealView Guidance 87  GUIDANCE MODES 88                                                                                                    | JIDANCE BAR                       | 80 |
| TATUS BAR  Status/Information Screens  82  NAVIGATION SCREENS  84  Vehicle View  Field View  86  RealView Guidance  87  GUIDANCE MODES  88                                                                                                    | Selectable Job Information        | 80 |
| Status/Information Screens                                                                                                    | Navigation Activity & Boom Status | 80 |
| Status/Information Screens                                                                                                    | TATLIC DAD                        |    |
| Vehicle View                                                                                                    |                                   |    |
| Vehicle View                                                                                                    | Status/information screens        | 02 |
| Field View                                                                                                    | NAVIGATION SCREENS                | 84 |
| RealView Guidance                                                                                                    | Vehicle View                      | 85 |
| RealView Guidance                                                                                                    |                                   |    |
| GUIDANCE MODES 88                                                                                                    |                                   |    |
|                                                                                                    |                                   |    |
| Straight AB Guidance                                                                                                    | GUIDANCE MODES                    | 88 |
|                                                                                                    | Straight AB Guidance              | 88 |

# MATRIX°PRO570G • MATRIX°PRO840G

| VSM Not Installed                                                 | 110 |
|-------------------------------------------------------------------|-----|
| Inactive Camera Port                                              | 110 |
| Single Camera Selection                                           | 110 |
| Split Camera View                                                 | 111 |
| RealView Setup Options  Guidance Over Video  Guidance Unavailable |     |
| Guidance Over Video                                               | 112 |
| Guidance Unavailable                                              | 112 |
| A V Horizon Line Adjustment                                       | 112 |
| Steering Angle Indicator                                          | 113 |
| Guidance Unavailable                                              | 113 |
| APPENDIX A - TIME ZONES                                           | 114 |
| APPENDIX B - FACTORY SETTINGS & RANGES                            | 116 |
| APPENDIX C - UNIT SPECIFICATIONS                                  | 119 |

# Copyrights

© 2012 TeeJet Technologies. All rights reserved. No part of this document or the computer programs described in it may be reproduced, copied, photocopied, translated, or reduced in any form or by any means, electronic or machine readable, recording or otherwise, without prior written consent from TeeJet Technologies.

#### **Trademarks**

Unless otherwise noted, all other brand or product names are trademarks or registered trademarks of their respective companies or organizations.

## **Limitation of Liability**

TEEJET TECHNOLOGIES PROVIDES THIS MATERIAL "AS IS" WITHOUT WARRANTY OF ANY KIND, EITHER EXPRESSED OR IMPLIED. NO COPYRIGHT LIABILITY OR PATENT IS ASSUMED. IN NO EVENT SHALL TEEJET TECHNOLOGIES BE LIABLE FOR ANY LOSS OF BUSINESS, LOSS OF PROFIT, LOSS OF USE OR DATA, INTERRUPTION OF BUSINESS, OR FOR INDIRECT, SPECIAL, INCIDENTAL, OR CONSEQUENTIAL DAMAGES OF ANY KIND, EVEN IF TEEJET TECHNOLOGIES HAS BEEN ADVISED OF SUCH DAMAGES ARISING FROM TEEJET TECHNOLOGIES SOFTWARE.

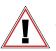

#### **Safety Information**

TeeJet Technologies is not responsible for damage or physical harm caused by failure to adhere to the following safety requirements.

As the operator of the vehicle, you are responsible for its safe operation.

The Matrix Pro in combination with any assisted/auto steering device is not designed to replace the vehicle's operator.

Do not leave a vehicle while the Matrix Pro is engaged.

Be sure that the area around the vehicle is clear of people and obstacles before and during engagement.

The Matrix Pro is designed to support and improve efficiency while working in the field. The driver has full responsibility for the quality and work related results.

Disengage or remove any assisted/auto steering device before operating on public roads.

# **CHAPTER 1 - SYSTEM OVERVIEW**

The Matrix Pro allows the management of multiple connected modules plus GPS mapping, Guidance, Assisted/Auto Steering, BoomPilot®, and data collection in a single console using CAN bus technology. This replaces multiple consoles in the cab with one robust system.

# **SYSTEM FEATURES**

- RealView™ Guidance Over Video Guidance information and video displayed simultaneously with up to eight (8) cameras connections
- Easy-to-use, color 3-D graphical guidance that is precise and accurate in all terrain
- · Lightbar guidance for vehicle or swath, plus a graphical display for complete guidance information
- · Coverage mapping/data export in PDF, KML or SHP
- Enhanced data organization with Fieldware® Link application Input job details such as names or images
- Reuse guidelines and/or boundaries
- Bright, daylight readable screen in either 5.7" / 14.5 cm or 8.4" / 21.3 cm size
- · Product upgrades include:
  - FieldPilot® (auto steering) can perform on straight or contour paths
  - UniPilot® (assisted steering) can perform on straight or contour paths
  - BoomPilot® (automated boom section control) can switch off sprayer or spreader sections automatically reducing overlaps and eliminating skips
  - Tilt Gyro Module
  - Video Selection Modules for up to 8 cameras
  - External GPS receiver or antenna upgrades
- · Handles up to 15 individual boom sections with a separate entry for guidance width
- · Guidance in five modes Straight AB, Curved AB, Circle Pivot, NextRow and Last Pass
- Additional guidance with Azimuth Degree guidance and Curved Lookahead guidance
- · Exterior boundary and up to five (5) interior boundaries
- · Save up to 25 guidelines in a single job
- · Create multiple jobs and access them easily with Field Finder
- · On screen tools Calculator and Units Converter
- · More than 20 localized languages for international use
- Simplified operation of product control and GPS record keeping
- · High-quality internal GPS engine with small external antenna

# **Matrix Pro 570G Console**

The Matrix Pro 570G is designed to provide years of service under typical agricultural operating conditions. A tight fitting enclosure, combined with rubber covers for all connectors mean that typical dusty environments will not cause operational problems. While occasional splashing of water will not damage the unit, the Matrix Pro 570G is not designed for direct exposure to rain. Take care not to operate the Matrix Pro in wet conditions.

Figure 1-1: Matrix Pro 570G Console Front and Back

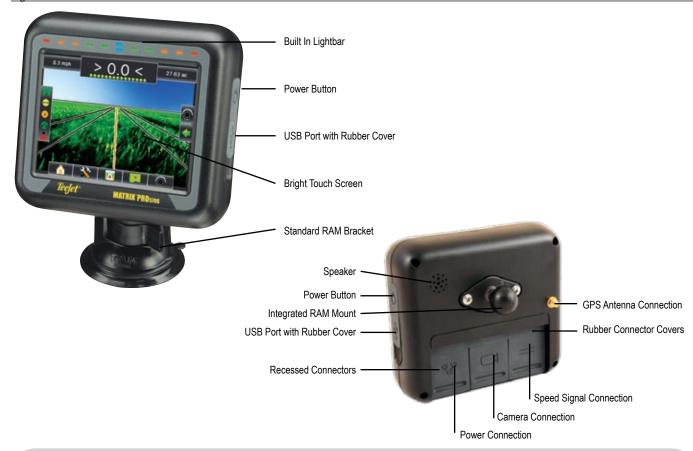

# **Additional Information**

All changes are saved automatically.

The console needs to be cycled off and back on when changing or attaching equipment to the Matrix Pro system.

Cleaning suggestions – Matrix consoles should be cleaned with mild cleaners, such as glass cleaner, and a soft cloth. Take care not to rub dust or other abrasive materials into the touch screen surface.

- · Use a soft lint-free cloth.
- The cloth may be used dry, or lightly dampened with a mild cleaner or Ethanol.
- Be sure the cloth is only lightly dampened, not wet. Never apply cleaner directly to touch panel surface; if cleaner is spilled onto touch panel, soak it up immediately with absorbent cloth.

- Cleaner must be neither acid nor alkali (neutral pH).
- Wipe the surface gently; if there is a directional surface texture, wipe in the same direction as the texture.
- Never use acidic or alkaline cleaners, or organic chemicals such as: paint thinner, acetone, tolulene, xylene, propyl or isopropyl alchohol, or kerosene.
- Suitable cleaning products are commercially available prepackaged for use; one example of such a product is Klear Screen™, or commercially available off-the-shelf retail brands such as Glass Plus® Glass and Surface Cleaner made by Reckitt-Benckiser.
- Use of incorrect cleaners can result in optical impairment of touch panel and/or damage to functionality.

The Matrix Pro 840G is designed to provide years of service under typical agricultural operating conditions. A tight fitting enclosure, combined with rubber covers for all connectors mean that typical dusty environments will not cause operational problems. While occasional splashing of water will not damage the unit, the Matrix Pro 840G is not designed for direct exposure to rain. Take care not to operate the Matrix Pro in wet conditions.

Figure 1-2: Matrix Pro 840G Console Front and Back

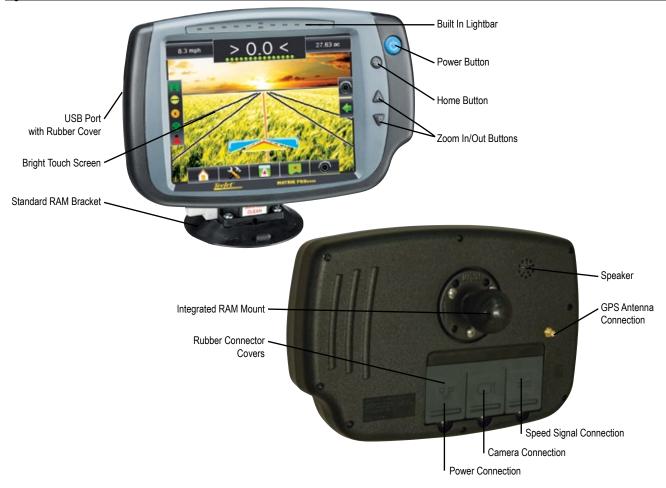

#### **RealView Camera**

The TeeJet Technologies RealView camera allows video images to be displayed on the Matrix Pro screen. The camera can be pointed forward to enable RealView guidance over video, or it can be positioned to view other operational aspects of your equipment. The camera is equipped with a flexible RAM mount, integral sun shade and provides infrared illumination, allowing clear video images even in dark conditions.

Figure 1-3: RealView Camera

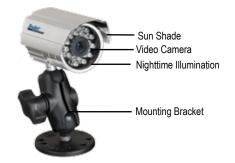

Matrix Pro console connection is compatible with AgCam cameras.

**Optional Accessories** 

#### Video Selector Modules

A Video Selector Module (VSM) allows connection of up to 8 video cameras to your Matrix console. The module is compact and robust, and can be mounted in any convenient location. No interaction is required after installation.

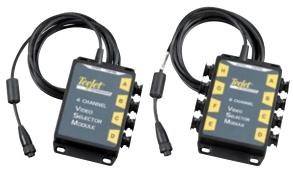

# **Steering Control Module**

The Steering Control Module performs assisted/auto steering on straight and contour paths.

The Matrix Pro system can link with the FieldPilot or UniPilot system to take precise control of the vehicle position. The operator manages the assisted/automatic steering system with the Matrix Pro – a benefit of a single, in-cab console.

#### **FieldPilot**

FieldPilot automatic steering drives a vehicle with tremendous, repeatable accuracy in both straight and curved patterns by tapping directly into the vehicles hydraulic steering system. The ability to operate in fog or dust, day or night with high levels of accuracy means a better return on capital investment for equipment, a more effective application and more attentive, alert operation.

#### UniPilot

UniPilot assisted steering drives a vehicle with tremendous, repeatable accuracy in both straight and curved patterns by controlling the steering wheel. The ability to operate in fog or dust, day or night with high levels of accuracy means a better return on capital investment for equipment, a more effective application and more attentive, alert operation.

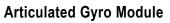

Combined with the Steering Control Module, the Articulated Gyro Module makes assiste/auto steering on an articulated tractor even better.

#### Foot Switch

TeeJet Foot Switch is a convenient method of engaging assisted/auto steering. It is connected to the system via the SCM Harness.

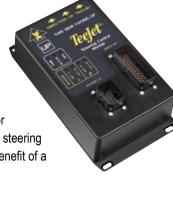

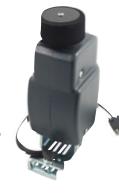

#### **Section Driver Module**

Combined with software built into the Matrix Pro console, the Section Driver Module (SDM) makes BoomPilot (automatic boom section control) possible. The SDM

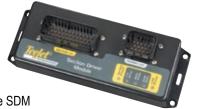

should be combined with the appropriate cable to interface with your BoomPilot system, spray controller and/or spraying machine for quick and easy installation. Section Driver Modules and their related cables are designed to control as many boom sections as the spray controller to which they are connected, up to a maximum of 15 boom sections.

#### **GPS Antennas**

TeeJet offers a full range of high-quality GPS receivers to fit your precision farming needs.

RXA-30 GPS antenna provides a higher quality GPS receiver that can improve GPS performance in areas of sub-optimal GPS reception.

The Patch Antenna provides strong performance in standard operating conditions. The small size of the patch antenna makes it easy to mount and unlikely to be damaged.

Figure 1-4: GPS RXA-30 Antenna

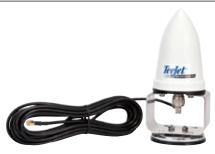

Figure 1-5: GPS Patch Antenna II

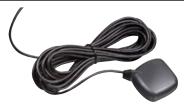

#### Tilt Gyro Module

If your GPS antenna is mounted 12 feet / 3.6 meters above the ground, a 10% side slope can cause 2 feet / 0.6 meter of position error. The TeeJet Tilt Gyro (Compensation) Module corrects GPS position errors caused by side slope conditions. Mounted on a solid structure on your vehicle, the Tilt

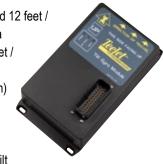

Gyro (Compensation) Module sends tilt corrections to complement GPS signals from your receiver and provide corrected position data to your guidance device.

- · Diagnostic LEDs indicate status of TGM
- · Weatherproof electrical connector for trouble-free operation
- · Mounting holes built into housing
- · Compatible with Matrix guidance systems

NOTE: If using FieldPilot or UniPilot, a TGM is already built into the system.

#### **Harnesses**

TeeJet Technologies harnesses are designed for reliable operation in harsh environments. Shielding and weatherproof connections ensure that the cables and electrical connections are reliable and trouble free.

# Cable Extensions

Cable extensions, or extended length cables, are available for special applications. Contact your TeeJet dealer for details if the standard cables provided with your system are not long enough.

# **Extended Warranty**

TeeJet Technologies offers an extended warranty for many guidance products. However, this service is not available in all markets. Please contact your local TeeJet Technologies dealer for details.

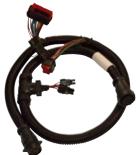

The following diagrams are reflective of typical Matrix Pro configurations. Due to the variety of possible configurations, these should be used for reference purposes only.

Figure 1-6: Matrix Pro w/RealView Camera

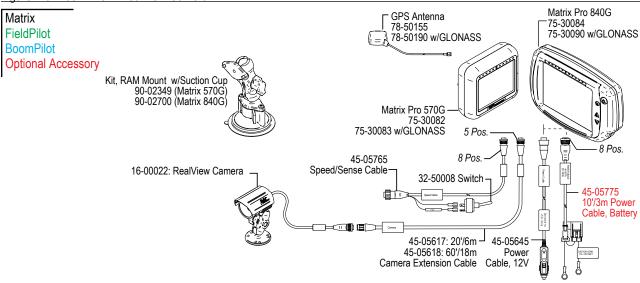

# Speed Out / Sense In Cable

The Speed Out / Sense In Cable assists the Matrix Pro with two additional connections that:

- Send a radar speed signal to an external device
- ▶ Allow the user to operate the area applied function of the Matrix Pro in series with a remote master connection or existing apply on/off toggle in a single swath manner. However, if the previous connections are not available, the supplied toggle switch will allow area applied functionality without the need to connect to a functional application implement.

Connecting to different consoles requires different adapters and calibrations.

- If connecting to TeeJet consoles, please use speed adapter 45-20042
  - ◄enter calibration # 914 (#1000 in Europe) for 8xx series in RAD mode
  - enter calibration # 9140 (#10000 in Europe) for below LH 70 Series, LH 85, 500 series, 5000, 6000, IC 18, IC 24 and IC 34
- · If connecting to Mid-Tech consoles no adapter is required
  - ■enter calibration # 1000
- If connecting to Raven consoles use speed adapter 45-05508 (do not connect the 12v red wire from 45-05508)
  - ■enter calibration # 800

# Speed Out / Sense In Cable Is Required To Start Application Mapping.

The Speed Out / Sense In Cable allows the user to operate the area applied function of the Matrix Pro in series with a remote master connection or existing apply on/off toggle in a single swath manner. However, if the previous connections are not available, the supplied toggle switch will allow area applied functionality without the need to connect to a functional application implement.

The cable also sends a radar speed signal to an external device.

To install your cable:

- Connect using included switch (32-50008)
   OR
- Connect green wire to master 12 Volts on/off from rate controller, foot switch or implement status switch

If sensing boom shut-off for applied mapping from an existing console, attach the green wire to the valve side of the master switch on the console. The red wire is not used.

Figure 1-7: Speed Out / Sense In cable

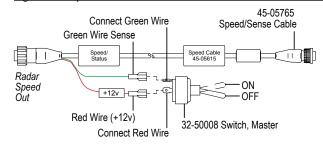

Figure 1-8: Matrix Pro w/8 Channel or 4 Channel VSM & Multiple RealView Cameras

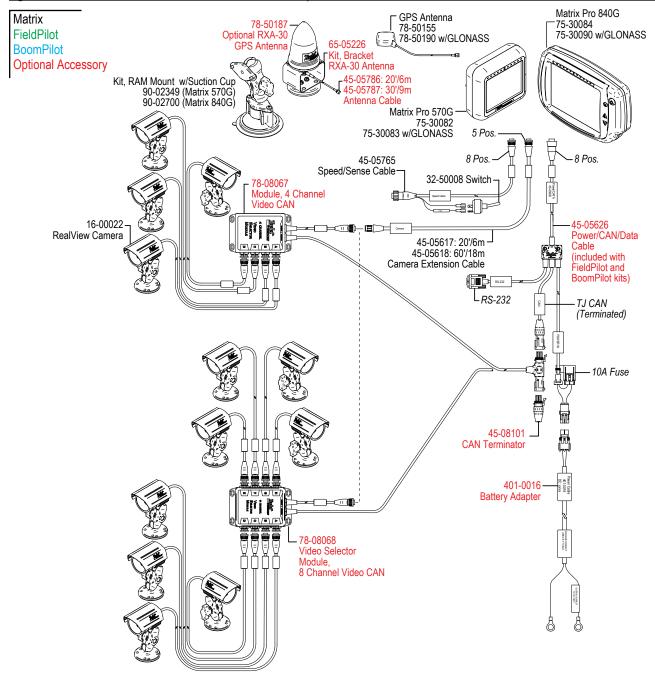

**Console Harness** 

OVERVIEW

INTRODUCTION

HOME

SETUP

GUIDANCE

o

Figure 1-10: Matrix Pro w/VSM & Multiple RealView Cameras and FieldPilot

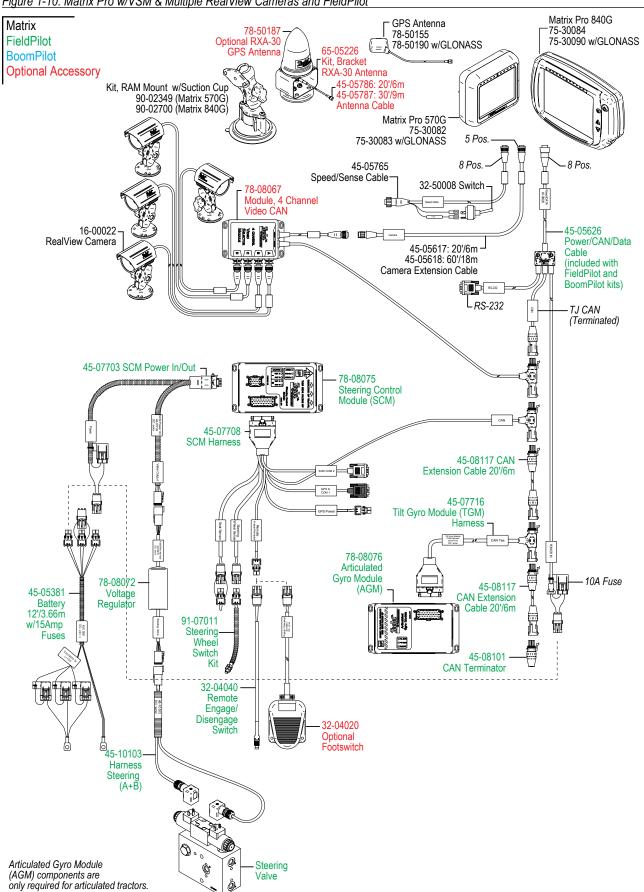

Console Harness

# **CHAPTER 2 - POWER**

#### **Power On**

Press the POWER BUTTON **t**o power on the console.

Upon power up, the Matrix Pro will begin its Start Up Sequence.

#### **Power Off**

Press and briefly hold the POWER BUTTON **U** until a confirmation screen acknowledges shut down mode.

WARNING! Wait 30 seconds before restarting the console after powering off.

Figure 2-1: Power Button

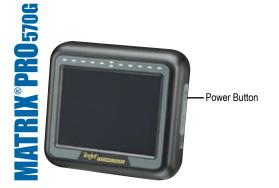

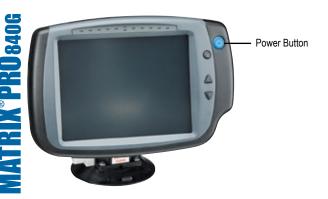

# **Start Up Sequence**

The console takes approximately 40 seconds to power up. During this time a series of screen including the TeeJet Technologies logo, a globe, an hourglass and an information screen will be displayed (LEDs will power on and off and brightness levels will fluctuate.) Once the power up sequence has completed, the Home screen will appear.

Figure 2-2: Home Screen - Simple Mode

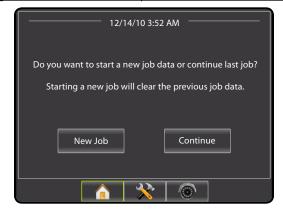

Figure 2-3: Home Screen - Advanced Mode

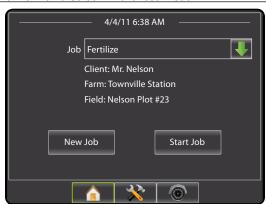

# APPENDIX

# **CHAPTER 3 – INTRODUCTION**

The Matrix Pro can be used as a simple current job system or advanced multi-job system. Regardless of which mode the console is in, the basic screen functions are the same.

- Bottom Tab Keys and Side Tab Keys access the various screens and sub-screens
- · Warnings and Information Pop-ups inform of console activities and details on setup or guidance functions
- · Setup options can easily be set using the drop down menus or keyboard entry screens

To quickly find a setup feature, see the Unit Setup Mode Menu Structure chart.

For full functionality of the Matrix Pro's abilities be sure to setup the required setup options.

# **JOBS - HOME SCREEN**

Setup for the specific vehicle and its components must be completed before starting a job. Once a job is active, some setup options are not available to be changed. See the Unit Setup Mode Menu Structure chart in the introduction chapter or setup chapter for details.

# **Simple Mode**

In simple mode, only one job will be available at a time. Only bounded and applied area are displayed on the home screen. Only the current job is available for saving in Reports, and use with Fieldware Link is not available.

#### **Advanced Mode**

In advanced mode, more than one job will be available at any time. Client, farm, field, job, bounded area and applied area are displayed on the home screen. The Job name is the only information that can be entered using the console. All saved jobs can be saved in Reports. With Fieldware Link, a user can input client, farm and field data as well as duplicate/edit jobs for reuse of boundaries and guidelines. Client, Farm and Field information can only be inputted using Fieldware Link.

# **BASIC SCREEN USE**

#### **Bottom Tab Keys**

The bottom tab keys are always available on screen. These keys give access to jobs, setup options and navigation.

Five bottom tabs are:

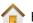

Home/Job Screen

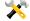

**Unit Setup** 

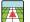

Vehicle View Guidance

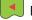

Field View Guidance

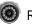

RealView Guidance or

RealView Camera Full Screen Video View

NOTE: RealView Guidance options are only available with a camera installed on the system.

Figure 3-1: Bottom Tab Keys

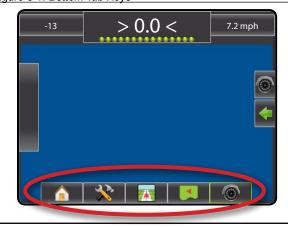

# Warnings and Information Pop-ups

A pop-up warning or information box will be displayed for approximately five (5) seconds. To remove the information box, tap anywhere on the screen.

Figure 3-2: Information Screens

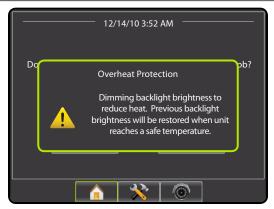

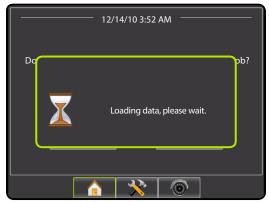

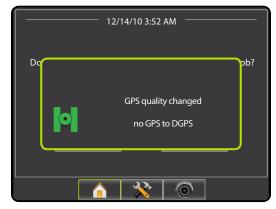

# **Setup Screens**

#### Side Tab Keys in Unit Setup

Four side tabs on the Unit Setup screen access setup options for:

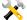

Vehicle/Implement Configuration

- Vehicle (Vehicle Type, Antenna Height, Direction to Boom, Distance to Boom)
- Implement (Number of Sections, Guidance Width, Spray Width, Overlap, Delay On, Delay Off)
- AutoSteer (Valve Type, Frequency, Minimum Duty Cycle Left/ Right, Maximum Duty Cycle, Coarse Adjustment, Deadband, Fine Adjustment, Lookahead, Valve Test, Valve Diagnostics, Steering Wheel Sensor, Steering Angle Sensor)
- · Tilt Configuration
- Lightbar (Brightness, Mode, LED Spacing)
- · GPS (GPS Type, GPS Port, GPS Information)
- · Video Configuration

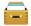

Data Management

- Manage Data (delete a job or duplicate a job's Guideline Data, Boundary Data and/or Applied Data)
- Transfer (Delete, Import or Export Job Data)
- Reports (Save PDF, KML and/or SHP file)
- Job Mode

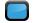

Console Settings

- Display (Color Scheme, Brightness, Screenshot, Calibrate)
- · Cultural (Units, Language, Time Zone)
- · Sound (Volume)
- **About System Information**

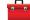

Tools (Calculator, Units Converter)

NOTE: All settings are automatically saved when selected.

Figure 3-3: Side Tab Keys in Unit Setup

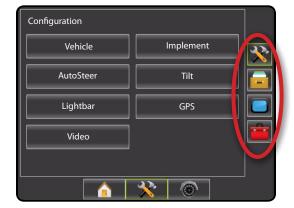

# **Setup Option Information**

Press the option's icon or option's name of any menu item to display a definition and range values of that item. To remove the information box, press anywhere on the screen.

Figure 3-4: Example of Information Text Box

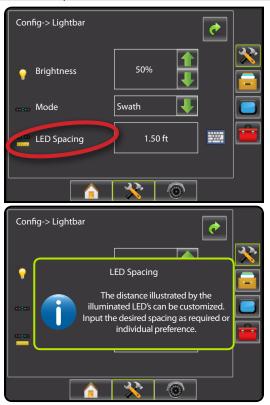

### **Drop Down Menu Selections**

Press DOWN arrow to access the list of options. Use the UP/DOWN arrows or slide bar if necessary to scroll through the extended list. Select the appropriate option. To close the list without selecting an option, tap anywhere on the screen outside the drop down menu.

Figure 3-5: Example of Drop Down Menu

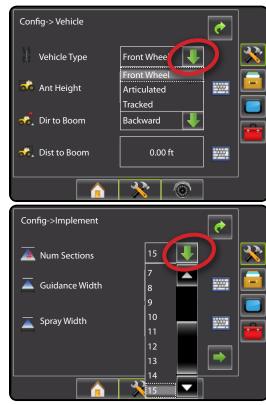

# **Keyboard Entry Screen**

Press the KEYPAD icon . Press Clear to erase the existing value. Use the numeric keypad to enter a value. Press the ACCEPT icon to save the settings or the CANCEL icon to leave the keypad without saving.

Figure 3-6: Example of Keyboard

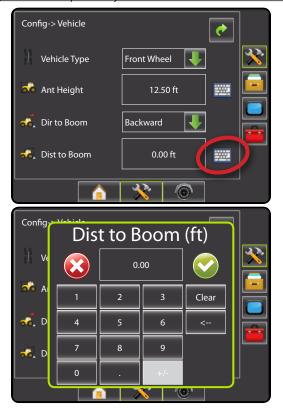

# Unavailable Options When Job is Activate

When a job is active some setup options are unavailable. See the Unit Setup Mode Menu Structure Chart for indication of which options are not accessible.

Figure 3-7: Example of Unavailable Options

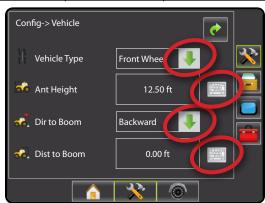

### **Light or Dark Console Screen**

The console is available in three color schemes. From the Unit Setup Bottom Key, press CONSOLE side tab and enter the pisplay options. Press DOWN arrow to access the Color Scheme options to select color mode.

Figure 3-8: Color Scheme

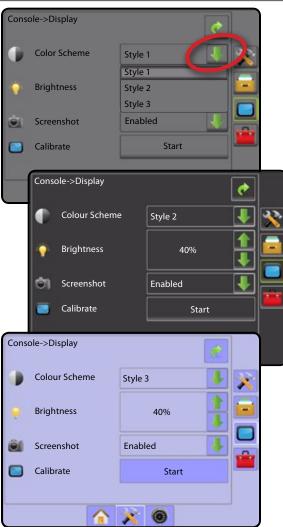

R OVER\

OUCTION

- NAG

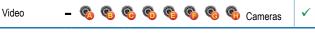

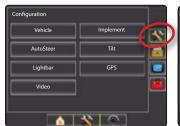

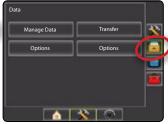

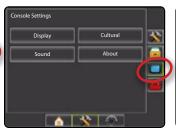

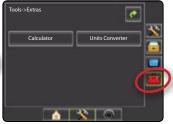

\*doL

#### **Guidance**

The Matrix Pro allows product application and vehicle guidance to be performed simultaneously. Once Unit Setup is complete, guidance can begin. Five guidance modes allow the operator to optimize the field work: Straight AB , Curved AB , Circle Pivot , Last Pass and NextRow . Additional optimization can be accomplished with Boundary Application , Curved Lookahead Return to Point guidance and RealView Guidance Over Video . Three guidance screens keep the user informed.

Vehicle View Guidance creates a computer-generated image of the vehicle position displayed in the application area

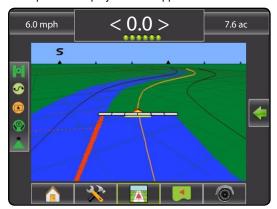

Field View Guidance creates a computer-generated image of the vehicle position and application area from an aerial perspective.

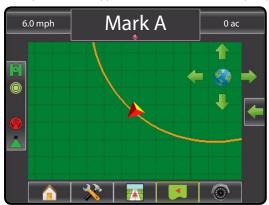

RealView Guidance allows live video input to be displayed instead of a computer-generated image.

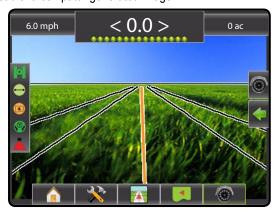

#### Side Tab Keys in Guidance

Two side tabs on the Guidance screens access setup options for:

Navigation and Guidance Options

- · Guidance mode
- · Next guideline
- · Mark A or mark B
- · Azimuth guidance
- · Create boundary
- · Mark and return to point
- BoomPilot
- RealView Guidance
  - · Single or split camera view
  - · Guidance over video
  - · Steering angle indicator

NOTE: All settings are automatically saved when selected.

Figure 3-9: Navigation and Guidance Options\*

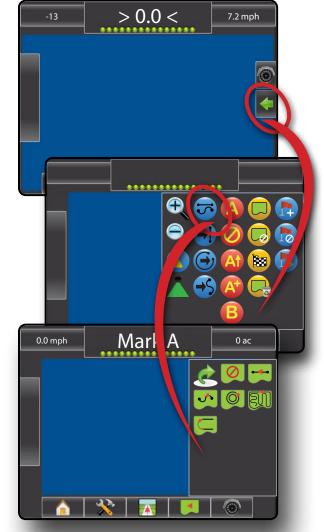

\* Simulated screen example to show all possibilities.

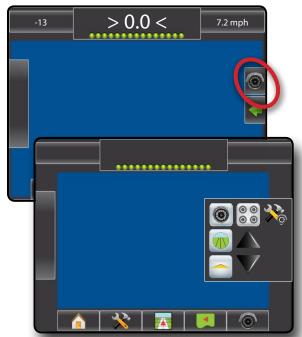

\* Simulated screen example to show all possibilities.

#### **Guidance Bar Selectable Information**

Press the left or right section of the guidance bar to change the selectable job information.

Figure 3-11: Selectable Job Information

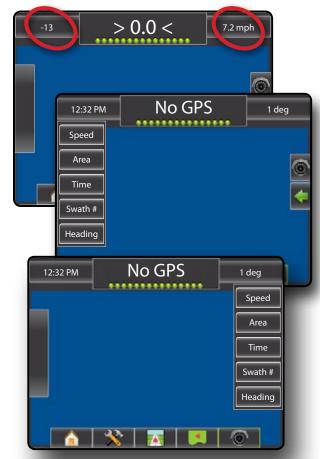

#### Status/Information Screens

Status and information regarding the status bar icons can be accessed by pressing the icon on the status bar.

GPS Status [4] [4] displays information regarding data rates, number of satellites in view, and satellite quality and ID.

Guidance Mode Status  $\bigcirc$   $\bigcirc$   $\bigcirc$   $\bigcirc$   $\bigcirc$   $\bigcirc$   $\bigcirc$   $\bigcirc$  displays information regarding the pattern of guidance, name of the current guideline and how many guidelines are saved in the console.

Bounded Area Status displays information regarding the areas in the current boundaries.

BoomPilot Status displays information regarding the current status of the BoomPilot system

Figure 3-12: GPS Status

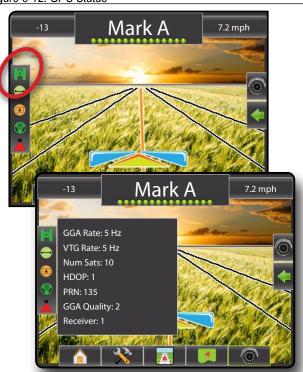

OVERVIE

POWER

RODUCTION

FULL SC

SETUP

GUIDANCE

APPENDIX

# **Required-Setup Options**

A series of setup options are required for guidance to properly function. These should be setup before starting a job as they are not available after a job has been started.

# **Cultural Setup**

- 1. Press CONSOLE side tab .
- 2. Press Cultural.
- 3. Select from:
  - ► Units —— defines the system measurements
  - ► Language defines the system language
  - ► Time Zone 
     establishes the local time zone.
- 4. Press RETURN arrow or CONSOLE side tab to return to the main Console screen.

Figure 3-13: Cultural Options

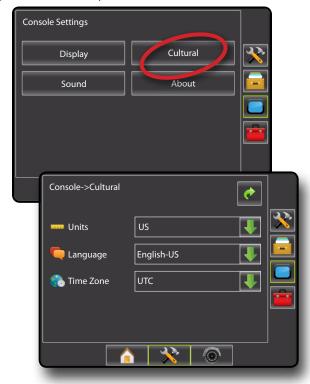

#### **GPS**

- 1. Press CONFIGURATION side tab 💸.
- 2. Press GPS.
- 3. Select from:
  - ► GPS Type 🥌 select GPS source transmissions
  - ► GPS Port sets (D)GPS COM port
  - ► GPS Status ← displays information for TeeJet Customer Service use on GGA/VTG (Data Rates), Number of Satellites, HDOP, PRN, GGA Quality, GPS Receiver and Receiver Version
- 4. Press RETURN arrow or CONFIGURATION side tab x to return to the main Configuration screen.

Figure 3-14: GPS

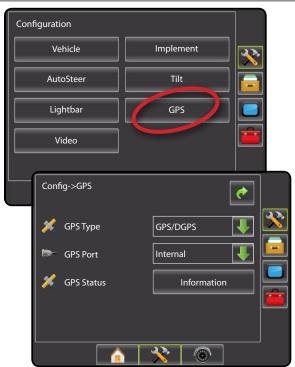

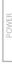

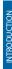

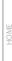

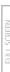

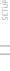

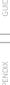

# Implement Setup

When a SmartCable or Section Driver Module (SDM) is not present only a single boom setup is available. Configurations for Overlap, Delay On and Delay Off will not be available, and Number of Sections will be set to one.

- Press CONFIGURATION side tab
- 2. Press Implement.
- 3. Select from:
  - ► Number of Boom Sections establishes the number of boom sections
  - ► Guidance Width – establishes the width between guidelines
  - ➤ Spray Width – establishes the width of each boom section for a total spray width
  - ► Overlap 

     determines the amount of overlap allowed
  - ➤ Delay On △ establishes the timing for the boom section valves to switch on
  - ► Delay Off △ establishes the timing for the boom section valves to switch off
- 4. Press RETURN arrow or CONFIGURATION side tab x to return to the main Configuration screen.

NOTE: Press or to switch between Implement setup screens.

Figure 3-15: Implement Setup Options

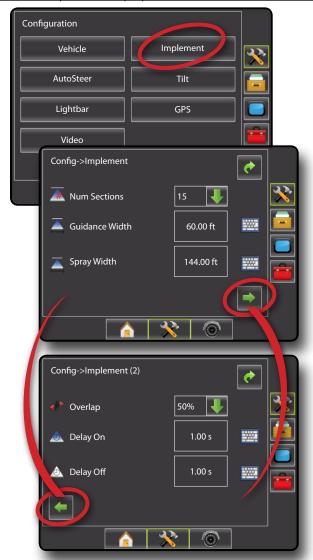

# **Vehicle Setup**

- 1. Press CONFIGURATION side tab 💸 .
- 2. Press Vehicle
- 3. Select from:
  - ► Vehicle Type H selects the type of vehicle that most closely represents your vehicle
  - ► Antenna Height 
    → a sets the height of the antenna from the ground
  - ➤ Direction to Boom sets whether the boom is located behind or in front of the GPS antenna
  - ➤ Distance to Boom defines the distance from the GPS antenna to the boom
- 4. Press RETURN arrow or CONFIGURATION side tab x to return to the main Configuration screen.

Figure 3-16: Vehicle Setup Options

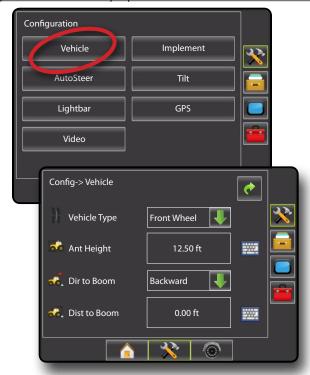

#### **AutoSteer Setup**

When a Steering Control Module (SCM) is present, Assisted/Auto Steering options will be available. For detailed setup instructions, refer to your specific assisted/auto steering installation manual.

NOTE: An update of your SCM software will also be required when updating an existing Matrix console to Matrix Pro.

- 1. Press CONFIGURATION side tab \*\*.
- 2. Press AutoSteer.
- 3. Select:
  - ► On enabled
  - ► Off disabled
- 4. Select from:
  - ➤ Valve Setup used to configure Valve Type, Valve Frequency, Minimum Duty Cycle Left, Minimum Duty Cycle Right and Maximum Duty Cycle
  - ➤ Steering Settings used to establish Coarse Adjustment, Fine Adjustment, Deadband and Lookahead
  - ► Valve Test used to verify if steering is directed correctly
  - ➤ Valve Diagnostics used to test the valves to see if they are connected properly
  - ➤ Options: Steering Wheel Sensor used to select whether the steering disengage sensor is magnetic or pressure based
  - ► Angle Sensor used to establish the Steering Angle Sensor (SAS) as the primary feedback sensor for auto steering, calibrate the SAS and set an offset adjustment.
- 5. Press RETURN arrow or CONFIGURATION side tab to return to the main Configuration screen.

Figure 3-17: AutoSteer

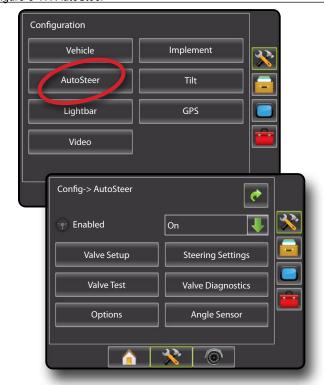

NOIL

TA 4 C

1411000

SETUP

GUIDANCE

# **CHAPTER 4 – JOBS / HOME SCREEN**

Once the power up sequence has completed, the Home screen will appear with the option to start a new job or continue an existing job. The console must have GPS before starting or continuing job.

Setup for the specific vehicle and its components must be completed before starting a job. Once a job is active, some setup options are not available to be changed. See the Unit Setup Mode Menu Structure chart in the introduction chapter or setup chapter for details.

To change between simple mode and advanced mode, see the configuration chapter under Data Management - Options.

#### Simple Mode

and applied area are displayed on the home screen. Only the current job is available for saving in Reports, and use with Fieldware Link is not available.

Figure 4-1: Simple Mode Home Screen

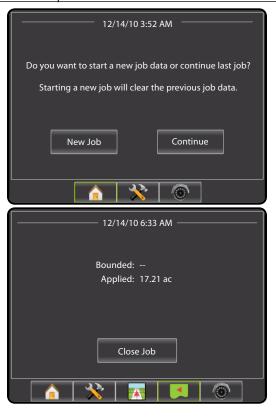

#### **Advanced Mode**

In simple mode, only one job will be available at a time. Only bounded In advanced mode, more than one job will be available at any time. Client, farm, field, job, bounded area and applied area are displayed on the home screen. The Job name is the only information that can be entered using the console. All saved jobs can be saved in Reports. With Fieldware Link, a user can input client, farm and field data as well as duplicate/edit jobs for reuse of boundaries and guidelines. Client, Farm and Field information can only be inputted using Fieldware Link.

Figure 4-2: Advanced Mode Home Screen

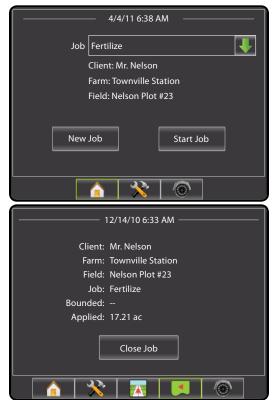

# SIMPLE MODE

Once the power up sequence has completed, the Home screen will appear with the option to start a new job or continue an existing job.

In simple mode, only one job will be available at a time. Only bounded and applied area are displayed on the home screen. Only the current job is available for saving in Reports. Job specific information input with Fieldware Link is not available.

The console must have GPS before starting or continuing a job.

Figure 4-3: GPS Not Available

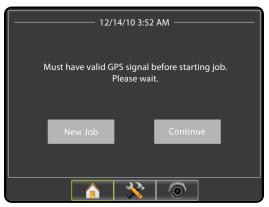

Figure 4-4: Home Screen with Acquired GPS

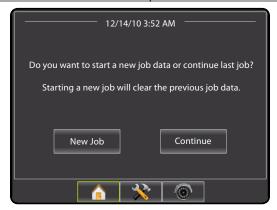

Figure 4-5: Home Screen with Job Active

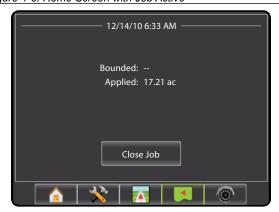

#### **New Job**

To start a New Job:

1. Press New Job

The console will jump to Vehicle View.

Figure 4-6: Start New Job with No Previous Job Started

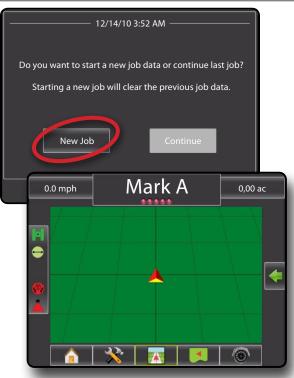

OVERVIEW

POWER

NTRODUCTION

HOME

UI I SCRFFN

SFTUP

GIIDANCE

ADDENIDIV

Starting a new job will clear the previous job data.

To start a New Job:

- 1. Press New Job.
- "Starting new job will delete the previous job."Select:
  - ► OK to create a new job and delete the last job
  - ➤ Cancel to return to the Home screen without starting a new job

The console will jump to Vehicle View.

Figure 4-7: Start New Job, Deleting Previous Job

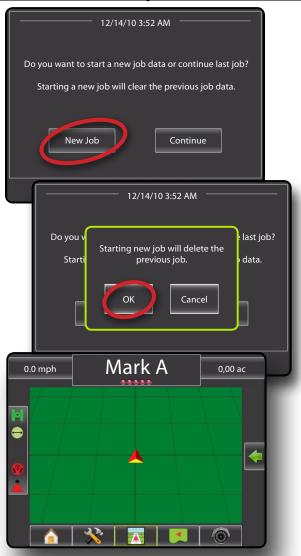

#### **Continue Job**

To continue the existing job:

- 1. Press Continue
- 2. The console will jump to Vehicle View and begin providing navigation information.

Figure 4-8: Continue the Existing Job

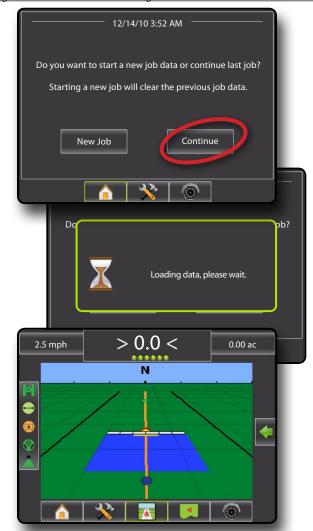

#### **Close Job**

To close a job:

- 1. Press HOME bottom tab 

  .
- 2. Press Close Job.

Figure 4-9: Close a Job

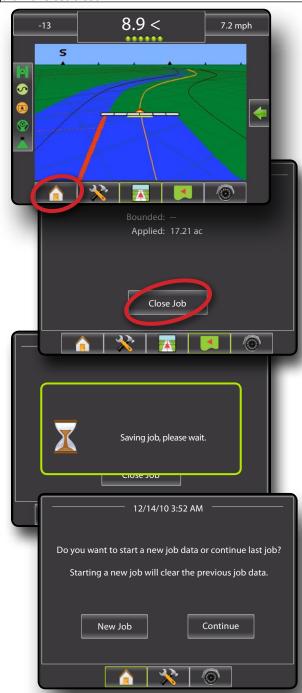

#### **Close Job and Save Reports**

When closing a job with a USB drive in the console, you get the option to create a report on the current job.

To create a report of the job:

- 1. Insert a USB drive into the USB port of the console.
- 2. Press HOME bottom tab 1.
- 3. Press Close Job.
- 4. Select:
  - ► Yes to create a report of the last job
  - ► No to return to the Home screen without saving

Figure 4-10: Close Job and Save Reports

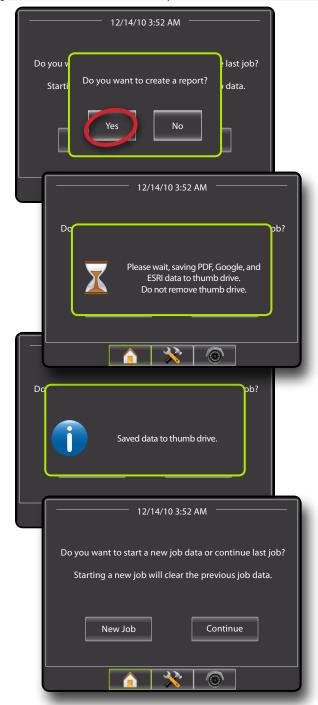

# **ADVANCED MODE**

Once the power up sequence has completed, the Home screen will appear with the option to start a new job or continue an existing job.

In advanced mode, more than one job will be available at any time. Client, farm, field, job, bounded area and applied area are displayed on the home screen. The Job name is the only information that can be entered using the console. All saved jobs can be saved in Reports. With Fieldware Link, a user can input client, farm and field data as well as duplicate/edit jobs for reuse of boundaries and guidelines. Client, Farm and Field information can only be inputted using Fieldware Link.

The console must have GPS before starting or continuing a job.

Figure 4-11: GPS Not Available

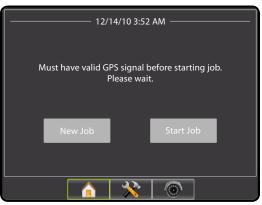

Figure 4-12: Home Screen with Acquired GPS

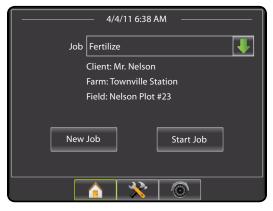

Figure 4-13: Home Screen with Job Active

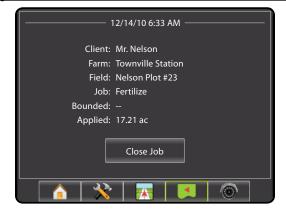

#### **New Job**

To start a New Job with an automatically generated name:

- 1. Press New Job
- 2. Press Yes to automatically generate a name.
  - ► No to enter a name using the on screen keyboard

Client, farm and field information are inputted using Fieldware Link.

The console will jump to Vehicle View.

Figure 4-14: New Job with Automatic Name

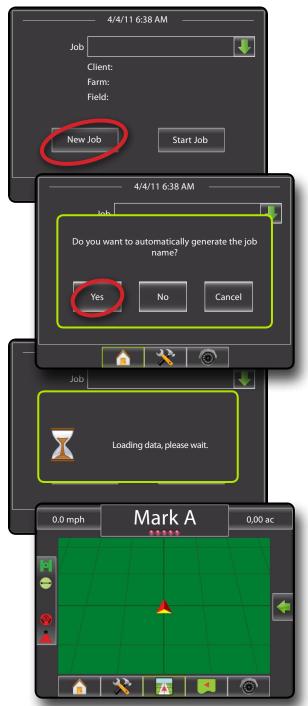

To start a New Job with a custom name:

- 1. Press New Job.
- 2. Press No to enter a name using the on screen keyboard.
  - ➤ Yes to automatically generate a name

Client, farm and field information are inputted using Fieldware Link.

The console will jump to Vehicle View.

Figure 4-15: New Job with a Custom Name

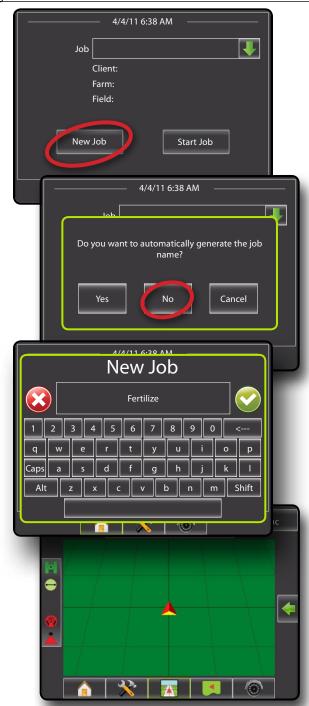

#### **Start Job**

The Matrix Pro is programmed with a field finder tool to assist the user in finding the job closest to the vehicle's location. With GPS acquired, the job pick list will be updated every ten seconds. During this update, the list of jobs is sorted by distance and the closest two jobs are displayed on the top of the list. The remaining jobs are listed beneath these.

To continue an existing job:

- Press DOWN arrow to access the list of jobs saved in the console.
- 2. Select the job name to be started/continued.
- 3. Press Start Job

The console will jump to Vehicle View and begin providing navigation information.

Figure 4-16: Continue an Existing Job

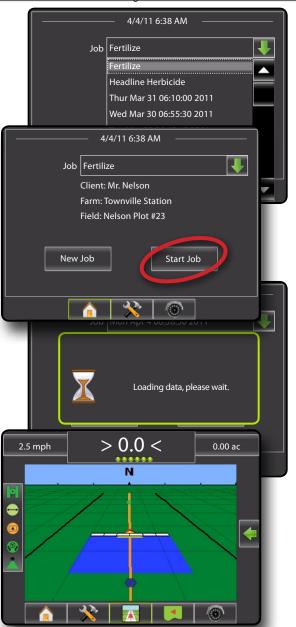

#### **Close Job**

To close a job:

- Press HOME bottom tab 

   .
- 2. Press Close Job.

Figure 4-17: Close a Job

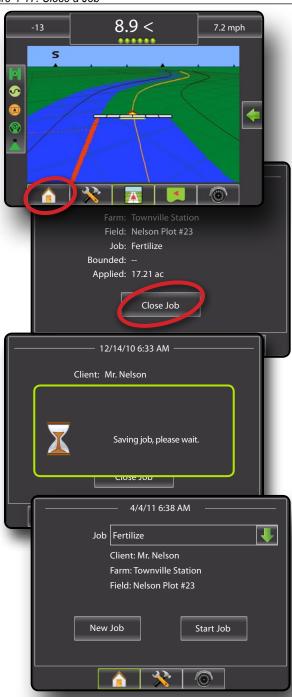

### **Close Job and Save Reports**

When closing a job with a USB drive in the console, you get the option to create a report on the current job.

To create a report of the job:

- 1. Insert a USB drive into the USB port of the console.
- 2. Press HOME bottom tab 1.
- 3. Press Close Job
- 4. Select:
  - ➤ Yes to create a report of the last job
  - ▶ No to return to the Home screen without saving

Figure 4-18: Close Job and Save Reports

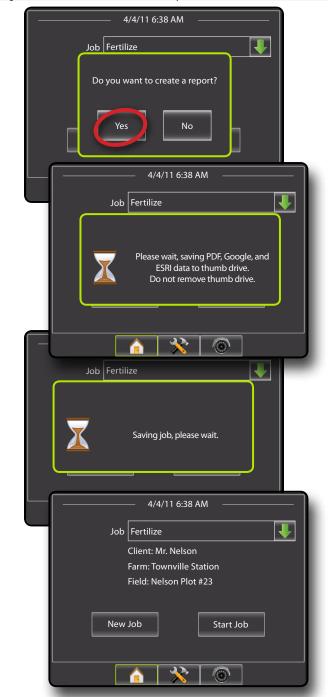

POWER

UCTION

FULL SCREEN

SETUP

APPENDIX

# **CHAPTER 5 – FULL SCREEN VIDEO VIEW**

RealView Full Screen Video View allows live video input to be displayed. View video feed(s) and setup cameras without GPS available. Options for RealView Guidance are not available on this screen.

If a Video Selection Module (VSM) is installed on the system, two (2) video options are available:

- Single Camera View one (1) of up to eight (8) camera inputs can be selected to change the view of the video input.
- Split Camera View one (1) of two (2) sets of four (4) camera inputs (A/B/C/D or E/F/G/H) can be selected to divide the screen into four (4) separate video feeds.

RealView Guidance options also include guidance over video and a steering angle indicator.

# **RealView Full Screen Video View**

1. Press REALVIEW CAMERA FULL SCREEN VIDEO VIEW bottom tab .

Figure 5-1: RealView Camera Full Screen Video View

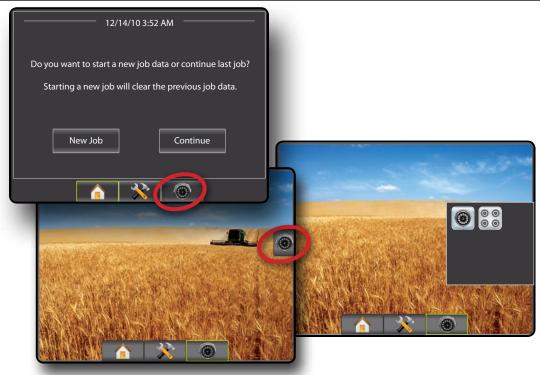

OVERVIEW

POWFR

INTRODUCTION

7 | | |

APPENDIX

#### VSM Not Installed

If a VSM is not installed, the REALVIEW OPTIONS icon (and therefore the VIDEO icon and SPLIT VIEW icon is not available and only one (1) video feed will be available.

Figure 5-2: VSM Not Installed

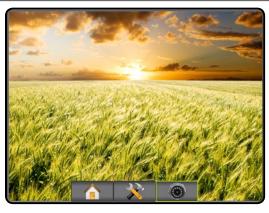

#### Inactive Camera Port

When a selected camera feed is not available, a blue screen with the TeeJet logo will fill the screen of that port's screen quarter.

Figure 5-3: Inactive Camera Ports

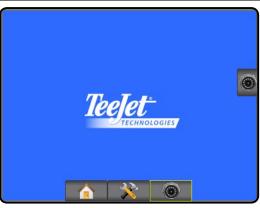

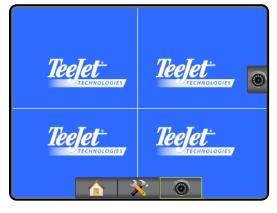

# Single Camera Selection

One (1) of up to eight (8) camera views can be activated in RealView Guidance if a Video Selection Module (VSM) is attached.

When an eight (8) channel VSM is on the system, up to eight (8) cameras can be installed. When a four (4) channel VSM is on the system, up to four (4) cameras can be installed.

To change active a single camera view:

- Press REALVIEW OPTIONS icon to display RealView options
- 2. Press the VIDEO icon .
- 3. Select the desired CAMERA **5**, **6**, **6**, **6**, **6**, **6**, **6** or to change the active video feed.

Figure 5-4: Camera Selection

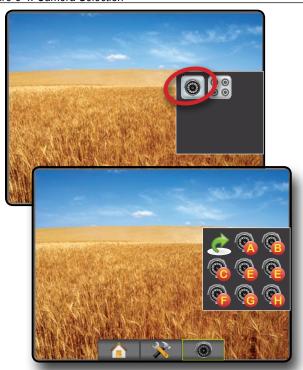

# Split Camera View

Split Camera View allows one (1) of two (2) sets of four (4) camera inputs (A/B/C/D or E/F/G/H) to be selected to divide the screen into four (4) separate video feeds while in RealView Guidance if a Video Selection Module (VSM) is attached.

When an eight (8) channel VSM is on the system, up to eight (8) cameras can be installed. When a four (4) channel VSM is on the system, up to four (4) cameras can be installed.

To change the active set of split camera views:

- 1. Press REALVIEW OPTIONS icon 
   to display RealView options.
- 2. Press the SPLIT VIEW icon .
- 3. Select:
  - ► Cameras A/B/C/D
  - ► Cameras E/F/G/H

Figure 5-5: Select Split View

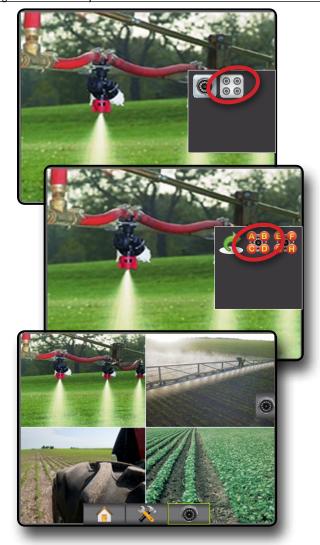

## **CHAPTER 6 - SYSTEM SETUP**

System Setup is used to configure the console, the vehicle and its implements. Four side tabs access options for Vehicle/Implement Configuration, Data Management, Console Settings and Tools.

## **OVERVIEW**

Four side tabs access setup options for:

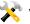

Vehicle/Implement Configuration

- Vehicle (Vehicle Type, Antenna Height, Direction to Boom, Distance to Boom)
- Implement (Number of Sections, Guidance Width, Spray Width, Overlap, Delay On, Delay Off)
- AutoSteer (Valve Type, Frequency, Minimum Duty Cycle Left/ Right, Maximum Duty Cycle, Coarse Adjustment, Deadband, Fine Adjustment, Lookahead, Valve Test, Valve Diagnostics, Steering Wheel Sensor, Steering Angle Sensor)
- · Tilt Configuration
- · Lightbar (Brightness, Mode, LED Spacing)
- GPS (GPS Type, GPS Port, GPS Information)
- · Video Configuration

NOTE: All settings are automatically saved when selected.

Figure 6-1: Setup Options

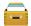

Data Management

- Manage Data (delete a job or duplicate a job's Guideline Data, Boundary Data and/or Applied Data)
- Transfer (Delete, Import or Export Job Data)
- · Reports (Save PDF, KML and/or SHP file)
- · Job Mode

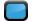

Console Settings

- Manage Data (copy or delete Guideline Data, Boundary Data and/or Applied Data)
- · Cultural (Units, Language, Time Zone)
- · Sound (Volume)
- · About System Information

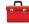

Tools (Calculator, Units Converter)

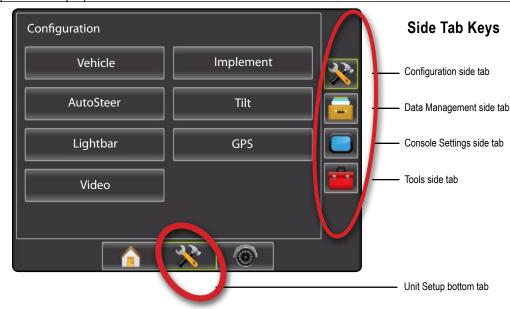

OVERVIEW

WER

APPENDIX

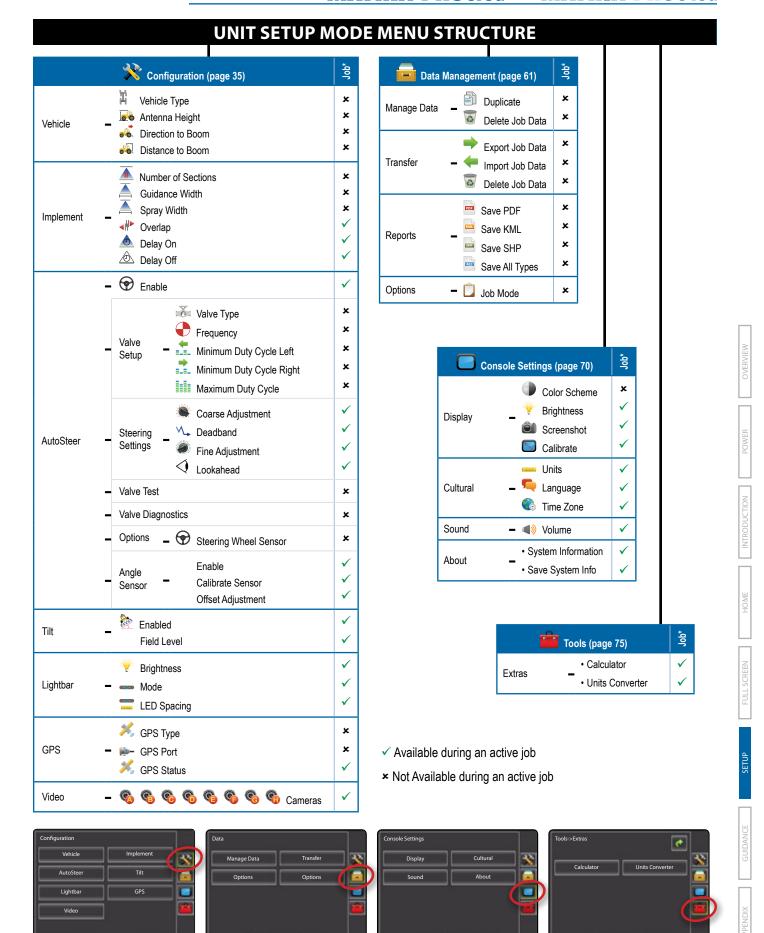

### Setup Option Information

Press the option's icon or option's name of any menu item to display a definition and range values of that item. To remove the information box, press anywhere on the screen.

Figure 6-2: Example of Information Text Box

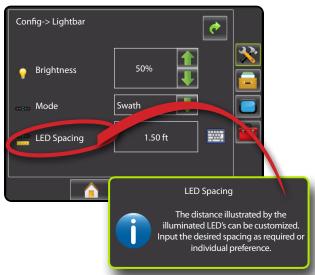

### Drop Down Menu Selections

Press DOWN arrow to access the options. Use the UP/DOWN arrows or slide bar if necessary to scroll through the extended list. Select the appropriate option. To close the list without selecting an option, tap anywhere on the screen outside the drop down menu.

Figure 6-3: Example of Drop Down Menu

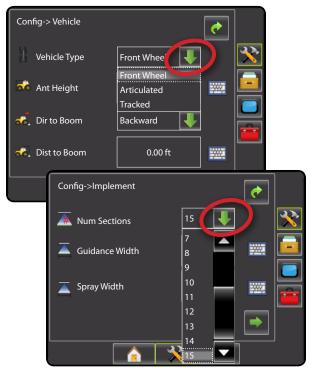

### Keyboard Entry Screen

Press the KEYPAD icon to use a numeric keypad to enter a value. Press clear to erase the existing value. Press the ACCEPT icon to save the settings or the CANCEL icon to leave the keypad without saving.

Figure 6-4: Example of Keyboard

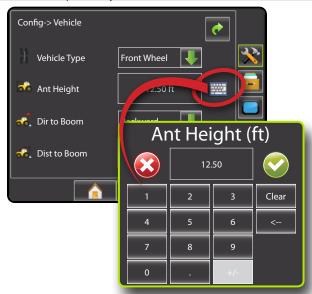

#### Unavailable Options When Job is Active

When a job is active some setup options are unavailable. See the Unit Setup Mode Availability Chart for indication of which options are not accessible.

Figure 6-5: Example of Unavailable Options

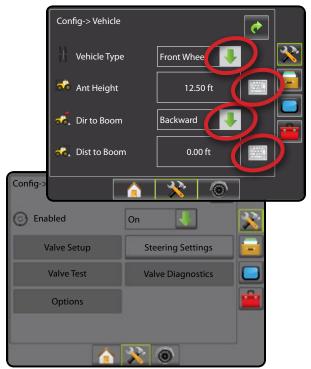

Configuration is used to configure the Vehicle, Implement, AutoSteer, Tilt, Lightbar, GPS and Video.

- 1. Press UNIT SETUP bottom tab 💸.
- Press CONFIGURATION side tab x.
- 3. Select from:
  - ► Vehicle used to establish vehicle type, antenna height, direction to boom and distance to boom
  - ► Implement used to establish number of boom sections, guidance width, spray width, overlap percentage, implement delay on time and implement delay off time
  - AutoSteer used to enable/disable assisted/auto steering as well as establish valve setup settings, steering settings and steering angle sensor settings; and preform valve tests and valve diagnostics
  - ➤ Tilt used to enable/disable and calibrate the tilt function, allowing for tilt correction for application on hilly or sloped terrain

- Lightbar used to establish LED brightness, LED mode and LED spacing
- ► GPS used to establish the GPS type and port as well as to view GPS status information
- ► Video used to set up individual cameras

Figure 6-6: Configuration Options

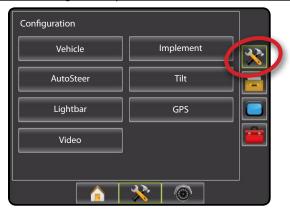

## **Vehicle Setup**

Vehicle Setup is used to configure Vehicle Type, Antenna Height, Direction to Boom and Distance to Boom.

- 1. Press CONFIGURATION side tab 💸.
- 2. Press Vehicle
- 3. Select from:
  - ► Vehicle Type 🖫 used to select the type of vehicle steering that most closely represents your vehicle
  - ► Antenna Height used to enter the height of the antenna from the ground
  - ▶ Direction to Boom ♣ used to select whether the boom is located behind or in front of the GPS antenna
  - ▶ Distance to Boom 🍆 used to enter the distance from the GPS antenna to the boom
- 4. Press RETURN arrow or CONFIGURATION side tab 🔀 to return to the main Configuration screen

NOTE: All settings under Vehicle Setup are required for autosteer and tilt sensor operation, as well as proper implement operation.

Figure 6-7: Vehicle Setup Options

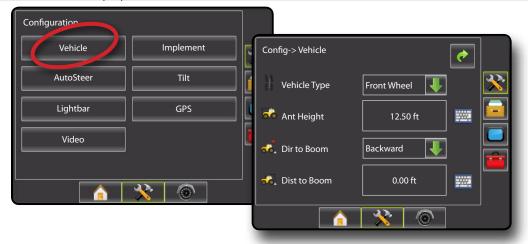

Vehicle Type selects the type of vehicle steering that most closely represents your vehicle.

- Press DOWN arrow to access the list of options.
- 2. Select:
  - ► Front wheel (also used for combines)
  - ► Articulated
  - ► Tracked

Figure 6-8: Vehicle Type

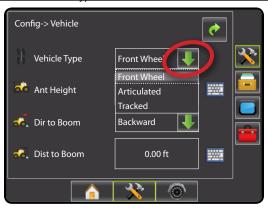

## 🌬 Antenna Height

Antenna Height sets the height of the antenna from the ground. Range is 0.0 - 32.8 feet / 0.0 - 10.0 meters.

NOTE: This setting is required for auto steering and tilt sensor operation.

- 1. Press the KEYPAD icon
- 2. Use the entry screen to establish the antenna height.

Figure 6-9: Antenna Height

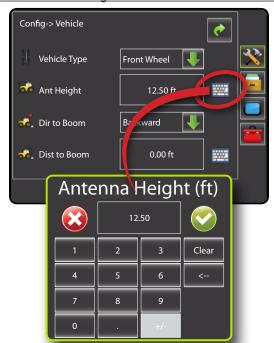

### Direction to Boom

Direction to Boom sets whether the boom is located behind or in front of the GPS antenna as the vehicle moves in a forward direction.

- 1. Press DOWN arrow to access the list of options.
- 2. Select:
  - ▶ Backward indicates the boom is located behind the GPS antenna
  - ▶ Forward indicates the boom is located in front of the GPS antenna

Figure 6-10: Direction to Boom

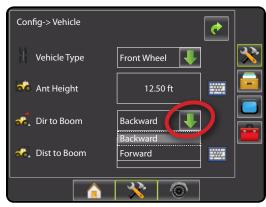

### Distance to Boom

Distance to Boom defines the distance from the GPS antenna to the boom. Range is 0.0 - 164.0 feet / 0.0 - 50.0 meters.

- 1. Press the KEYPAD icon
- 2. Use the entry screen to establish the distance from the GPS antenna to the boom.

Figure 6-11: Distance to Boom

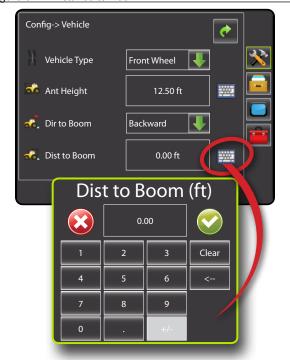

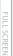

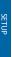

## **Implement - Single Boom Setup**

Implement Setup for a single boom is used to establish guidance width and spray width.

Note: If a SmartCable or Section Driver Module (SDM) is present the configurations for Number of Boom Sections, Overlap, Delay On and Delay Off will be available. Please refer to the Implement - SmartCable or SDM section to view setup steps.

- 1. Press CONFIGURATION side tab 💸.
- 2. Press Implement
- 3. Select from:
  - ► Guidance Width used to enter the width between the quidelines
  - ► Spray Width used to enter the width of the implement
- 4. Press RETURN arrow or CONFIGURATION side tab \*\* to return to the main Configuration screen.

Figure 6-19: Implement Setup Options with No SDM

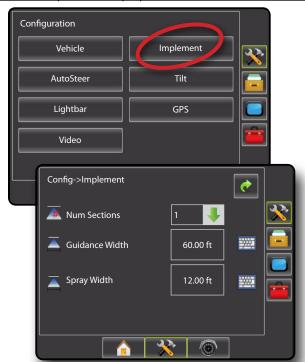

## Guidance Width

Guidance Width establishes the width between the guidelines. Range is 3.28 - 246.1 feet / 1.0 - 75.0 meters.

- Press the KEYPAD icon
- 2. Use the entry screen to establish the guidance width.

NOTE: This setting is required for auto steering and tilt sensor operation.

Figure 6-20: Guidance Width

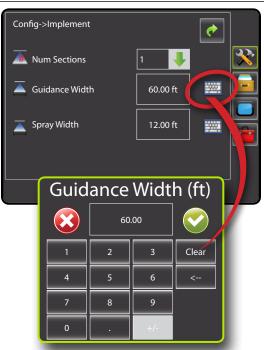

## Spray Width

Spray Width establishes the width of the implement. Range is 3.28 feet (39.3701 inches) - 246.06 feet (2952.76 inches) / 1.0 - 75.0 meters.

- 2. Use the entry screen to establish the spray width.

NOTE: This setting is required for auto steering and tilt sensor operation.

Figure 6-21: Spray Width

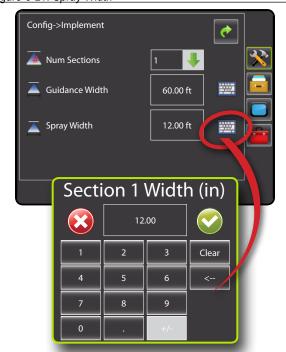

## **Implement - SmartCable or SDM**

Implement Setup is used to establish number of boom sections, guidance width, spray width, overlap percentage, implement delay on time and implement delay off time.

Note: If a SmartCable or Section Driver Module (SDM) is not present the configurations for Number of Boom Sections, Overlap, Delay On and Delay Off will not be available - only Guidance Width and Spray Width can be entered. Please refer to Single Boom Setup to view setup steps.

- 1. Press CONFIGURATION side tab 💸.
- 2. Press Implement.
- 3. Select from:
  - ► Number of Boom Sections used to select the number of available boom sections
  - ► Guidance Width A used to enter the width between the guidelines
  - ► Spray Width \_ used to enter the width of each implement section
  - ► Overlap used to select the amount of overlap allowed when the boom sections are turned on and off
  - ▶ Delay On ▲ used to enter the timing for the boom section valves to switch on
  - ▶ Delay Off △ used to enter the timing for the boom section valves to switch off
- 4. Press RETURN arrow or CONFIGURATION side tab 💸 to return to the main Configuration screen.

NOTE: Press or to switch between Implement setup screens.

Figure 6-12: Implement Setup Options with SmartCable or SDM

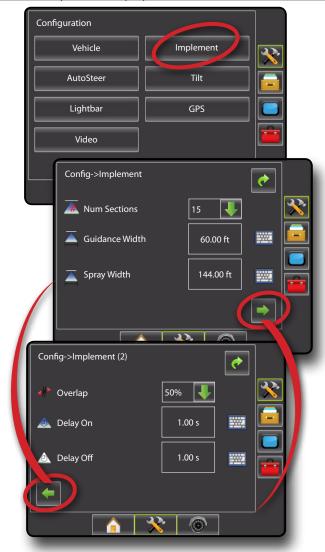

OVERVIEW

INTRODUCTION

FULL

SETUP

JIDANCE /

### Number of Boom Sections

Number of Boom Sections establishes the number of available boom sections. If a SmartCable or Section Driver Module (SDM) is present, 1 to 6 or 1 to 15 section widths can be entered (depending on which SmartCable or Section Driver Module (SDM) is detected).

- 1. Press DOWN arrow to access the list of options.
- 2. Select the number of boom sections on the implement:

Figure 6-13: Number of Boom Sections

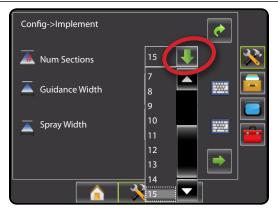

## Guidance Width

Guidance Width establishes the width between the guidelines. Range is 3.28 - 246.1 feet / 1.0 - 75.0 meters.

NOTE: This setting is required for auto steering operation.

- 1. Press the KEYPAD icon
- 2. Use the entry screen to establish the guidance width.

Figure 6-14: Guidance Width

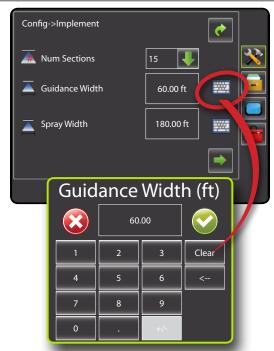

## **Spray Width**

Spray width establishes the width of each implement section. When facing forward, boom sections are ordered from left to right along the boom. Spray width range is 3.28 - 246.1 feet / 1.0 - 75.0 meters. Boom section width range is 0.0 - 2957.8 inches / 0.0 - 75.0 meters.

NOTE: When entering a boom section width, the total of all sections must be greater than 3.28 feet (39.3701 inches) / 1.0 meter.

- 1. Press the KEYPAD icon
- 2. Highlight the section to be established.
- 4. Use the entry screen to establish the spray width.
- 5. Repeat steps 2 to 4 until all sections have been established.

NOTE: Individual boom sections can be set to different widths.

Figure 6-15: Spray Width

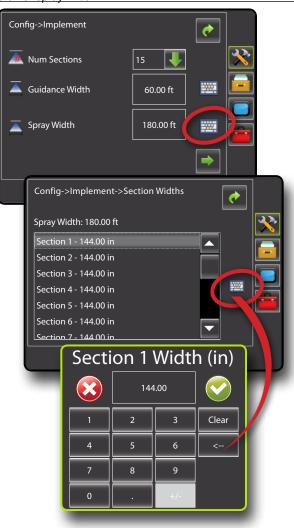

Overlap determines the amount of overlap allowed when each boom section is turned on and off using Automatic Boom Section Control.

- 1. Press DOWN arrow to access the list of options.
- 2. Select:
  - ▶ 0%
  - **▶** 50%
  - **►** 100%

Figure 6-16: Overlap

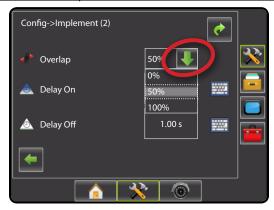

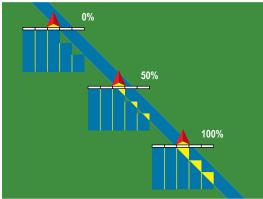

### Delay On

Delay On functions as a "look ahead" for establishing the timing for the boom section valves to switch on exactly when entering an area that has not been applied. If the boom turns on too soon when entering a non-applied area, decrease the Delay On setting. If the boom turns on too late when entering a non-applied area, increase the Delay On setting. Range is 0.0 - 10.0 seconds.

- Press the KEYPAD icon
- 2. Use the entry screen to establish the delay on time.

Figure 6-17: Delay On

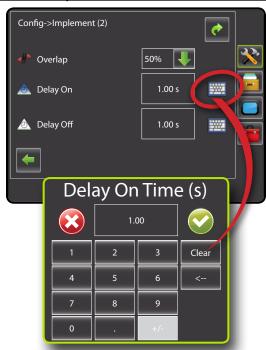

## Delay Off

Delay Off functions as a "look ahead" for establishing the timing for the boom section valves to switch off exactly when entering an area that has been applied. If the boom turns off too soon when entering an applied area, decrease the Delay Off setting. If the boom turns off too late when entering an applied area, increase the Delay Off setting. Range is 0.0 - 10.0 seconds.

- 1. Press the KEYPAD icon
- 2. Use the entry screen to establish the delay off time.

Figure 6-18: Delay Off

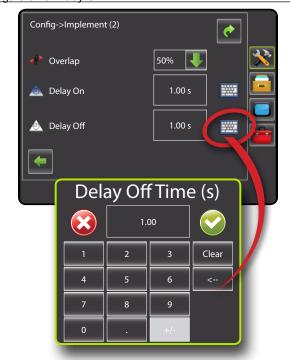

#### **AutoSteer**

When a Steering Control Module (SCM) is present, Assisted/Auto Steering options will be available. For detailed setup instructions, refer to your specific assisted/auto steering installation manual.

NOTE: An update of your SCM software will also be required when updating an existing Matrix console to Matrix Pro.

AutoSteer setup is used to Enable/Disable Assisted/Auto Steering and configure Valve Setup, Steering Settings, Valve Test, Valve Diagnostics and Angle Sensor.

- 1. Press CONFIGURATION side tab 💸.
- 2. Press AutoSteer
- 3. Select if assisted/auto steering is
  - ► On enabled
  - ► Off disabled
- 4. Select from:
  - Valve Setup used to configure Valve Type, Valve Frequency, Minimum Duty Cycle Left, Minimum Duty Cycle Right and Maximum Duty Cycle
  - ➤ Steering Settings used to establish Coarse Adjustment, Fine Adjustment, Deadband and Lookahead
  - ► Valve Test used to verify if steering is directed correctly
  - ➤ Valve Diagnostics used to test the valves to see if they are connected properly
  - ➤ Options: Steering Wheel Sensor used to select whether the steering disengage sensor is magnetic or pressure based
  - ➤ Angle Sensor used to establish the Steering Angle Sensor (SAS) as the primary feedback sensor for auto steering, calibrate the SAS and set an offset adjustment.
- 5. Press RETURN arrow or CONFIGURATION side tab to return to the main Configuration screen.

#### Figure 6-22: AutoSteer

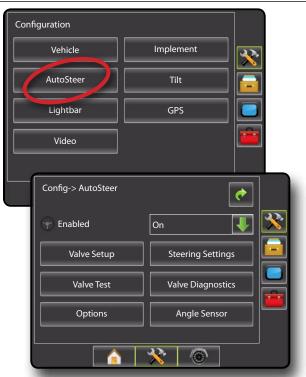

### Assisted/Auto Steering Unavailable

If an auto steering system is not installed, calibration options will not be available.

Figure 6-23: Auto Steering Not Detected

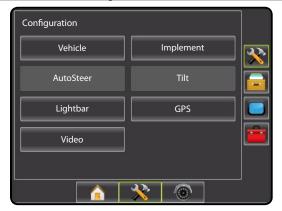

OVERVIEW

POWER

INTRODUCTION

HOME

## Enable/Disable Assisted/Auto Steering

Set assisted/auto steering to On or Off.

- Press DOWN arrow to access the list of options.
- 2. Select:
  - ► On
  - ► Off

Figure 6-24: Enabled and Disabled Assisted/Auto Steering Options

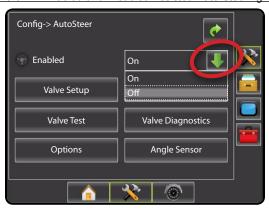

If Enabled is set to "Off", all Assisted/Auto Steering capabilities and setup functions will be disabled (options will be grayed out).

Figure 6-25: Assisted/Auto Steering Off

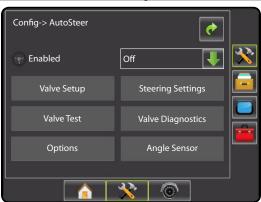

#### Valve Setup

Valve Setup is used to configure Valve Type, Valve Frequency, Minimum Duty Cycle Left, Minimum Duty Cycle Right and Maximum Duty Cycle.

- 1. Select Valve Setup
- 2. Select from:
  - ► Valve Type used to select the type of steering valve
  - ► Frequency used to select the valve frequency used to drive the steering valve
  - ► Minimum Duty Cycle Left and Right used to set the minimum amount of drive required to begin steering the vehicle left or right
  - ► Maximum Duty Cycle ♣ used to select the maximum speed that the wheels will steer from lock to lock

Figure 6-26: Valve Setup

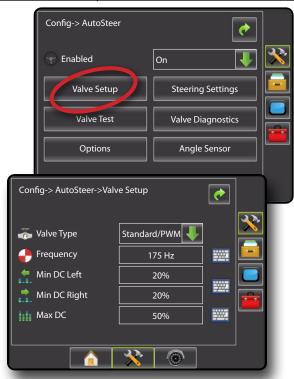

### Valve Type

Valve type is used to set the type of steering valve.

NOTE: See section "Verify Operation of Hydraulics and Set the Steering Control Rate" of your specific FieldPilot Installation Manual for your specific valve type.

- 1. Press DOWN arrow to access the list of options.
- 2. Select:
  - ► Standard/PWM
  - ► Standard Voltage
  - ► Reversed Voltage
  - ► One-Wire PWM
  - ▶ UniPilot

Figure 6-27: Valve Type

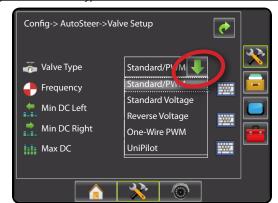

POWER

RODUCTION

FULL

#### Valve Frequency

Valve frequency is used to drive the steering valve. The type of valve being used determines the frequency. Range is 0.9 - 15000.1.

NOTE: See section "Verify Operation of Hydraulics and Set the Steering Control Rate" of your specific FieldPilot Installation Manual for your specific valve frequency.

- 1. Press the KEYPAD icon
- 2. Use the entry screen to establish the valve frequency.

Figure 6-28: Valve Frequency

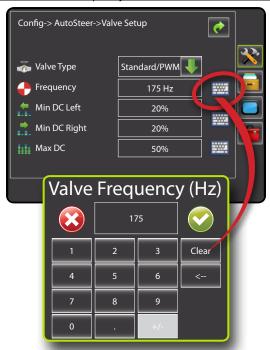

The following are common frequencies/valves:

| TeeJet Technologies |                         |           |  |
|---------------------|-------------------------|-----------|--|
| Part #              | Valve                   | Frequency |  |
| 35-02151            | FP, CC, NP              | 2 Hz      |  |
| 35-02152            | FP, OC, HF, NP          | 2 Hz      |  |
| 35-02153            | FP, OC, NP              | 2 Hz      |  |
| 35-02180            | FP, CC, PWM 2.1         | 110 Hz    |  |
| 35-02181            | FP, CC, PWM 1.1         | 110 Hz    |  |
| 35-02182            | FP, OC, PWM 4.0         | 175 Hz    |  |
| 35-02183            | FP, OC, PWM 1.1         | 110 Hz    |  |
| 35-02184            | FP, OC, PWM 7.9         | 175 Hz    |  |
| 35-02185            | FP, OC, PWM 2.1         | 110 Hz    |  |
| 35-02186            | FP, CC, PWM 4.0         | 110 Hz    |  |
| 35-02187            | FP, CC, PWM 7.9         | 175 Hz    |  |
| 35-02189            | FP, OC, PWM 3.2         | 110 Hz    |  |
| 35-02192            | FP, CC, PWM 1.1, Master | 110 Hz    |  |
| 35-02193            | FP, CC, PWM 2.1, Master | 110 Hz    |  |

| TeeJet Technologies |                         |           |  |
|---------------------|-------------------------|-----------|--|
| Part #              | Valve                   | Frequency |  |
| 35-02194            | FP, CC, PWM 3.2, Master | 110 Hz    |  |
| 35-02195            | FP, CC, PWM 4.0, Master | 175 Hz    |  |
| 35-02196            | FP, CC, PWM 7.9, Master | 175 Hz    |  |

FP = FieldPilot, HF = High Flow, CC = Closed Center, OC = Open Center, NP = Non-Proportional

For valves manufactured by sources other than TeeJet Technologies, please refer to manufacturer's specifications for appropriate valve frequency.

#### Minimum/Maximum Duty Cycle Tests

Minimum Duty Cycle (Minimum DC Left + Right) sets the minimum amount of drive required to begin steering the vehicle left or right. Range is 0.0 - 50.0.

Maximum Duty Cycle sets the maximum speed that the wheels will steer from left to right / right to left (lock to lock). Range is 25 - 100.

NOTE: A GPS signal is required for these tests.

Machine must be at normal operation RPM.

RECOMMENDATION: Have a large area of clear space available to perform test cycles. Vehicle speed must be between 1.0 mph and 8.0 mph / 1.5 - 13.0 km/h (0.4 - 3.6 m/s).

WARNING: Pinch Point Hazard!

To prevent serious injury or death, avoid unsafe practice while manually operating hydraulic steering circuits. Keep others away and stay clear of mechanical linkage.

## Minimum Duty Cycle Left Test

Minimum Duty Cycle Left sets the minimum amount of drive required to begin steering the vehicle to the left.

NOTE: If the valve frequency is set below 15 Hz (non proportional), set the amount of drive to "25.0". Cycle test is not necessary.

- 2. While the vehicle is moving in a slow forward straight line motion between 1.0 mph and 8.0 mph / 1.5 - 13.0 km/h (0.4 - 3.6 m/s), press Test Left
- 3. Press the engage/disengage switch or foot switch to activate the
- 4. Slowly increase the duty cycle number using the UP arrow 1 until the vehicle begins to turn left.
- 5. Turn the steering wheel or press the engage/disengage switch or foot switch to complete the test.

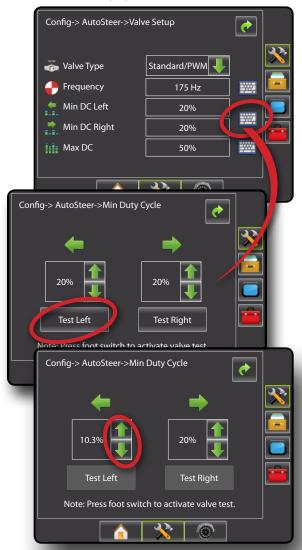

## Minimum Duty Cycle Right Test

Minimum Duty Cycle Right sets the minimum amount of drive required to begin steering the vehicle to the right.

NOTE: If the valve frequency is set below 15 Hz (non proportional), set the amount of drive to "25.0". Cycle test is not necessary.

- 1. Press the KEYPAD icon
- 2. While the vehicle is moving in a slow forward straight line motion between 1.0 mph and 8.0 mph / 1.5 13.0 km/h (0.4 3.6 m/s), press Test Right.
- 3. Press the engage/disengage switch or foot switch to activate the test.
- 4. Slowly increase the duty cycle number using the UP arrow until the vehicle begins to turn right.
- 5. Turn the steering wheel or press the engage/disengage switch or foot switch to complete the test.

Figure 6-30: Minimum Duty Cycle Test

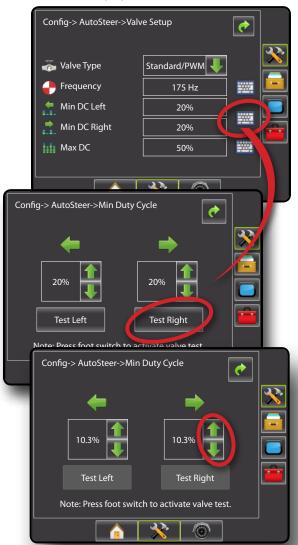

OVERVIEW

POWER

NTRODUCTION

FULL SC

SETUP

APPENDIX

### Maximum Duty Cycle Test

Maximum Duty Cycle sets the maximum speed that the wheels will steer from lock to lock.

NOTE: If the valve frequency is below 15 Hz (non proportional), set the value to 100. Speed will be established during the Valve Test.

NOTE: See section "Verify Operation of Hydraulics and Set the Steering Control Rate" of your specific FieldPilot Installation Manual for your specific lock to lock time.

- 1. Press the KEYPAD icon ......
- 2. While the vehicle is moving in a slow forward motion between 1.0 mph and 8.0 mph / 1.5 13.0 km/h (0.4 3.6 m/s), turn the wheels all the way to the left (or right).
- 3. Press the RIGHT arrow (or LEFT arrow ).
- Press the engage/disengage switch or foot switch to activate the test. This will start a timer as well as turn the vehicle to the right (or left).

**WARNING!** When using a UniPilot, the UniPilot will move the steering wheel very quickly. Keep loose clothing, hair and hands away from the steering wheel while preforming this test

- When the wheels are all the way to the right (or left), stop the test by pressing the engage/disengage switch or foot switch. The time displayed is the lock to lock time.
- 6. Repeat to perform procedure to the opposite side.
- 7. Compare the lock-to-lock time with the recommended time.
- 8. Press the UP/DOWN arrows 1 to adjust the value.
  - ► Lock-to-lock time is too low (turning too fast) decrease the value
  - ► Lock to lock time is too high (turning too slow) increase the value
- 9. Repeat until recommended lock time is achieved.

Figure 6-31: Calibrate Maximum Duty Cycle

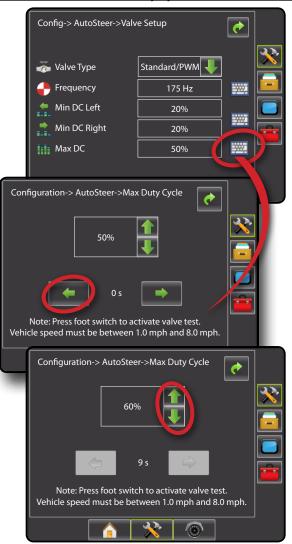

### **Steering Settings**

Steering Settings is used to configure Coarse Adjustment, Fine Adjustment, Deadband and Lookahead settings.

- 1. Select Steering Settings
- 2. Select from:
  - ► Coarse Adjustment used to select how aggressively the vehicle maintains a guideline in Straight AB Guidance
  - ► Fine Adjustment used to select how aggressively the vehicle maintains a guideline in Curved AB Guidance
  - ▶ Deadband ¬ used to set if steering is too choppy/ responsive or remains consistently off the guideline
  - ► Lookahead used to select the vehicle's approach to the guideline in Straight AB Guidance mode

Figure 6-32: Steering Settings

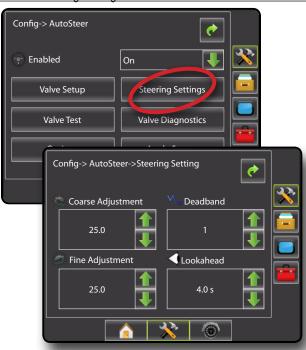

## Coarse Steering Adjustment

Coarse Steering Adjustment adjusts how aggressively the vehicle maintains a guideline in Straight AB Guidance mode. Range is 0.0 - 100.0.

- 1. Press:
  - ► UP arrow if the vehicle is drifting away from the guideline or not approaching it fast enough
  - ► DOWN arrow if the vehicle is oscillating rapidly or overshooting the guideline

Figure 6-33: Coarse Steering Adjustment

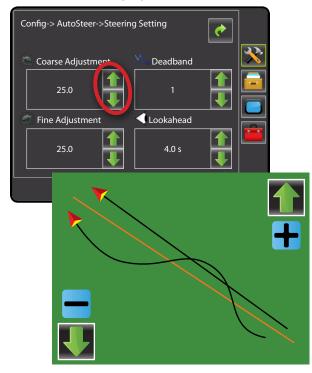

## Fine Steering Adjustment

Fine Steering Adjustment adjusts how aggressively the vehicle maintains a guideline in Curved AB Guidance mode. Range is 0.0 - 100.0.

- 1. Press:
  - ► UP arrow 1 if the vehicle drives outside of corners
  - ► DOWN arrow if the vehicle cuts corners

Figure 6-34: Fine Steering Adjustment

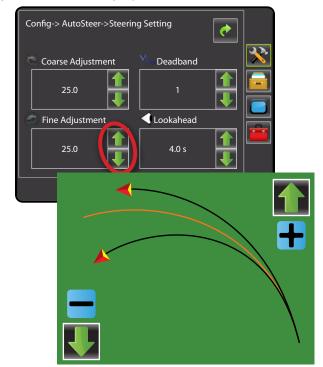

#### 

Deadband adjusts if steering is too choppy/responsive or remains consistently off the guideline. As the value is increased, stability will increase but so will steady state error. Range is 1 - 10. Default is 1.

- 1. Press:
  - ▶ UP arrow 1 if steering is too choppy or too responsive.
  - ► DOWN arrow if the vehicle remains consistently off the guideline.

Figure 6-35: Deadband

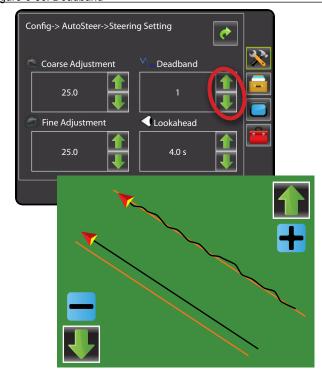

#### Lookahead

Lookahead used during Straight AB Guidance mode to adjust the vehicle's approach to the guideline. Fine tune the Lookahead by conducting several approaches to the guideline. Range is 0.0 - 10.0 seconds. Default is 4.0 seconds.

- 1. Press:
  - ► UP arrow if the vehicle is overshooting the guideline when approaching.
  - ► DOWN arrow if the vehicle takes too long to get to the guideline.

Figure 6-36: Lookahead

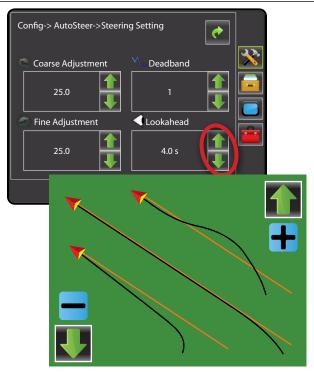

#### **Valve Test**

The Valve Test verifies if steering is directed correctly. It can also be used to test the amount of time to steer the wheels from full left to full right (lock to lock) for non-proportional valves.

For non-proportional valves, the amount of time for left-to-right or right-to-left (lock to lock) will be established by mechanically adjusting oil flow through the valve.

For a UniPilot ESM, the amount of time for left-to-right or right-to-left (lock to lock) will be established by adjusting the Max Duty Cycle value.

NOTE: See section "Verify Operation of Hydraulics and Set the Steering Control Rate" of your specific FieldPilot Installation Manual for your specific lock to lock time.

- 1. Select Valve Test
- 2. While the vehicle is moving in a slow forward motion, turn the wheels all the way to the left.
- Press RIGHT arrow →.
- 4. Press the engage/disengage switch or foot switch to activate the test. This will start a timer as well as turn the vehicle to the right.
  WARNING! When using a UniPilot, the UniPilot will move the steering wheel very quickly. Keep loose clothing, hair and hands away from the steering wheel while preforming this
- Press the engage/disengage switch or foot switch when the wheels are all the way to the right. The time displayed is the lock to lock time.

- 7. Press LEFT arrow -
- 8. Press the engage/disengage switch or foot switch to activate the test. This will start a timer as well as turn the vehicle to the left.
  - **WARNING!** When using a UniPilot, the UniPilot will move the steering wheel very quickly. Keep loose clothing, hair and hands away from the steering wheel while preforming this test.
- Press the engage/disengage switch or foot switch when the wheels are all the way to the right. The time displayed is the lock to lock time.
- 10. Compare the lock-to-lock time with the recommended time.
- 11. Adjust the valve oil flow as needed and repeat test as needed. Figure 6-37: Valve Test

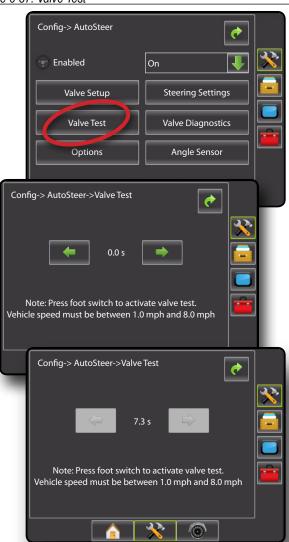

#### **Valve Diagnostics**

The valve diagnostic test verifies if the valve is operating correctly.

This test is not necessary for UniPilot.

NOTE: The diagnostic tests do not require that the vehicle is in motion. A valid GPS signal is not required.

Figure 6-38: Valve Diagnostics

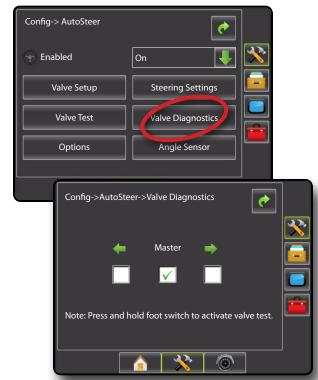

## Steering Valve - No Master Solenoid

- 1. Select Valve Diagnostics
- 2. Activate the Left or Right check boxes associated with the valve direction to be tested.
- 3. Press and hold the engage/disengage switch or foot switch for one second.

NOTE: Do not activate the Master check box.

#### **Test Reactions**

| Selected |        |       |                     |                                                    |
|----------|--------|-------|---------------------|----------------------------------------------------|
| Left     | Master | Right | Reaction            | Issue                                              |
|          |        |       | None                | Valve is operating correctly                       |
|          |        |       | Wheels turn         | Either the left valve or right valve is stuck open |
| •        |        |       | Vehicle turns left  | Valve is operating correctly                       |
| •        |        |       | None                | SCM, harness or valve malfunction                  |
| •        |        |       | Vehicle turns right | Left and right connections to valve are reversed   |
|          |        | •     | Vehicle turns right | Valve is operating correctly                       |
|          |        | •     | None                | SCM, harness or valve malfunction                  |
|          |        | •     | Vehicle turns left  | Left and right connections to valve are reversed   |

## Steering Valve - With Master Solenoid

- 1. Select Valve Diagnostics.
- 2. Activate the Master check box.
- 3. Activate the Left or Right check boxes associated with the valve direction to be tested.
- 4. Press and hold the engage/disengage switch or foot switch for one second.

#### **Test Reactions**

| Selected |        |       |                     |                                                    |  |
|----------|--------|-------|---------------------|----------------------------------------------------|--|
| Left     | Master | Right | Reaction            | Issue                                              |  |
|          | •      |       | None                | Valve is operating correctly                       |  |
|          | •      |       | Wheels turn         | Either the left valve or right valve is stuck open |  |
| •        |        |       | None                | Valve is operating correctly                       |  |
| •        |        |       | Wheels turn         | Master valve is stuck open                         |  |
|          |        | •     | None                | Valve is operating correctly                       |  |
|          |        | •     | Wheels turn         | Master valve is stuck open                         |  |
| •        | •      |       | Vehicle turns left  | Valve is operating correctly                       |  |
| •        | •      |       | Vehicle turns right | Left and right connections to valve are reversed   |  |
| •        | •      |       | None                | SCM, harness or valve malfunction                  |  |
|          | •      | •     | Vehicle turns right | Valve is operating correctly                       |  |
|          | •      | •     | Vehicle turns left  | Left and right connections to valve are reversed   |  |
|          | •      | •     | None                | SCM, harness or valve malfunction                  |  |

### **Options: Steering Wheel Sensor**

Steering wheel sensor selects whether the sensor used to automatically disengage FieldPilot is magnetic or pressure based when the steering wheel is turned. Check your specific configuration to determine if a Steering Wheel Switch Kit or a Pressure Sensor is being used.

The UniPilot is not affected by this setting.

- 1. Select Options
- 2. Press DOWN arrow to access the list of options.
- 3. Select:
  - ► Magnetic
  - ► Pressure

Figure 6-39: Options: Steering Wheel Sensor

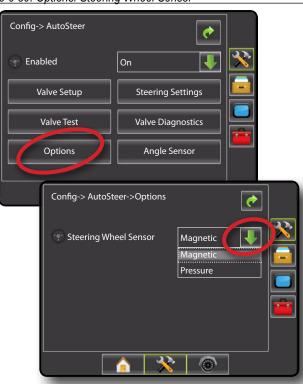

#### **Angle Sensor**

Angle Sensor is used to establish the Steering Angle Sensor (SAS) as the primary feedback sensor for auto steering, calibrate the SAS and set an offset adjustment.

- 1. Select Angle Sensor
- 2. Select if the angle sensor is
  - ► Enabled
  - ▶ Disabled.
- 3. Select from:
  - Calibrate Sensor sets the turn rate when steering the vehicle left and right.
  - Offset Adjustment adjusts the path of travel to the established guideline.

Figure 6-40: Steering Angle Sensor

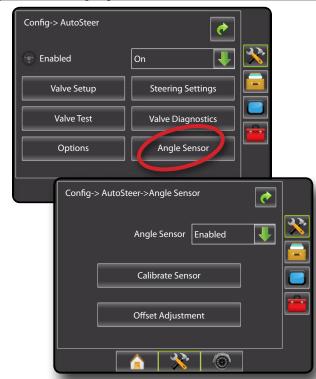

### Enable/Disable Angle Sensor

Set the use of a steering angle sensor to enabled or disabled.

- 1. Press DOWN arrow to access the list of options.
- 2. Select:
  - ► Enabled
  - ▶ Disabled

If Angle Sensor is set to "Disabled", all Angle Sensor capabilities and setup functions will be disabled (options will be grayed out).

Figure 6-41: Enabled and Disabled Assisted/Auto Steering Options

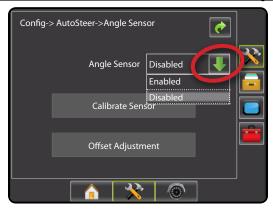

#### Calibrate Sensor

Calibrate Sensor sets the turn rate when steering the vehicle left and right.

NOTE: A GPS signal is required for this test.

RECOMMENDATION: Have a large area of clear space available to perform test cycles. Vehicle speed must be between 1.0 mph and 8.0 mph / 1.5 - 13.0 km/hr (0.4 - 3.6 m/s).

- 1. Select Calibrate Sensor
- 2. Slowly move the vehicle in a slow forward motion so the center two calibration boxes fill to 100%.
- 3. While still moving, slowly turn to the right or left until the appropriate right or left calibration boxes are filled to 100%.
- 4. While still moving, slowly turn in the opposite direction until the appropriate left or right calibration boxes are filled to 100%
- 5. "Calibration Successful" will appear when both left and right calibrations have been completed.

Press Stop to cancel the calibration.

Figure 6-42: Calibrate Sensor

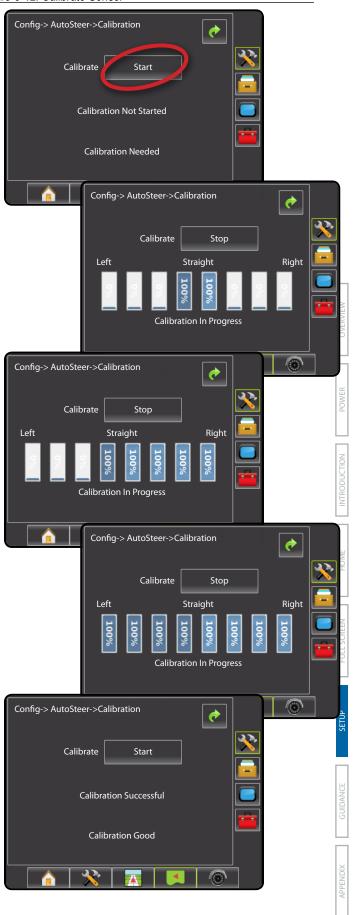

Offset Adjustment adjusts the path of travel to the established guideline.

NOTE: A GPS signal is required for this test.

RECOMMENDATION: Have a large area of clear space available to perform a test cycle. Typical operating speed must be maintained for at least 30 seconds.

- 1. Establish and/or activate a Straight AB guideline.
- 2. Select Offset Adjustment.
- Engage assisted/auto steering guidance on established straight AB guideline.
- While the vehicle is moving in a slow forward straight line motion at typlical operating speed on the established guideline, press Start.
- 5. Allow the vehicle to drive using the Assisted/Auto Steering for 30 seconds
- 6. "Adjust Successful" will appear when adjustment has been completed.

Press Stop to cancel the adjustment.

Figure 6-43: Offset Adjustment

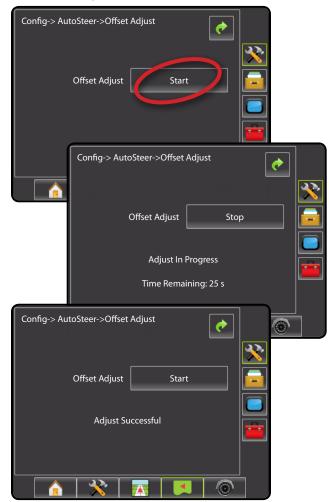

OVERVIE

POWER

INTRODUCTION

HOME

FULL SCREEN

GUIDANCE

APPENDIX

#### Tilt

The Tilt function corrects the GPS signal to compensate for errors in the GPS position while operating on sloped terrain.

NOTE: A mistake in the calibration process that results in a 1 degree error in the Tilt reading from the SCM/TGM will result in a 2.0 in. / 5.1 cm error in guidance [on a machine that has 9.5 ft. / 2.9 m antenna height]. This potential error necessitates that all reasonable care is taken to ensure that the system is installed and calibrated correctly in order to produce accurate Tilt measurement and machine guidance.

- 1. Press CONFIGURATION side tab 🧩 .
- 2. Press Tilt.
- 3. Select from:
  - ► Enabled 🥍 used to set tilt correction to on or off
  - ► Field Level used to calibrate tilt correction
- 4. Press RETURN arrow or CONFIGURATION side tab \* to return to the main Configuration screen.

NOTE: If FieldPilot or UniPilot is being used, tilt correction is built into the SCM.

NOTE: Antenna Height must be entered prior to Tilt Calibration.

Figure 6-44: Tilt

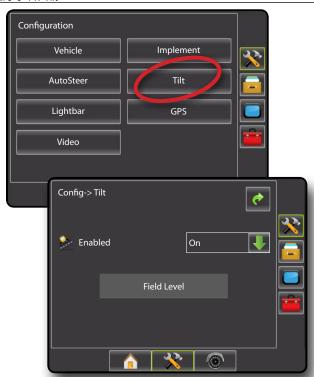

#### Tilt Correction Unavailable

If a TGM or SCM is not connected or the vehicle is in motion, calibration option will not be available. Vehicle must be stopped for at least 10 seconds to begin to calibrate tilt correction.

#### 🗞 Enable/Disable Tilt

Set Tilt option to on or off.

- 2. Select:
  - ➤ On
  - ► Off

NOTE: When tilt is enabled and the vehicle is in motion, will not be available. Vehicle must be stopped for at least 10 seconds to begin to calibrate tilt correction.

Figure 6-45: Tilt On/Off

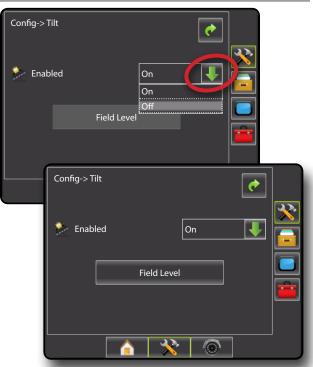

If Enabled is set to "Off", field leveling capabilities will be disabled (option will be grayed out).

Figure 6-46: Tilt Correction Off

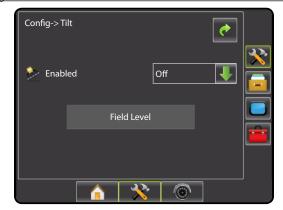

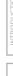

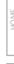

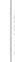

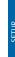

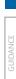

Field level will calibrate the SCM/TGM's level surface value.

Before performing Field Level:

- · Use a quality GPS receiver/antenna
- Make sure the GPS antenna is mounted as per the manufacturer's installation instructions
- The SCM/TGM must be securely mounted to a surface that moves in parallel to the surface that the GPS antenna is mounted on. For example, if the antenna is mounted to the roof of the cab, the SCM/TGM should be mounted to another surface on the cab, not on the chassis.
- Mount the SCM/TGM on a horizontal surface with the connectors facing straight up and the arrow on the decal pointing in the primary direction of travel.
- · Choose a calibration site that is as level as possible

To calibrate the SCM/TGM:

- 1. Position the vehicle on a level surface. Let vehicle sit/settle for at least 10 seconds.
- 2. Select Field Level.
- 3. Let vehicle sit/settle for at least 10 seconds.
- 4. Press ok.

NOTE: Until vehicle has been stopped for at least 10 seconds, will not be available.

- 5. Get out of the vehicle to mark on the ground the exact position of the vehicle (use paint, sticks, or something similar).
- Turn the vehicle 180 degrees and reposition the vehicle in exactly the same location (the front wheels should now be where the back wheels were, and the back wheels should be where the front wheels were).
- 7. Let vehicle sit/settle for at least 10 seconds.
- 8. Press ok

NOTE: Until vehicle has been stopped for at least 10 seconds, ok will not be available.

Figure 6-47: Field Level

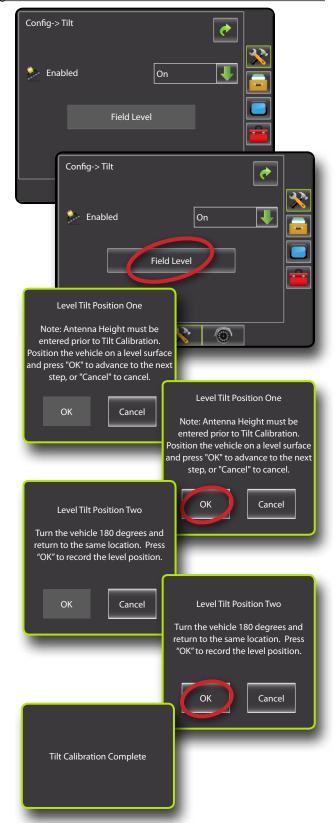

OVERVIEW

WER

CTION

OME

SETUP

GUIDANCE

## Lightbar

Lightbar Setup is used to configure LED Brightness, Display/Swath Mode and LED Spacing.

- 1. Press CONFIGURATION side tab \*\*.
- 2. Press Lightbar.
- 3. Select from:
  - ▶ Brightness 💗 used to select the brightness of the lightbar LEDs
  - ▶ Display Mode — used to select whether the lightbar represents the swath or vehicle
  - ▶ LED Spacing = used to set the distance illustrated by the illuminated LEDs

Press RETURN arrow or CONFIGURATION side tab \*\* to return to the main Configuration screen.

Figure 6-48: Lightbar

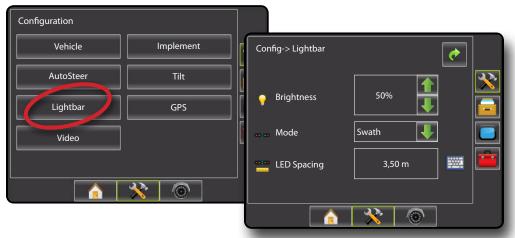

## ϔ LED Brightness

LED Brightness adjusts the brightness of the lightbar LEDs. Range is 0 - 100.

- 1. Press:
  - ► UP arrow 1 to brighten the LEDs
  - ► DOWN arrow to darken the LEDs

Figure 6-49: LED Brightness

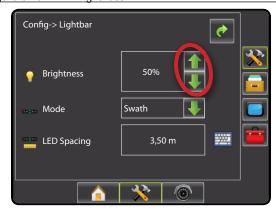

Display mode determines whether the lightbar represents the swath or vehicle.

- 1. Press DOWN arrow  $\checkmark$  to access the list of options.
- 2. Select
  - ➤ Swath the LEDs represent the guideline location and the moving LED represents the vehicle
  - ▶ Vehicle the center LED represents vehicle location and the moving LED represents the guideline

Figure 6-50: Display Mode

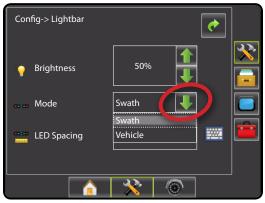

Figure 6-51: Swath Lightbar

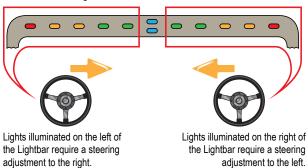

#### Vehicle Lightbar

adjustment to the left.

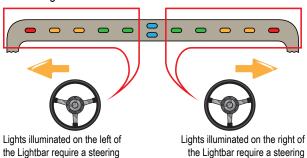

adjustment to the right.

## **ED** Spacing

LED Spacing sets the distance illustrated by the illuminated LEDs. Range is 0.04 - 9.8 feet / 0.01 - 3.0 meters. Recommended distance is 1.5 feet / 0.3 meter.

- 2. Use the entry screen to establish the distance.

Figure 6-52: LED Spacing

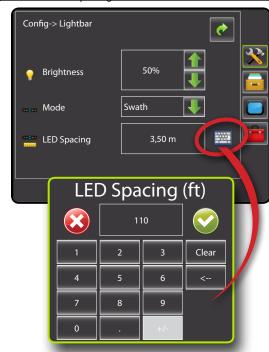

#### **GPS**

GPS is used to configure GPS Type and GPS Port.

NOTE: These settings are required for assisted/auto steering and tilt sensor operation, as well as proper implement operation.

- 1. Press CONFIGURATION side tab 💸.
- 2. Press GPS.
- 3. Select from:
  - ► GPS Type select GPS source transmissions
  - ► GPS Port sets (D)GPS COM port
  - ► GPS Status displays information for TeeJet Customer Service use on GGA/VTG (Data Rates), Number of Satellites, HDOP, PRN, GGA Quality, GPS Receiver and Receiver Version
- 4. Press RETURN arrow or CONFIGURATION side tab x to return to the main Configuration screen.

Figure 6-53: GPS

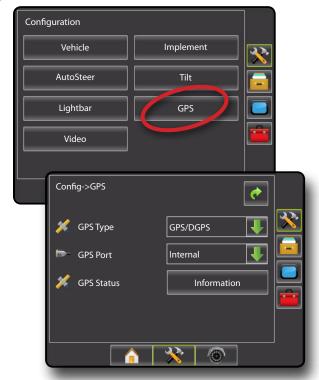

## **GPS** Type

GPS Type customizes the system to accept GPS source or DGPS source transmissions. GLONASS is only available with a compatible receiver.

- 1. Press DOWN arrow to access the list of options.
- 2. Select:
  - ► GPS Only uncorrected signals
  - ► DGPS Only differentially corrected signals
  - ► GPS/DGPS either type of signal
  - ▶ GPS+GLONASS uncorrected signals from both the GPS and GLONASS systems

Figure 6-54: GPS Type

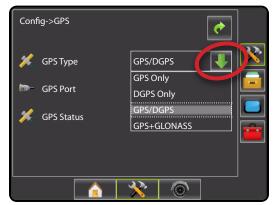

## **ጮ**− GPS Port

GPS Port sets port transmission to Internal or External.

- 1. Press DOWN arrow to access the list of options.
- 2. Select:
  - ► Internal use the internal (D)GPS (if equipped) and transmit out
  - ► External receive external (D)GPS data

NOTE: Working with GPS signals such as OmniStar HP/XP or RTK will require GPS port to be set to External.

Figure 6-55: GPS Port

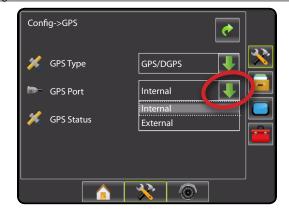

HOME

APPENDIX

External Receiver Minimum Configuration Requirements Before the Matrix will connect and work with an external GPS receiver, these minimum configuration requirements must be met.

| Serial Port Settings |        |
|----------------------|--------|
| Baud rate:           | 19,200 |
| Data Bits:           | 8      |
| Parity:              | None   |
| Stop Bits:           | 1      |

#### **Serial Port connection requirements**

Male 9 pin RS-232 serial cable

NOTE: May require Null modem adapter depending on pin out of receiver.

| NMEA Strings |                 |
|--------------|-----------------|
| GGA          | 5 Hz            |
| Optional VTG | 5 Hz, 2 Hz, Off |
| ZDA          | 0.2 Hz          |

## **GPS Status**

GPS Status displays information regarding data rates, number of satellites in view, and satellite quality and ID.

- 1. Press Information.
- 2. View data including:
  - ■GGA/VTG (Data Rates) the number of GPS positions per second
  - Num Sats the number of GPS satellites in view (minimum of 4 are required for DGPS)
  - ■HDOP a measure of satellite geometry strength in the horizontal plane. A HDOP value of less than 2 is preferred
  - ■PRN the current DGPS satellite ID.
  - ■GGA Quality the current quality indicator of the GPS signal. (see GGA chart)
  - Receiver the current indicator of the receiver
  - ■Version the software version installed on the receiver
- 3. Press OK to return to GPS setup screen

Figure 6-56: GPS Status

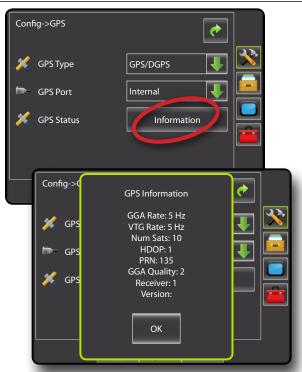

NOTE: If GPS is not available, all entries will be "Invalid"

#### GGA Requirements

GGA Quality required to be able to work with various types of signal can vary. See table below for requirements.

| Service           | Indicator | Accuracy |
|-------------------|-----------|----------|
| GPS only          | 1         | <3 m     |
| WAAS/EGNOS/Beacon | 2         | <1 m     |
| RTK               | 4         | 4 cm     |
| OmniStar HP/XP    | 5         | 10 cm    |
| ClearPath®/Glide  | 9         | <1 m     |

#### **Video**

Video Setup is used to set up individual cameras while using an Eight (8) Channel or Four (4) Channel Video Selector Module (VSM) or a single directly connected camera. Up to 8 cameras can be configured if a VSM is installed.

- 1. Press CONFIGURATION side tab \*\*.
- 2. Press Video .
- 3. Select the appropriate check box(es):
  - ► Reverse **38A**
  - ► Upside Down ∀BC

For normal video view **ABC** un-check all check boxes.

4. Press RETURN arrow or CONFIGURATION side tab x to return to the main Configuration screen.

Figure 6-57: Video

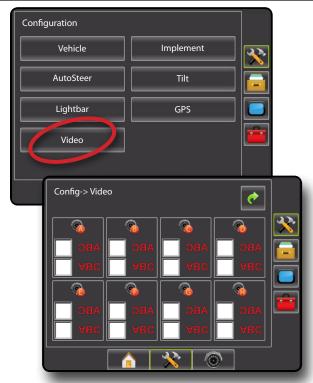

#### Video Setup Unavailable

If a camera or VSM is not connected, setup options will not be available.

Figure 6-58: Video Unavailable

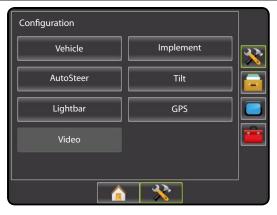

#### RealView Camera Full Screen Video View

View video feed(s) and setup cameras without GPS available. Options for RealView Guidance are not available on this screen.

1. Press REALVIEW CAMERA FULL SCREEN VIDEO VIEW bottom tab .

Figure 6-59: RealView Camera Full Screen Video View

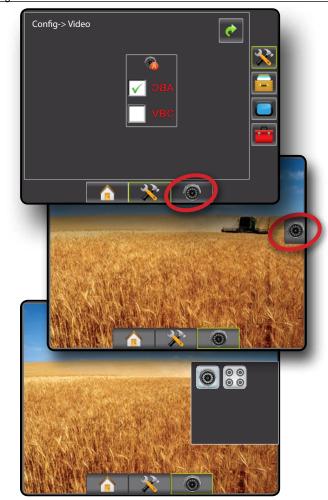

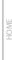

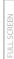

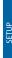

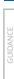

#### Single Camera - Matrix Pro 570G

When a single camera is attached to the Matrix Pro 570G, only Camera A will be available for setup.

Figure 6-60: Video w/ Single Camera

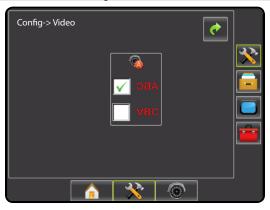

### Single Camera - Matrix Pro 840G

When a single camera is attached to the Matrix Pro 840G, no setup options will be available.

Figure 6-61: Video w/ Single Camera

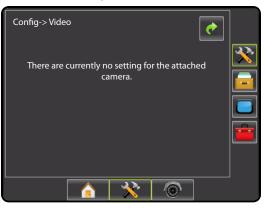

### Four Channel VSM

When a four (4) channel VSM is on the system, up to four (4) cameras can be installed. Only Cameras A, B, C and D will be available for setup.

Figure 6-62: Video w/ Four Channel VSM

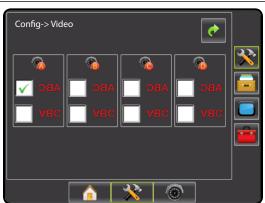

#### Eight Channel VSM

When an eight (8) channel VSM is on the system, up to eight (8) cameras can be installed and configured.

Figure 6-63: Video w/ Eight Channel VSM

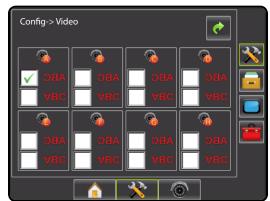

## DATA MANAGEMENT

Data Management allows for creation of job reports, storing of job data and clearing of stored jobs.

To access the Data Management Setup screens:

- 1. Press UNIT SETUP bottom tab 💸.
- 2. Press DATA MANAGEMENT side tab ===.
- 3. Select from:
  - ▶ Manage Data in advanced job mode, used to delete a job or duplicate a job's Guideline Data, Boundary Data and/or Applied Data
  - ► Transfer in advanced job mode, used to manage job data (delete, import, export)
  - ▶ Reports used to create job reports and save them to a USB drive
  - ► Options used to select simple job mode or advanced job mode

Figure 6-64: Data Management Options

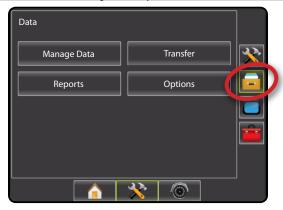

## **Manage Data**

When in advanced job mode, the Manage Data screen allows the duplicating of a selected job's Guideline Data, Boundary Data and/or Applied Data to a new job as well as deleting a selected job.

- 1. Press DATA MANAGEMENT side tab =
- 2. Press Manage Data.
- 3. Select from:
  - ▶ Duplicate Job Data used to duplicate a job's Guideline Data, Boundary Data and/or Applied Data
  - ▶ Delete Job Data from Internal Storage used to delete job data from internal storage
- 4. Press RETURN arrow or DATA MANAGEMENT side tab ear to return to the main Data Management screen.

Figure 6-65: Manage Data

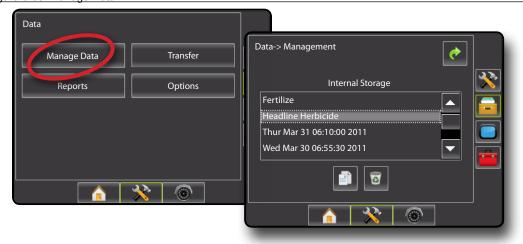

The job(s) shown on the Manage Data screen are not available for selection when a job is active/started. Stop the current job to enable the Manage Data function.

Manage Data is not available in Simple Job Mode (option is greyed out).

Figure 6-66: Manage Data Unavailable

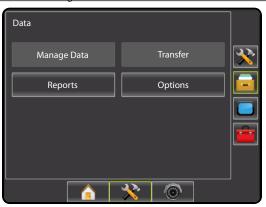

## **Duplicate Job Data**

Duplicate Job Data is used to duplicate a job's Guideline Data, Boundary Data and/or Applied Data.

- 1. Under Internal Storage, select the job to be used for duplication.
- 2. Press DUPLICATE icon 🗐.
- 3. Select the appropriate check box(es):
  - ► Guideline Data
  - ► Boundary Data
  - ► Applied Data
- 4. Press Copy
- 5. Enter a new job name using the on screen keyboard.

Figure 6-67: Duplicate Job Data

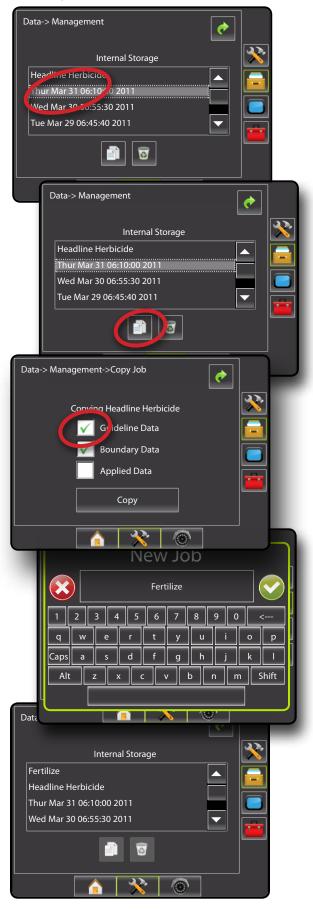

WER

#### **Delete Job Data**

Delete job data from internal storage.

- 1. Select the job to be deleted.
- 2. Press RECYCLE BIN icon .
- An information box will appear prompting for confirmation.Press:
  - ➤ Yes to delete the saved job data
  - No to cancel and return to the Transfer screen

Figure 6-68: Delete Job Data

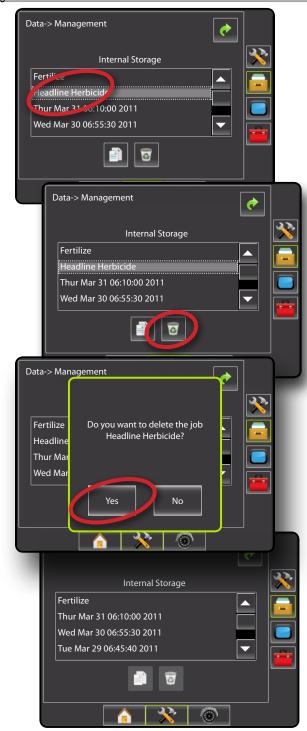

#### **Transfer**

When in advanced job mode, the transfer screen allows the exporting or importing of selected jobs to or from a USB drive as well as deleting jobs.

Jobs exported to a USB storage device can be opened and updated using Fieldware Link. In Fieldware Link a user can input client, farm and field data as well as duplicate/edit jobs for reuse of boundaries and guidelines. From Fieldware Link, jobs can be ported back to a USB storage device to be imported back onto the console's internal storage for use.

- 1. Press DATA MANAGEMENT side tab == 1.
- 2. Press Transfer
- 3. Select from:
  - ► Export Job Data to USB Storage used to move job data from internal storage to USB storage
  - ► Import Job Data to Internal Storage used to move job data from USB storage to internal storage
  - ➤ Delete Job Data from Internal Storage used to delete job data from internal storage
- Press RETURN arrow or DATA MANAGEMENT side tab to return to the main Data Management screen.

Figure 6-69: Transfer

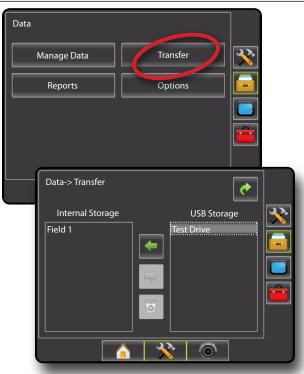

POWFR

NOTECTION

141100

SFTUP

GUIDANCE

APPENDIX

Transfer is not available in Simple Job Mode (option is greyed out).

Figure 6-70: Transfer Unavailable

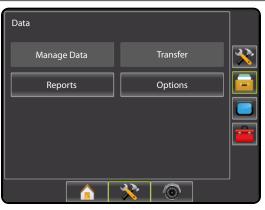

### **USB Storage**

Export job data from internal storage to USB storage.

- 1. Insert a USB drive into the console.
- 2. Under Internal Storage, select the job name to be exported.
- Press RIGHT arrow to export the job to the USB Storage.
- 4. Repeat as needed.
- 5. Remove USB Drive from the console.

Figure 6-71: Export Job Data to USB Storage

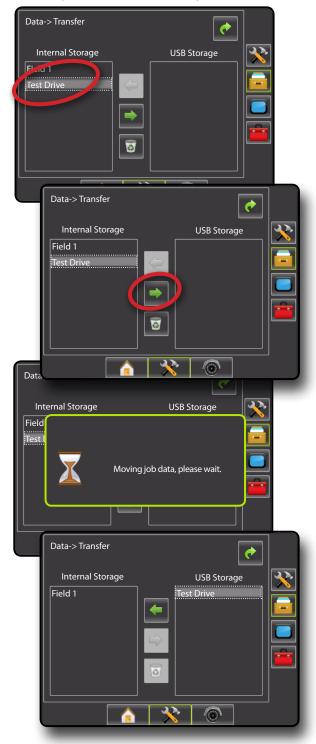

#### **Internal Storage**

Import job data from USB storage to internal storage.

- 1. Insert a USB drive into the console.
- 2. Select the job name to be imported in the Internal Storage.
- 3. Press LEFT arrow to import the job to Internal Storage.
- 4. Repeat as needed.
- 5. Remove USB Drive from the console.

Figure 6-72: Import Job Data From USB Storage

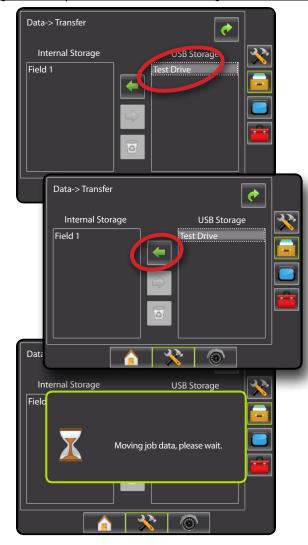

#### **Delete Job Data**

Delete job data from internal storage.

- 1. Select the job to be deleted.
- 2. Press RECYCLE BIN icon .
- An information box will appear prompting for confirmation.Press:
  - ➤ Yes to delete the saved job data
  - ► No to cancel and return to the Transfer screen

Figure 6-73: Delete Job Data

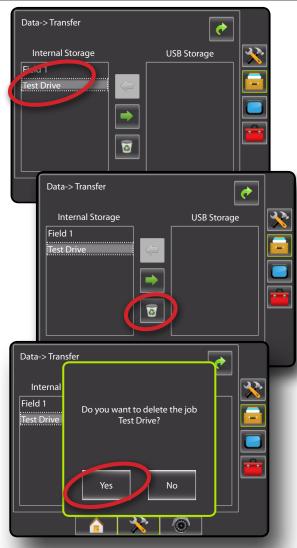

ER OVERVIEW

ODUCTION

HOME

I SCREEN

CETLID

## **Reports**

Reports is used to create job reports and save them to a USB drive:

NOTE: If Simple Job Mode is selected in the Options page, only the current job can be saved.

When a job is active/started, Reports are not available for selection. Stop the current job to enable the function.

When closing a job with a USB drive in the console, you get the option to create a report on the current job.

- 1. Press DATA MANAGEMENT side tab =
- 2. Press Reports
- 3. Insert USB drive into the console.
- 4. Select the job to be saved
- 5. Select:
  - ► PDF = report for print
  - ► KML I Google Earth Map
  - ➤ SHP == ESRI shape data
  - ► ALL = all available file types
- 6. Press RETURN arrow or DATA MANAGEMENT side tab ear to return to the main Data Management screen.

NOTE: The file icons or buttons are not available for selection (greyed out) until a USB drive is inserted properly.

Figure 6-74: Reports - Advanced Job Mode

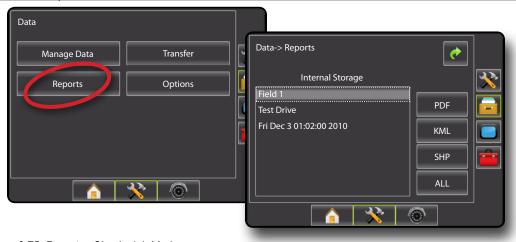

Figure 6-75: Reports - Simple Job Mode

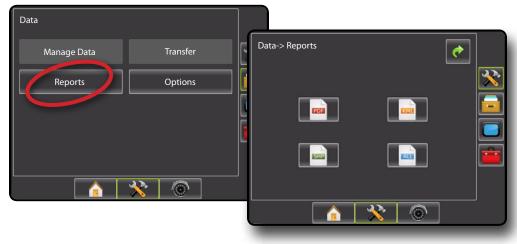

INTRODUCTIO

HOME

-ULL SCREEN

GUIDANCE

APPENDIX

## Simple Job Mode Options

If 'Simple' Job Mode is selected in the Options page, only the current job can be reported.

- 1. Insert a USB drive into the console.
- 2. Press the desired file format and the report will be generated and saved to the USB drive.
- 3. An information box will appear as confirmation that the report(s) were saved successfully.
- 4. Repeat as needed.
- 5. Remove USB Drive from the console.

Figure 6-76: Reports Options

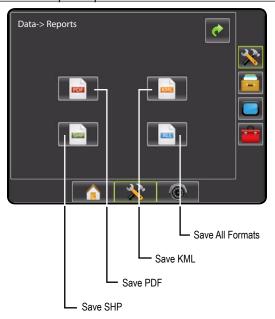

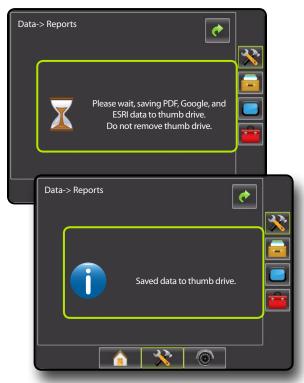

## **Advanced Job Mode Options**

If 'Advanced' Job Mode is selected in the Options page, any stored job can be reported.

- 1. Insert a USB drive into the console.
- 2. Under Internal Storage, select the job name to be reported.
- 3. Press the desired file format and the report will be generated and saved to the USB drive.
- 4. An information box will appear as confirmation that the report(s) were saved successfully.
- 5. Repeat as needed.
- 6. Remove USB Drive from the console.

Figure 6-77: Save PDF

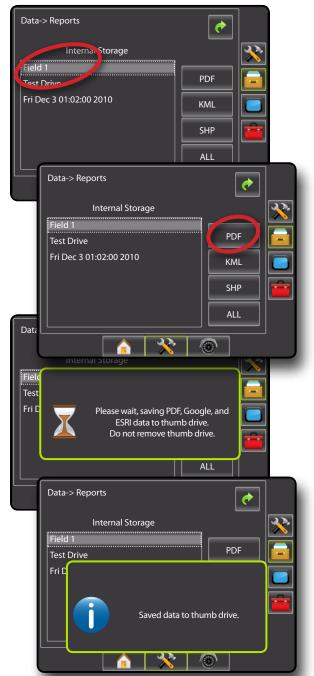

## PDF Report

Selecting to save a PDF report will create a pre-built PDF report with associated coverage map. Customer information, weather data and field data will have to be entered manually.

Figure 6-78: PDF Report Example

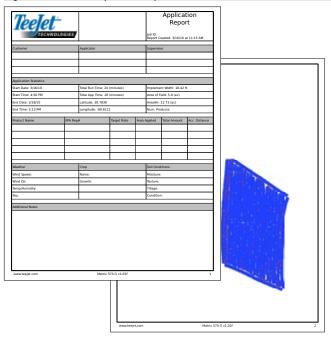

NOTE: The PDF report is available in all languages and generated in the current language selection.

# KML Data

Selecting to save a KML file will create a Google Earth file. A KML file can be overlaid on top of Google Maps to view application areas on a map.

KML, or Keyhole Markup Language, is an XML grammar and file format for modeling and storing geographic features such as points, lines, images, polygons, and models for display in Google Earth, Google Maps and other applications. You can use KML to share places and information with other users of these applications.

A KML file is processed by Google Earth in a similar way that HTML and XML files are processed by web browsers. Like HTML, KML has a tag-based structure with names and attributes used for specific display purposes. Thus, Google Earth acts as a browser of KML files.

Please visit Google.com for more details and viewing instructions.

Figure 6-79: KML Google Data Overlay Example

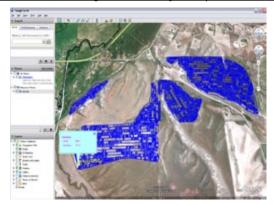

## ESRI Data

Selecting to save a SHP file will create a GIS (Geographic Information System) or shapefile. Shape files are a useful tool as many customers use third party GIS software to plot, store and analyze data collected by the Matrix 570G.

"Balancing the inputs and outputs on a farm is fundamental to its success and profitability. The ability of GIS to analyze and visualize agricultural environments and workflows has proven to be very beneficial to those involved in the farming industry.

From mobile GIS in the field to the scientific analysis of production data at the farm manager's office, GIS is playing an increasing role in agriculture production throughout the world by helping farmers increase production, reduce costs, and manage their land more efficiently."

- ESRI.com

A shapefile is a digital vector storage format for storing geometric location and associated attribute information.

Figure 6-80: ESRI Data Example

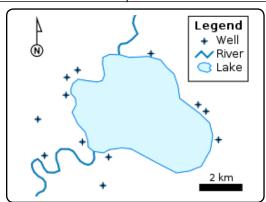

# **Options**

Options allows the operator to select between Simple or Advanced Job Mode.

WARNING! Changing job modes deletes all internal job data.

- 1. Press DATA MANAGEMENT side tab
- 2. Press Options.
- 3. Press DOWN arrow to access the list of options.
- 4. Select:
  - Simple Only bounded and applied area are displayed on the home screen. Only the current job is available for saving in Reports. Job specific information input with Fieldware Link is not available.
  - Advanced Client, farm, field, job, bounded area and applied area are displayed on the home screen. All saved jobs can be saved in Reports. With Fieldware Link, a user can input client, farm and field data as well as duplicate/edit jobs for reuse of boundaries and guidelines.
- 5. "Changing job modes requires deleting all job data. Do you wish to change modes?"

Press:

- ➤ Yes to make the change
- ► No to keep the current setting
- 6. Press RETURN arrow or DATA MANAGEMENT side tab to return to the main Data Management screen.

NOTE: The job stored in Reports is not available for selection (icons greyed out) when a job is active/started. Stop the current job to enable the Reports function.

Figure 6-81: Options - Change Job Mode

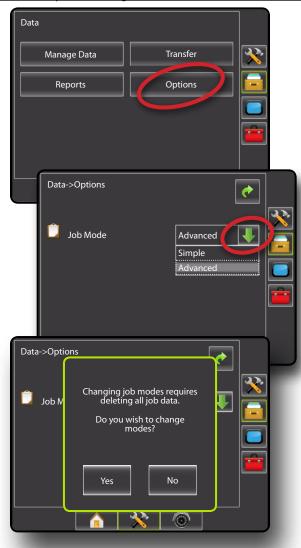

OVERVIEW

# **CONSOLE**

Console Setup is used to configure Color Scheme, LCD Brightness, Screenshot and Screen Calibrate. and volume. Cultural settings covering Units, Language and Time Zone and About information as well as Save system software information can also be accessed from this screen.

- 1. Press UNIT SETUP bottom tab 💸.
- 2. Press CONSOLE side tab
- 3. Select from:
  - ▶ Display used to configure color scheme and LCD brightness, establish screenshot availability and calibrate the touchscreen
  - ► Cultural used to configure units, language and time zone settings
  - ► Sound used to adjust the volume level of the audio speaker
  - ► About used to display the system software version as well as the software versions of modules connected to the CAN bus

Figure 6-82: Console Options

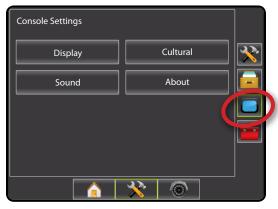

# Display

Settings related to the display can be changed here.

- Press CONSOLE side tab \_\_\_\_.
- 2. Press Display
- 3. Select from:
  - ► Color Scheme used to change the background and text colors of the display
  - ▶ Brightness used to adjust the brightness of the console display
  - ► Screenshot used to allow screen images to be saved a USB drive
  - ► Calibrate used to force a touch screen calibration
- 4. Press RETURN arrow or CONSOLE side tab to return to the main Console Settings screen.

Figure 6-83: Console Options

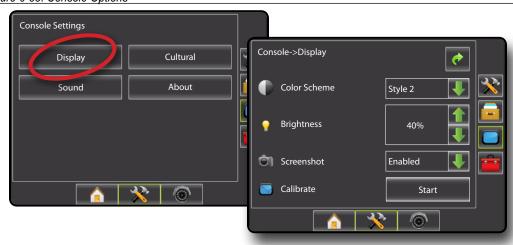

POWER

NTRODUCTION

HOME

FULL SCREE

SETUP

GUIDANCE

## **Color Scheme**

Color Scheme changes the background and text colors of the display.

- 1. Press DOWN arrow to access the list of options.
- 2. Select style.

Figure 6-84: Color Scheme

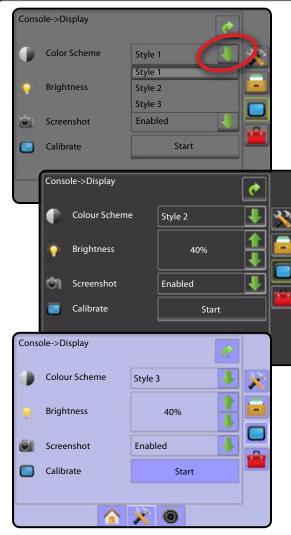

# Brightness

Adjusts the brightness of the display.

- 1. Press:
  - ► UP arrow 1 to brighten the display
  - ► DOWN arrow to darken the display

WARNING!: In hot conditions, settings above 50% may cause a High Temperature Warning. The console will automatically dim the screen to reduce the console temperature.

Figure 6-85: Brightness

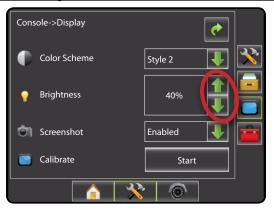

# Screenshot

Screenshot allows screen images to be saved to a USB drive.

To aid when troubleshooting problems in the field, an end user can use Screenshot to save a screen to a USB drive, and then e-mail the image to support personnel.

If the USB drive is removed from the console, the icon will become inactive (greyed out).

- 1. Press DOWN arrow to access the list of options.
- 2. Select:
  - ► Enable a screenshot icon is displayed on the upper right of each screen.
  - ➤ Disable removes the camera from the upper right of the screen

Figure 6-86: Screenshot Disabled

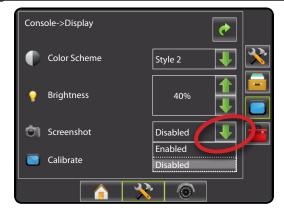

TRODUCTION

HOME

ULL SCREEN

SFTUP

GUIDANCE

APPENDIX

- 1. Insert a USB drive into the USB port on the console
- 2. Go to the desired screen and press the SCREENSHOT icon in the upper right corner of the screen.
- 3. The console will make a click sound when the image is captured and saved on the USB drive.

Figure 6-87: Example of Screenshot Icon on Screen

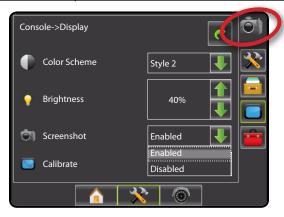

# Touch Screen Calibration

Touch Screen Calibration is used to activate a touch screen calibration.

- 1. Select Start.
- 2. "Begin touch screen calibration?"

Press:

- ► Yes to perform touch screen calibration
- ► No to return to the display options screen
- 3. Press series of 5 crosshairs -
- 4. Press ok to complete the touch screen calibration

Figure 6-88: Touch Screen Calibration

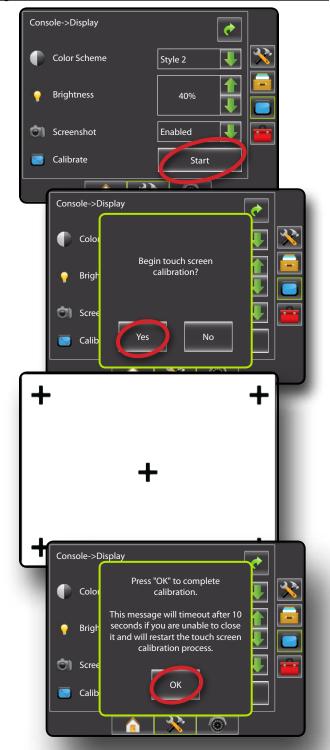

## **Cultural**

Culture is used to configure Units, Language and Time Zone settings.

- 1. Press CONSOLE side tab .
- 2. Press Cultural.
- 3. Select from:
  - ► Units used to define the system measurements
  - ► Language used to define the system language
  - ► Time Zone used to establish the local time zone
- 4. Press RETURN arrow or CONSOLE side tab to return to the main Console Settings screen.

Figure 6-89: Cultural Options

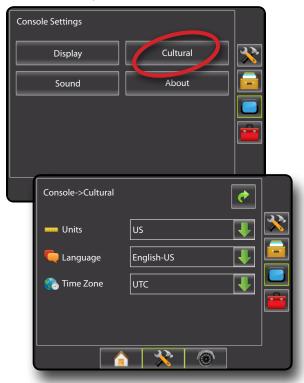

### **Units**

Units defines the system measurements (U.S. or Metric).

- 1. Press DOWN arrow to access the list of options.
- 2. Select:
  - ► U.S.
  - ► Metric

NOTE: This setting is required for Assisted/Auto Steering and Tilt Sensor Operation, as well as proper BoomPilot operation.

Figure 6-90: Units

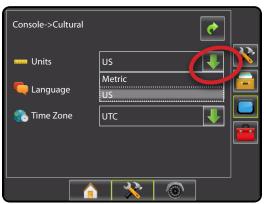

# Language

Languages defines the system language. Options include but are not limited to: Chinese, Czech, Danish, Dutch, English - American, English - International, Estonian, Finnish, French, German, Hungarian, Italian, Japanese, Polish, Portuguese - European, Portuguese - Brazilian, Romanian, Russian, Serbian, Spanish - European, Spanish - Central/South American and Swedish.

- 1. Press DOWN arrow to access the list of options.
- 2. Select between the available languages.

NOTE: Changing to or from some languages will require the console to be manually restarted for language to appear correctly. An information box will pop-up when this is required.

Figure 6-91: Language

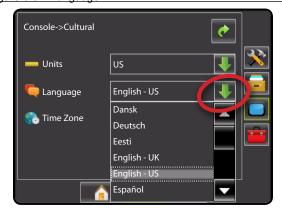

OVERVIEW

POWFR

INTRODUCTION

10 ME

JLL SCREEN

CETI ID

GUIDANCE

APPENDIX

Time zone establishes the local time zone.

- 1. Press DOWN arrow to access the list of options.
- 2. Select the appropriate time zone.

Time zones are listed alphabetically by continent then city. A list of the continents and cities is in Appendix A.

Figure 6-92: Time Zone

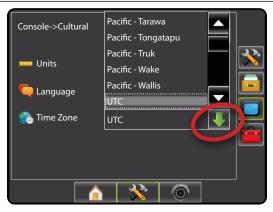

## Sound

Sound adjusts the volume level of the audio speaker. Range is 0 - 100.

- 1. Press:
  - ► UP arrow 1 to increase the sound
  - ► DOWN arrow to soften the sound
- 2. Press RETURN arrow or CONSOLE side tab to return to the main Console Settings screen.

Figure 6-93: Sound Options

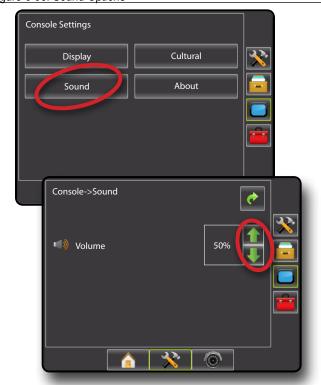

## **About**

About/Save screen displays the system software version as well as the software versions of modules connected to the CAN bus.

To aid when troubleshooting problems in the field, an end user can use Save to download a text file containing current software information to a USB drive, then e-mail the file to support personnel.

- 1. Press CONSOLE side tab .
- 2. Press About to view data including:
  - **◄**Unit Model Number
  - ■Software Version
  - **◄**Connected Modules

OR

Press Save to save the About information to a USB Drive "Saved version information to USB drive" will confirm save.

3. Press RETURN arrow or CONSOLE side tab to return to the main Console Settings screen.

NOTE: The Save option is not available for selection (grayed out) until a USB drive is inserted properly.

Figure 6-94: About Options

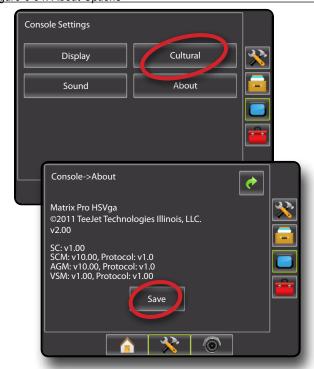

POWER

NTRODUCTION

HOME

The Tool menu allows the operator to do various calculations on a regular calculator or on a unit converter. The unit converter calculates various measurements based on area, length or volume.

- 1. Press UNIT SETUP bottom tab 💸.
- 2. Press TOOLS side tab =
- 3. Press Extras.
- 4. Select from:
  - ► Calculator used to perform mathematical calculations
  - ▶ Units Converter– used to perform unit conversions for area, length and volume

Figure 6-95: Tools

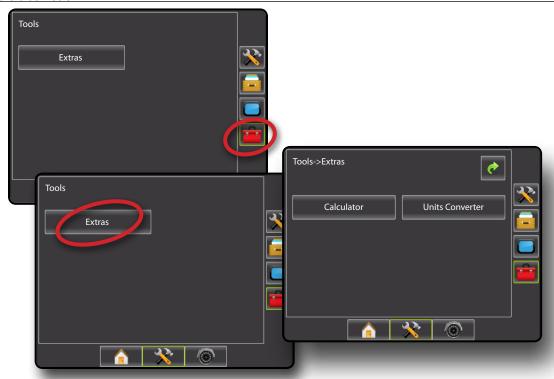

## **Calculator**

The calculator is an on screen option to performing mathematical calculations.

- 1. Press TOOLS side tab =
- 2. Press Extras
- 3. Press Calculator
- 4. Press numbers and options on screen to preform calculations.
- 5. Press CANCEL & to close the calculator and return to the Extras screen.
- 6. Press RETURN arrow or TOOLS side tab it to return to the main Tools screen.

Figure 6-96: Calculator

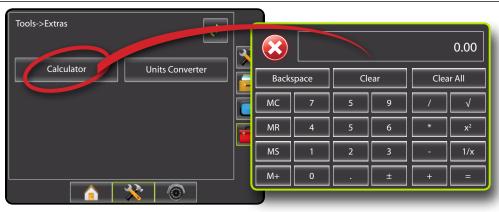

## **Units Converter**

The units converter is an on screen option to performing unit conversions for area, length and volume.

- Press CONSOLE side tab ...
- 2. Press Units Converter.
- 3. Press DOWN arrow at the top of the screen to access the list of options.
- 4. Select from:
  - ► Area
  - ► Length
  - ➤ Volume
- 5. Set the From and To units
- 6. Select the From or To value
  - ◆The opposite value will automatically update to the equivalent value in the selected unit.
- 7. Press RETURN arrow or TOOLS side tab to return to the main Tools screen.

Figure 6-97: Units Converter

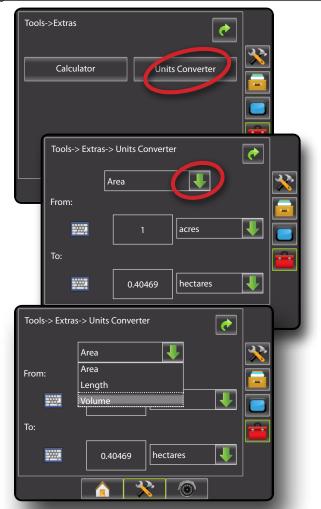

WER

## Set Units

- 1. Press DOWN arrow in the "From" section to access the list of measurement options.
- 2. Select measurement units.
- 3. Press DOWN arrow in the "To" section to access the list of measurement options.
- 4. Select measurement units.

Figure 6-98: Set "From:" Units (Area Converter)

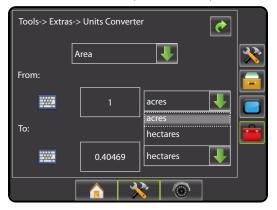

Figure 6-99: Set "To:" Units (Area Converter)

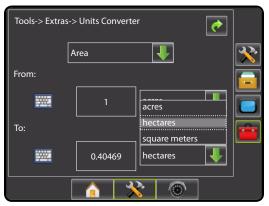

## Select Value

- 2. Use the entry screen to establish the "From" value.
- 3. Press:
  - ► Accept to save the settings
  - ► Cancel to leave the keypad without saving

The "To" measurement will automatically update to the equivalent value in the selected unit.

Figure 6-100: Set Value (Area Converter)

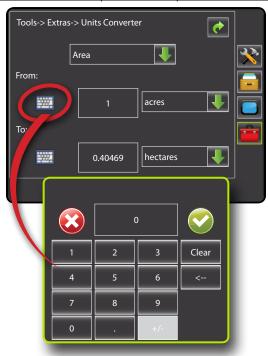

# **CHAPTER 7 – GUIDANCE**

The Matrix Pro allows product application and vehicle guidance to be performed simultaneously. Once Unit Setup is complete, guidance can begin. Five guidance modes allow the operator to optimize the field work: Straight AB , Curved AB , Circle Pivot , Last Pass and NextRow . Additional optimization can be accomplished with Boundary Application , Curved Lookahead Return to Point guidance and RealView Guidance Over Video .

Three guidance screens assist in keeping the user informed.

**Vehicle View Guidance** creates a computer-generated image of the vehicle position displayed in the application area

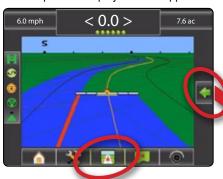

**Field View Guidance** creates a computer-generated image of the vehicle position and application area from an aerial perspective.

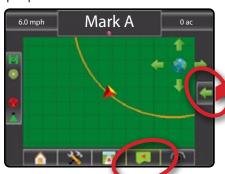

**RealView Guidance** allows live video input to be displayed instead of a computer-generated image.

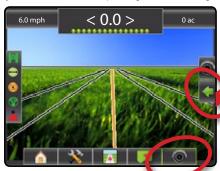

To choose a Guidance Mode:

- Press NAVIGATION AND GUIDANCE OPTIONS icon to display navigation options.
- 2. Press GUIDANCE MODE icon .
- 3. Select from:
  - ➤ Straight AB
  - ► Curved AB
  - ► Circle Pivot 🧖
  - ► Last Pass 🗐
  - ► NextRow 🥌

Figure 7-82: Choose a Guidance Mode

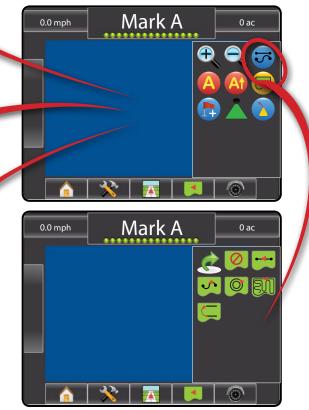

# **Navigation Screens Icons**

# Navigation and Guidance Options

| Navigation and Guidance Options |                                                             |  |
|---------------------------------|-------------------------------------------------------------|--|
| Guidelines                      |                                                             |  |
| A                               | Mark A — Marks the first point of the guideline.            |  |
| B                               | Mark B — Marks the end point of the guideline.              |  |
|                                 | Grayed = minimum distance has not been traveled.            |  |
|                                 | Cancel Mark A – Cancels the Mark A process. Reverts to      |  |
|                                 | previous AB guideline (when established).                   |  |
| B                               | NextRow Mark B — – Marks the end point of the row.          |  |
| Af                              | Azimuth Degree — – Establishes a straight guideline         |  |
|                                 | measured by degrees clockwise from a north base line.       |  |
|                                 | North = 0, East = 90, South = 180, West = 270.              |  |
| A <sup>+</sup>                  | A+ Nudge – Shifts the existing guideline to the vehicle's   |  |
|                                 | current position.                                           |  |
| <b>-</b> J                      | Next Straight AB or Azimuth Degree Guideline – Shows the    |  |
|                                 | next straight guideline saved in the current job.           |  |
| <b>→</b> 5                      | Next Curved AB Guideline – Shows the next Curved AB         |  |
|                                 | guideline saved in the current job.                         |  |
| <b>(3)</b>                      | Next Circle Pivot Guideline – Shows the next                |  |
|                                 | Circle Pivot AB guideline saved in the current job.         |  |
|                                 | Curved Lookahead – Provides an indication of where the      |  |
|                                 | current steering will take the vehicle using a 'pointer' as |  |
|                                 | guidance.                                                   |  |

| Return to Point |  |                                                                                                    |
|-----------------|--|----------------------------------------------------------------------------------------------------|
| •               |  | Mark Point — – Establishes a point at the vehicle location.  Grayed = GPS is unavailable.                                                      |
|                 |  | Return to Point – Provides distance back to an established point. (Switch to Vehicle View to provide navigation back to an established point.) |
|                 |  | Cancel Point – Deletes the Marked Point.                                                                                                    |

| BoomPilot |                                                     |
|-----------|-----------------------------------------------------|
|           | BoomPilot – Selects BoomPilot mode. Grayed = GPS is |
|           | unavailable.                                        |

# **Boundaries** Mark Boundary - Establishes application area and determines no apply zones. Boundary is established to the outside of an applied pass. Grayed = GPS is unavailable. Finish Boundary - Finalizes boundary process. Boundaries can also be closed by travelling to within a swath width of the starting point. Grayed = minimum distance has not been traveled. Cancel Boundary - Cancels the new mark boundary process. Reverts to previous boundary (when established). Delete Boundary - Deletes all established boundaries from current job.

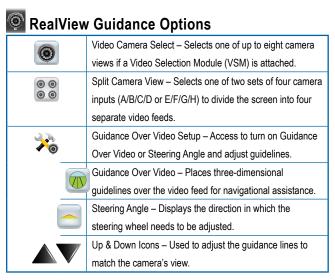

# **Screen Options**

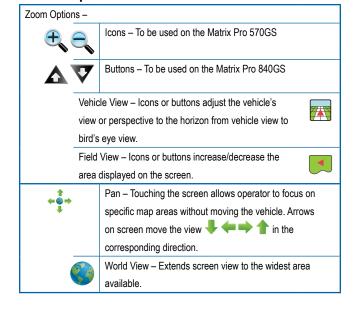

## **GUIDANCE BAR**

The Guidance bar keeps you informed of your choice of selectable job information (Current Speed, Accumulated Area, Current Time, Swath Number and Heading), Navigation Activity (Cross Track Error (feet or meters), Current Activity and GPS Status) and Boom Status.

Figure 7-1: Guidance Bar Examples

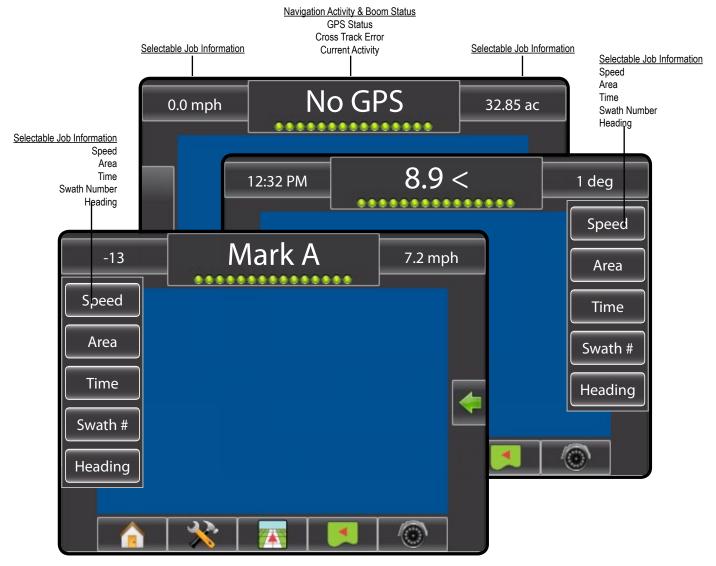

## **Selectable Job Information**

Speed - Displays the current speed of travel

Area – Displays the accumulated area that has had application applied

Time – Displays the current time based on the selected time zone

Swath Number – Displays the current swath number in reference to the initial guidance line. Number will be shown as a positive number when the vehicle is to the right of the AB baseline or a negative number when the vehicle is to the left of the AB baseline)

Heading – Displays the course of travel based clockwise from a north base line. North = 0, East = 90, South = 180, West = 270.

## **Navigation Activity & Boom Status**

GPS Status – Displays "No GPS" when GPS is unavailable or "Slow GPS" when GPS is receiving GGA data at less than 5Hz.

Cross Track Error – Displays the distance from your desired guideline.

Current Activity – Displays activities such as mark an A or B point, approaching the end of a row, indicating to turn now and distance to return to a marked point.

Boom Status – One dot is displayed for each boom section programmed. A green dot indicates the section is active, a red dot indicates the section is not currently active.

## STATUS BAR

The Status Bar provides information on GPS Status, Guidance Mode, Boundary Area, Assisted/Auto Steering Engagement and Implement Control Status.

Figure 7-2: Status Bar

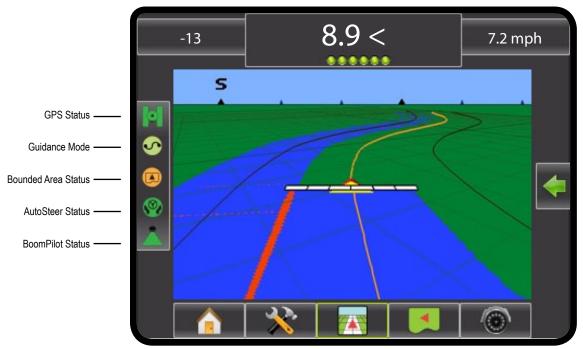

Figure 7-3: Status Bar Icons

## **GPS Status**

- Red = no GPS
- Yellow = GPS only
- Green = DGPS,WAAS/RTK, GLONASS
- Peach = Glide/ClearPath

## **Guidance Mode**

- Straight AB Guidance
- Curved AB Guidance
- Circle Pivot Guidance
- Last Pass Guidance
- NextRow

No icon = No Guidance

## **Bounded Area Status**

- Outside Boundary = Currently traveling outside bounded
- Inside Boundary = Currently traveling inside bounded area

  No icon = No boundary established

## **Assisted/Auto Steering Status**

- Green = Engaged, actively steering
- Yellow = Enabled, all conditions have been met to allow for assisted/auto steering
- Red = Disabled, all conditions have not been met to allow for assisted/auto steering.

No icon = no assisted/auto steering system installed on system

### **BoomPilot Status**

- Red = Off/Manual
- Green = Automatic
- Yellow = All On

No icon = Single Boom Section (no SmartCable or SDM installed on system)

### **GPS Status**

GPS Status displays information regarding data rates, number of satellites in view, and satellite quality and ID. See GPS section in Setup Chapter of this manual for more information.

- - ■GGA/VTG (Data Rates) the number of GPS positions per second
  - Num Sats the number of GPS satellites in view
  - ■HDOP a measure of satellite geometry strength in the horizontal plane
  - ■PRN the current DGPS satellite ID
  - ■GGA Quality the current quality indicator of the GPS signal
  - Receiver the current indicator of the receiver

Figure 7-4: GPS Status

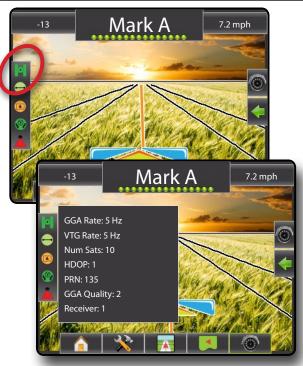

### **Guidance Mode Status**

Guidance Mode Status displays information regarding the pattern of guidance, name of the current guideline and how many guidelines are saved in the console.

- 1. Press GUIDANCE MODE icon to view data including:
  - ■Pattern current guidance mode
  - ■Name name of the current guideline
  - ■Total how many guidelines are saved in the current job

Figure 7-5: Guidance Mode Status

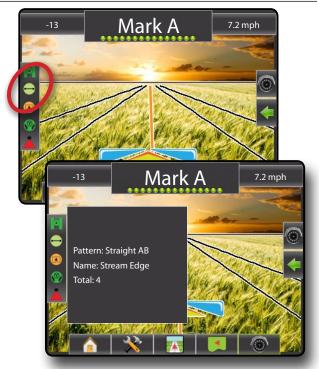

## **Bounded Area Status**

Bounded Area Status displays information regarding the areas in the current boundaries.

- 1. Press BOUNDED AREA icon 🕟 🖵 to view data including:
  - ■Working Area the total area of the external boundary excluding the internal bounded areas
  - ▼Field Area the total area of the external boundary
  - ◆Internal Area the area excluded from the active area (or the total area of the internal bounded areas)

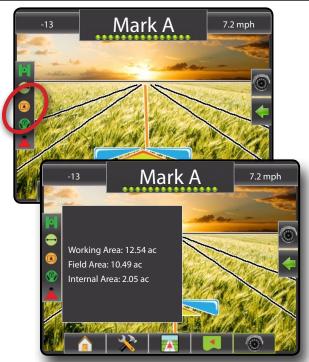

# **Assisted/Auto Steering Status**

Assisted/Auto Steering Status displays information regarding the current status of the assisted/auto steering system.

1. Press AUTOSTEER STATUS icon to view the assisted/auto steering status.

Figure 7-7: Assisted/Auto Steering Status

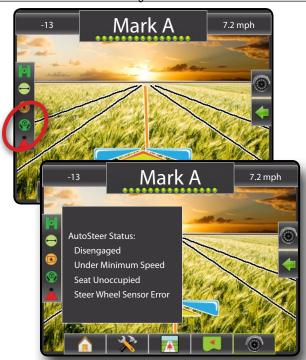

## **BoomPilot Status**

BoomPilot Status displays information regarding the current status of the BoomPilot system

1. Press BOOMPILOT STATUS icon to view the number of sections.

Figure 7-8: BoomPilot Status

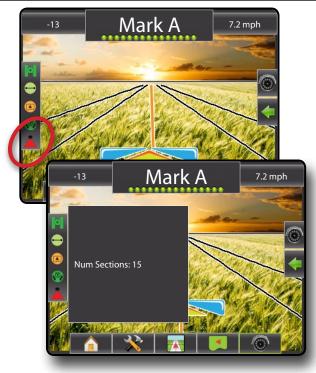

OVERVIEW

POWER

INTRODUCTION

# NAVIGATION SCREENS

Matrix Pro guidance and navigation can be accessed from the Vehicle View screen, Field View screen or RealView screen.

- Press NAVIGATION AND GUIDANCE OPTIONS icon to display navigation options
- Press REALVIEW OPTIONS icon of to display camera setup and guidance options
- Press the left or right section of the guidance bar to change the selectable job information

Figure 7-9: Guidance Screen Options

Navigation Activity & Boom Status

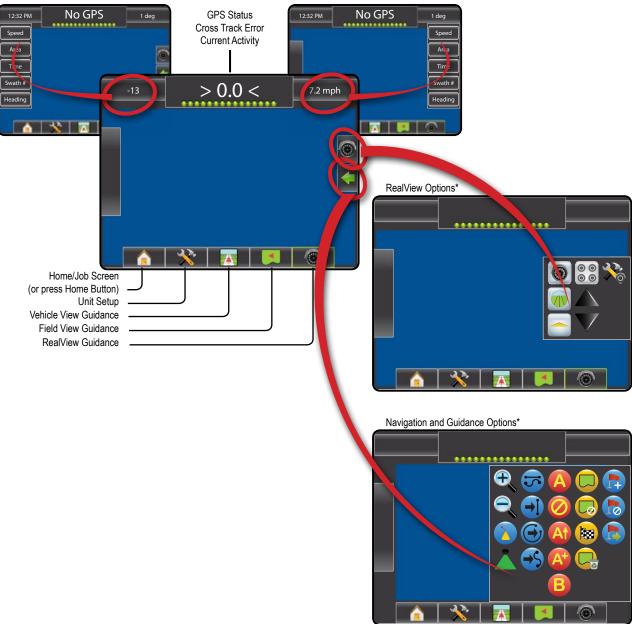

Zoom In/Out Icon not available on Matrix Pro 840G

OVERVIE

POWER

INTRODUCTION

FULLS

<sup>\*</sup> Simulated screen example to show all possibilities.

# **Vehicle View**

Vehicle View creates a computer-generated image of the vehicle position displayed in the application area. From this screen all setup and navigation options can be accessed via the icons in the bottom and right side of the screen.

Figure 7-10: Vehicle View

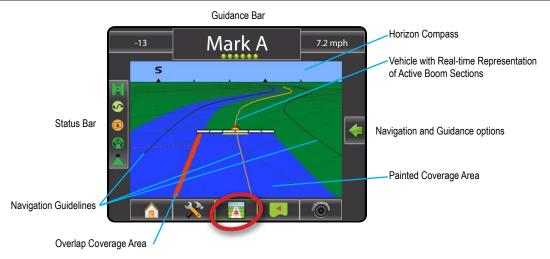

## On Screen Guidance

- Guidelines
  - ► Orange Line active guidance line
  - ► Black Lines adjacent guidance lines
- · Points markers for established points
  - ► Red Point Return to Point
  - ► Blue Point Mark A
  - ► Green Point Mark B
- Horizon Compass general heading can be displayed on horizon (when zoomed in)
- Coverage Area illustrates applied area and overlap:
  - ► Blue one application
  - ► Red two or more applications

- Zoom In/Out & Perspective adjusts the vehicle's view or perspective to the horizon from vehicle view to bird's eye view.
- · Boom Sections
  - ► Hollow boxes inactive booms
  - ► White boxes active booms

## Matrix Pro 840G Console Button Assistance

- Zoom In/Out & Perspective the Up/Down Buttons A adjust the vehicle's view or perspective to the horizon from vehicle view to bird's eye view.
- Home/Job Screen the Home button accesses the Home/Job screen.

To access the Vehicle View screen:

1. Press VEHICLE VIEW GUIDANCE icon

Figure 7-11: Vehicle View w/ Common Icons Shown

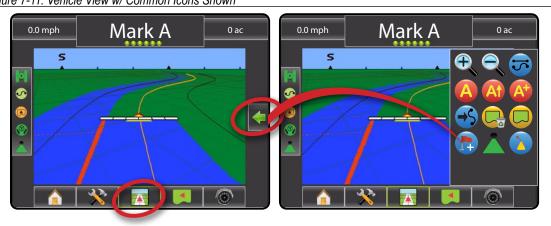

## **Field View**

Field View creates a computer-generated image of the vehicle position and application area from an aerial perspective. From this screen one can access options for boundary areas and a marked point or enter World View and Pan modes.

Figure 7-12: Field View

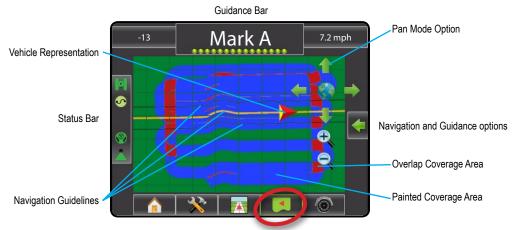

## On Screen Guidance

- Guidelines
  - ► Orange active guidance line
  - ► Black boundary line
- · Points markers for established points
  - ► Red Point Return to Point
  - ► Blue Point Mark A
  - ► Green Point Mark B
- Coverage Area illustrates applied area and overlap:
  - ► Blue one application
  - ► Red two or more applications
- Pan adjust the map's visible area without moving the vehicle.
- Zoom In/Out adjust the map's visible area.

## Matrix Pro 840G Console Button Assistance

- Zoom In/Out the Up/Down Buttons adjust the map's visible area.
- Home/Job Screen the Home/ the Home button accesses the Home/Job screen.

To access the Field View screen:

Press FIELD VIEW GUIDANCE icon

Figure 7-13: Field View w/ Common Icons Shown

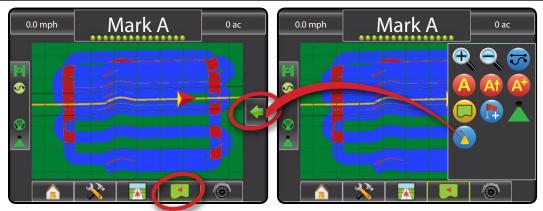

## **RealView Guidance**

RealView Guidance allows live video input to be displayed instead of a computer-generated image.

If a Video Selection Module (VSM) is installed on the system, two video options are available:

- One Camera View one of up to eight camera inputs can be selected to change the view of the video input.
- Split Camera View one of two sets of four camera inputs (A/B/C/D or E/F/G/H) can be selected to divide the screen into four separate video feeds.

From this screen one can enter guidance over video and steering angle modes.

Figure 7-14: RealView Guidance

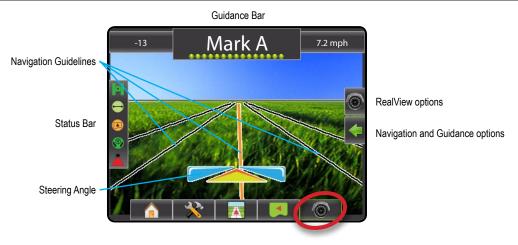

## On Screen Guidance

- · Guidelines
  - ➤ Orange Line active guidance line
  - ► Black Lines adjacent guidance lines

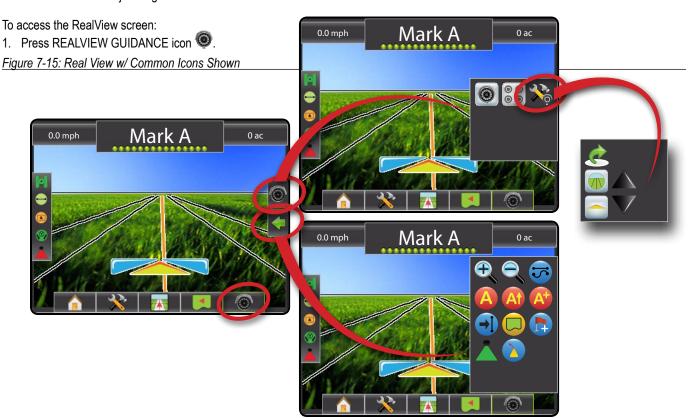

OVERVIEW

POWER

INTRODUCTION

HOME

SETUP

GUIDANCE

APPENDIX

# GUIDANCE MODES

Guidance Modes on include: Straight AB on, Curved AB on, Circle Pivot on, Last Pass on and NextRow on as well as the Next Guideline options: Next Straight AB , Next Curved AB and Next Circle Pivot .

# Straight AB Guidance

Straight AB guidance provides straight line guidance based on A and B reference points. The original A and B points are used to calculate all other parallel guidelines.

NOTE: Offset to adjacent guidelines will be calculated using the guidance width, which is encoded in Unit Setup in the Implement menu.

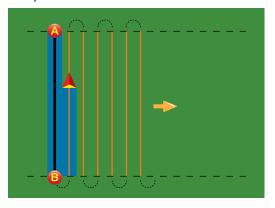

- 1. Press NAVIGATION AND GUIDANCE OPTIONS icon **to** display navigation options.
- 2. Press GUIDANCE MODE icon .
- 3. Select STRAIGHT AB GUIDANCE icon -...

Figure 7-16: Straight AB Guidance

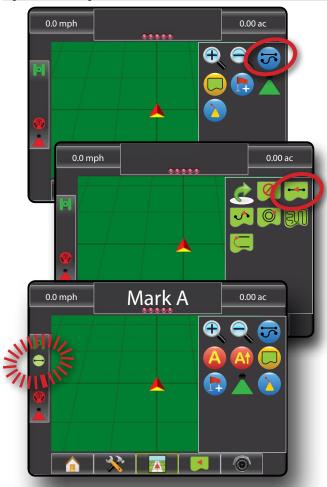

# **Curved AB Guidance**

Curved AB Guidance provides guidance along curved lines based on an initial AB reference line. This initial baseline is used to calculate all other guidelines.

NOTE: Curved guidance is recommended not to exceed 30° within the AB guideline.

> Offset to adjacent guidelines will be calculated using the guidance width, which is encoded in Unit Setup in the Implement menu.

HINT: Start on the longest curve of the field. While working in a bounded area, the guidance pattern extending beyond the established AB points will be straight line guidance.

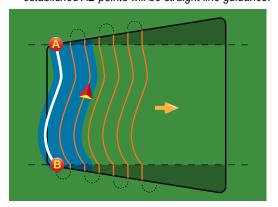

- 1. Press NAVIGATION AND GUIDANCE OPTIONS icon <a>t</a> to display navigation options.
- 2. Press GUIDANCE MODE icon .
- 3. Select CURVED AB GUIDANCE icon ...
  - Status Bar Icon will change to 

    ✓

Figure 7-17: Curved AB Guidance

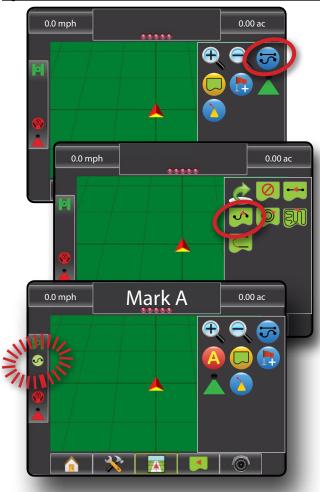

# © Circle Pivot Guidance

Circle Pivot guidance provides guidance around a central location that radiates inward or outward based on an initial AB reference line. This initial baseline is used to calculate all other guidelines.

It is used for product application in a center pivot field while being guided along a circular guideline that matches a center pivot irrigation system radius.

NOTE: Offset to adjacent guidelines will be calculated using the guidance width, which is encoded in Unit Setup in the Implement menu.

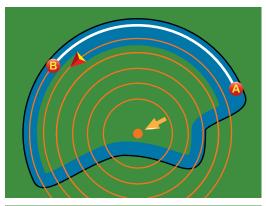

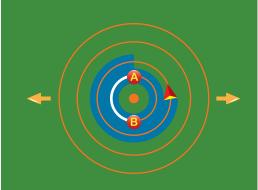

- 1. Press NAVIGATION AND GUIDANCE OPTIONS icon **t** display navigation options.
- 2. Press GUIDANCE MODE icon .
- 3. Select CIRCLE PIVOT GUIDANCE icon .

Figure 7-18: Circle Pivot Guidance

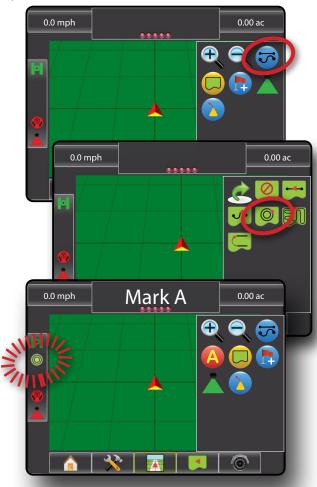

Last Pass Guidance offers true last pass navigation. The console will automatically detect the nearest "applied" guideline and establish adjacent pass based on that guideline.

NOTE: If a boundary is established but no application occurred during the boundary process, guidance will not initiate.

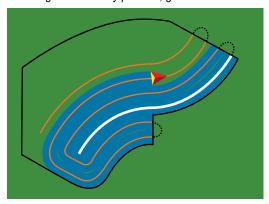

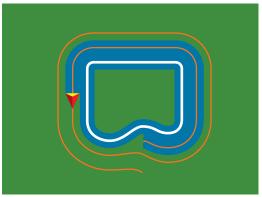

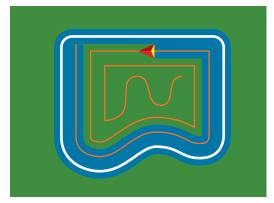

- 1. Press NAVIGATION AND GUIDANCE OPTIONS icon to display navigation options.
- 2. Press GUIDANCE MODE icon 🐯.
- 3. Select LAST PASS GUIDANCE icon .

Figure 7-19: Last Pass Guidance

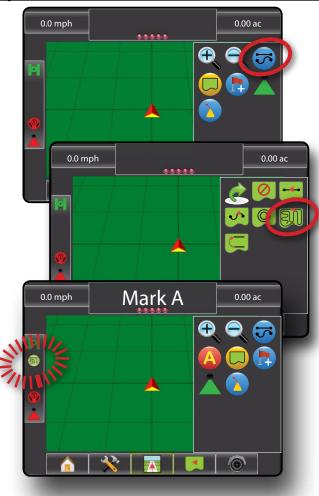

# NextRow Guidance

NextRow Guidance indicates where the NextRow is located and provides guidance at row ends to the next adjacent row. When the operator marks the end of the row and begins turning to the next row, a Straight AB guidance line is provided in the next row. When the vehicle is in the NextRow, guidance is turned off.

NOTE: Offset to adjacent guidelines will be calculated using the guidance width, which is encoded in Unit Setup in the Implement menu.

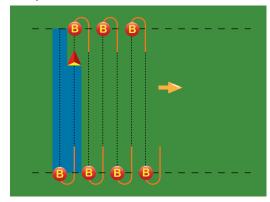

- 1. Press NAVIGATION AND GUIDANCE OPTIONS icon to display navigation options.
- 2. Press GUIDANCE MODE icon .
- 3. Select NEXTROW GUIDANCE icon 🥌.

NOTE: The NextRow Guidance does not support skipping rows.

Figure 7-20: NextRow Guidance

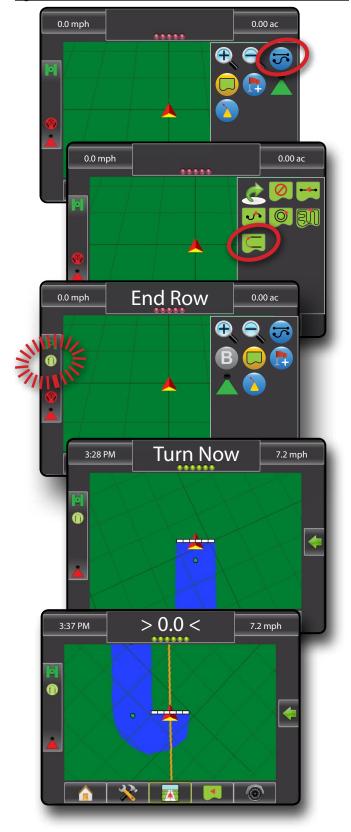

OVERVIEW

# **No Guidance**

No Guidance turns off guidance.

NOTE: No Guidance Mode does not delete established guide lines or points from the console. To delete established/saved data from the console, please refer to the Data Management section under Unit Setup.

- 1. Press NAVIGATION AND GUIDANCE OPTIONS icon to display navigation options.
- 2. Press GUIDANCE MODE icon 🐷.
- 3. Select NO GUIDANCE icon .
  - ■Status Bar will have no icon

Figure 7-21: No Guidance

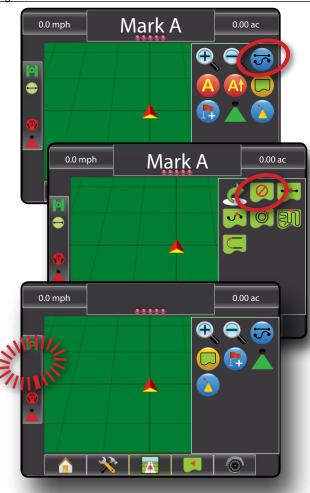

Curved Lookahead 🔕 indicates what direction the vehicle will take when steering in any given direction.

AB guidelines, Azimuth guidelines, next pass guidelines and NextRow guidelines are each available depending on the current guidance mode. Up to 25 established guidelines are stored in the console per job. Switching from one guidance mode to another will change the current available guidelines.

Multiple guidelines can be created in each guidance mode. If more than one guideline is saved in a single guidance mode, the Next Guideline feature will become available. By pressing the Next Guideline 🕣 🤫 🌀 option, the vehicle will be directed to the next guideline saved in the console.

A user can duplicate and edit jobs for reuse of boundaries and guidelines for different applications over the same field using Fieldware Link or the Data->Manage Data option.

# **Curved Lookahead Guideline**

The curved lookahead guideline provides an indication of where the current steering will take the vehicle using a 'pointer' as guidance. The Curved Lookahead option is available in all guidance modes.

To activate the Curved Lookahead guideline:

- 1. Press NAVIGATION AND GUIDANCE OPTIONS icon to display navigation options.
- Select CURVED LOOKAHEAD icon

The pointer will be visible on the navigation screen.

Figure 7-22: Curved Lookahead

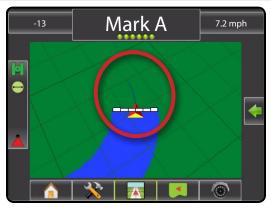

To remove the Curved Lookahead guideline:

- 1. Press NAVIGATION AND GUIDANCE OPTIONS icon to display navigation options.
- Select CURVED LOOKAHEAD icon

# **Straight AB Guidelines**

Straight AB guidance provides straight line guidance based on A and B reference points. The original A and B points are used to calculate all other parallel guidelines based on the programmed guidance width.

## Marking A and B Points

To establish an AB guideline:

- Drive to the desired location of Point A ...
- 2. Press NAVIGATION AND GUIDANCE OPTIONS icon to display navigation options.
- 3. While the vehicle is in motion, press MARK A icon (4).
- 4. Drive to the desired location of Point B ...
- 5. Press MARK B icon to establish the AB line.
- 6. "Would you like to name this guideline?" Press:
  - ➤ Yes to enter a name and save the guideline in the console
  - ▶ No to automatically generate a name and save the guideline in the console

The console will begin providing navigation information.

NOTE: The MARK B icon is not available for selection (greyed out) until the minimum distance is travelled (9.84 feet / 3.0 meter).

Use CANCEL MARK icon 60 to cancel the Mark A command and revert to the previous straight AB guideline (when established).

To establish additional straight AB guidelines, follow the same steps as the initial straight AB guideline. To toggle between straight AB guidelines, see "Next Straight AB Guideline Feature".

Figure 7-23: Mark A Point

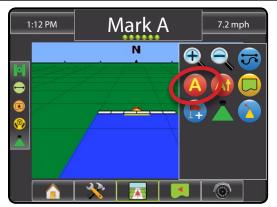

Figure 7-24: Mark B Point

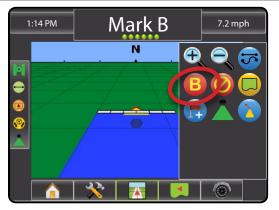

Figure 7-25: Save Guideline

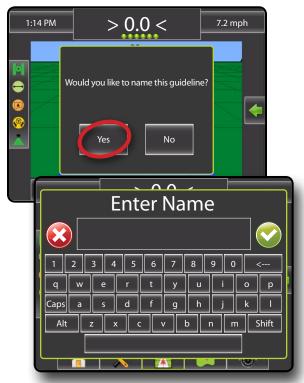

Figure 7-26: Follow Guidance

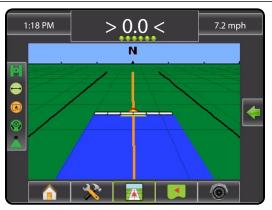

## A+ Nudge Feature

The A+ Nudge feature allows the current straight AB guideline to be shifted to the vehicle's current location.

- 1. Press NAVIGATION AND GUIDANCE OPTIONS icon to display navigation options.
- 2. Press A+ NUDGE icon 🐠.

Figure 7-27: A+ Nudge

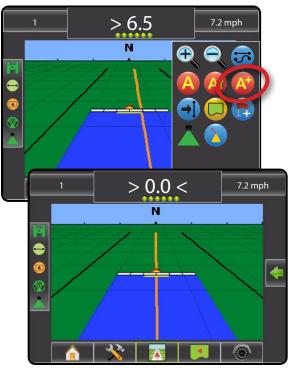

## Next Straight AB Guideline Feature

If more than one straight AB guideline is saved, the Next Straight Guideline feature will become available. By pressing the Next Straight Guideline option, the vehicle will be directed to the next straight AB guideline saved in the console.

- Press NAVIGATION AND GUIDANCE OPTIONS icon to display navigation options.
- 2. Press NEXT STRAIGHT AB GUIDELINE icon 1.

Toggle between all guidelines by pressing the NEXT STRAIGHT GUIDELINE icon again.

NOTE: If no straight AB guideline or only one straight AB guideline is saved in the console, the Next Straight Guideline icon will not be displayed.

Figure 7-28: Next Guideline

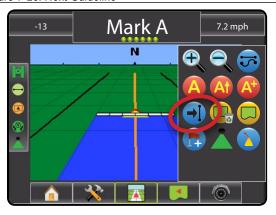

To view which guideline is active, press the Guidance Mode icon on the Status Bar.

Figure 7-29: View Which Guideline is Active

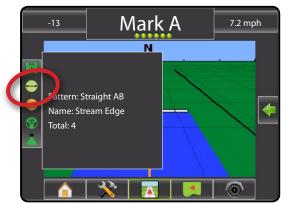

## Azimuth Degree

An azimuth is defined as a horizontal angle measured clockwise from a north base line. When using an azimuth, the point from which the azimuth originates is the center of an imaginary circle. This circle is divided into 360°. North = 0, East = 90, South = 180, West = 270.

An azimuth degree can be entered to determine the exact location of the vehicle. When a navigation mode is selected, the azimuth degree can be entered.

- Press NAVIGATION AND GUIDANCE OPTIONS icon to display navigation options.
- 2. Press AZIMUTH icon to enter azimuth degree.
- 3. Use the entry screen to establish the Azimuth degree.
- 4. Press:
  - ► Accept to save the settings
  - ► Cancel to leave the keypad without saving
- 5. "Would you like to name this guideline?"

#### Press:

- ➤ Yes to enter a name and save the guideline
- ► No to automatically generate a name

The console will begin providing navigation information.

To establish additional azimuth guidelines, follow the same steps as the initial azimuth guideline.

Figure 7-30: Azimuth Guidance

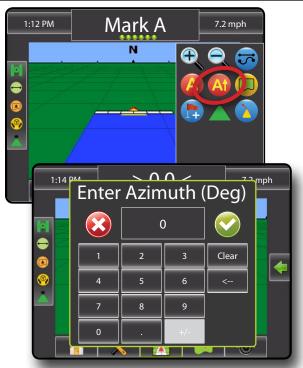

INTRODU

HOME

FULL SCREEN

SETUP

UIDANCE

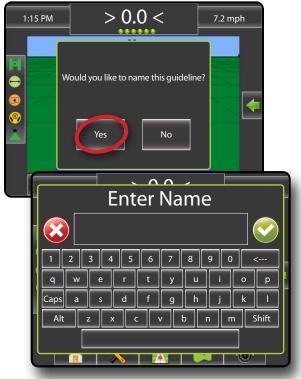

Figure 7-32: Follow Guidance

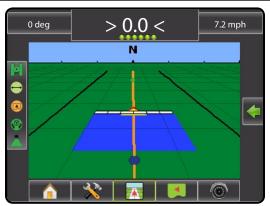

## **◆**

## **Curved AB Guidelines**

Curved AB Guidance provides guidance along curved lines based on an initial AB reference line. This initial baseline is used to calculate all other guidelines based on the programmed guidance width.

## Marking A and B Points

To establish an AB guideline:

- 1. Drive to the desired location of Point A ...
- 2. Press NAVIGATION AND GUIDANCE OPTIONS icon to display navigation options.
- 3. While the vehicle is in motion, press MARK A icon (4).
- 4. Following the path of the intended reference line, drive to the desired location of Point B .
- 5. Press MARK B icon to establish the AB line.
- "Would you like to name this guideline?" Press:
  - ➤ Yes to enter a name and save the guideline in the console
  - ➤ No to automatically generate a name and save the guideline in the console

The console will begin providing navigation information.

NOTE: The MARK B icon is not available for selection (greyed out) until the minimum distance is travelled (9.84 feet / 3.0 meter).

Use CANCEL MARK icon to cancel the Mark A command and revert to the previous curved AB guideline (when established).

To establish additional curved AB guidelines, follow the same steps as the initial curved AB guideline. To toggle between curved AB guidelines, see "Next Curved AB Guideline Feature".

Figure 7-33: Mark A Point

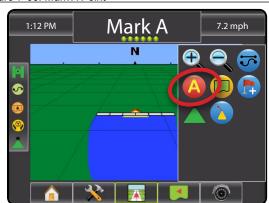

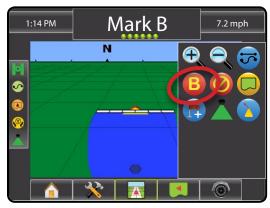

Figure 7-35: Save Guideline

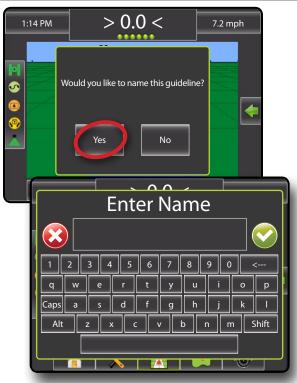

Figure 7-36: Follow Guidance

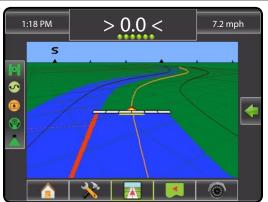

# A+ Nudge Feature

The A+ Nudge feature allows the current curved AB guideline to be shifted to the vehicle's current location.

- 1. Press NAVIGATION AND GUIDANCE OPTIONS icon to display navigation options.
- 2. Press A+ NUDGE icon 4.

Figure 7-37: A+ Nudge

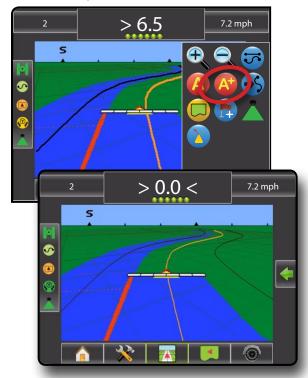

POWER

INTRODUCTION

HOME

N SETUP

GUIDANCE

APPENDIX

## Next Curved Guideline Feature

If more than one curved AB guideline is saved, the Next Curved Guideline feature will become available. By pressing the Next Curved Guideline option, the vehicle will be directed to the next curved AB guideline saved in the console.

- 1. Press NAVIGATION AND GUIDANCE OPTIONS icon to display navigation options.

Toggle between all guidelines by pressing the NEXT CURVED GUIDELINE icon 
again.

NOTE: If no curved AB guideline or only one curved AB guideline is saved in the console, the Next Curved Guideline icon will not be displayed.

Figure 7-38: Next Guideline

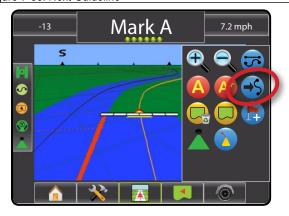

To view which guideline is active, press the Guidance Mode icon on the Status Bar.

Figure 7-39: View Which Guideline is Active

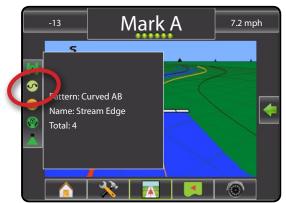

# 0

## **Circle Pivot Guidelines**

Circle Pivot guidance provides guidance around a central location that radiates inward or outward based on an initial AB reference line. This initial baseline is used to calculate all other guidelines based on the programmed guidance width.

## Marking A and B Points

To establish an AB guideline:

- 1. Drive to the desired location of Point A ...
- Press NAVIGATION AND GUIDANCE OPTIONS icon to display navigation options.
- 3. While the vehicle is in motion, press MARK A icon (4).
- 4. Drive along the arc that the pivot would create (a wheel track is a good guide) to the desired location of Point B ...
- 5. Press MARK B icon to establish the AB line.
- 6. "Would you like to name this guideline?" Press:
  - ➤ Yes to enter a name and save the guideline in the console
  - ➤ No to automatically generate a name and save the guideline in the console

The console will begin providing navigation information.

NOTE: The MARK B Icon is not available for selection (greyed out) until the minimum distance is travelled (164.0 feet / 50.0 meter) or if driving in a straight line.

NOTE: It is not necessary to drive the entire circumference of the center pivot in order to initiate guidance.

Use CANCEL MARK icon to cancel the Mark A command and revert to the previous circle pivot guideline (when established).

Figure 7-40: Mark A Point

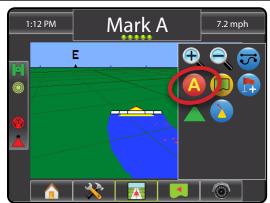

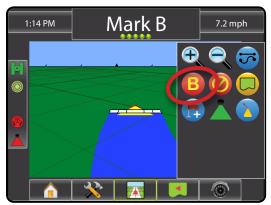

Figure 7-42: Save Guideline

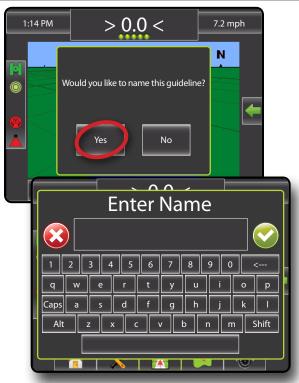

Figure 7-43: Follow Guidance

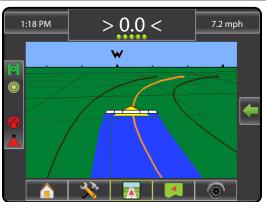

# A+ Nudge Feature

The A+ Nudge feature allows the current circle pivot guideline to be shifted to the vehicle's current location.

- 1. Press NAVIGATION AND GUIDANCE OPTIONS icon to display navigation options.
- 2. Press A+ NUDGE icon 4.

Figure 7-44: A+ Nudge

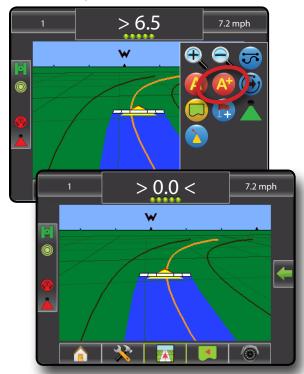

### Next Guideline Feature

If more than one circle pivot guideline is saved, the Next Circle Pivot Guideline feature will become available. By pressing the Next Circle Pivot Guideline option, the vehicle will be directed to the next circle pivot guideline saved in the console.

- 1. Press NAVIGATION AND GUIDANCE OPTIONS icon to display navigation options.
- 2. Press NEXT CIRCLE PIVOT GUIDELINE icon .

Toggle between all guidelines by pressing the NEXT CIRCLE PIVOT GUIDELINE icon again.

NOTE: If no circle pivot guideline or only one circle pivot guideline is saved in the console, the Next Circle Pivot Guideline icon will not be displayed.

Figure 7-45: Next Guideline

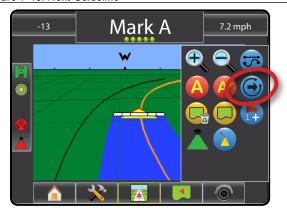

To view which guideline is active, press the Guidance Mode icon on the Status Bar.

Figure 7-46: View Which Guideline is Active

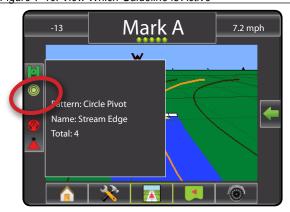

# Last Pass Guidelines

Last Pass Guidance offers true last pass navigation. The console will automatically detect the nearest applied area and establish parallel guideline based on that area.

To activate Last Pass Guidance:

- 1. Drive to a desired location to apply the first pass.
- 2. Travel next to the applied area.
- 3. The console will begin providing navigation information.

NOTE: If a boundary is established but no application occurred during the boundary process, guidance will not initiate.

Figure 7-47: Apply First Pass

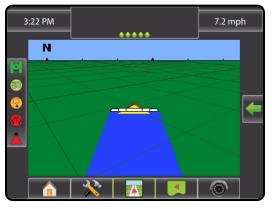

Figure 7-48: Follow Guidance

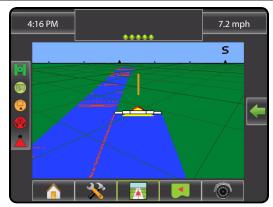

#### **NextRow Guidelines**

NextRow Guidance indicates where the next row is located based on the programmed guidance width and provides guidance at user marked row ends to the next adjacent row. When the operator signals the end of the row, a Straight AB line will be established in the current row and guidance is provided to the NextRow. When the vehicle is in the NextRow, guidance is turned off.

To activate NextRow Guidance:

- 1. At the end of a row (while driving a straight line) press MARK B .
  - ► The end of the row will be marked with a green point ●.
- 2. Turn toward the next row.
- 3. Based on that direction turned, guidance will be provided for the next adjacent row.
  - ▶ When the vehicle is in the row, the guideline is removed
- 4. Repeat at the end of the next row.

NOTE: The NextRow Guidance feature does not support skipping rows.

Figure 7-49: Mark End of Row

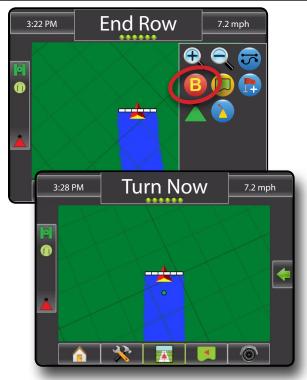

Figure 7-50: Turn to Next Row

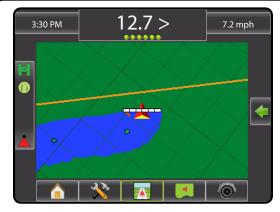

Figure 7-51: Follow Guidance

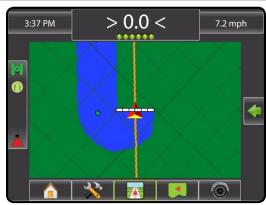

#### **APPLICATION BOUNDARY**

Application boundaries establish areas where application is and is not applied while using ABSC or BoomPilot. Boundaries can be established in all guidance modes. One exterior boundary and up to five (5) interior boundaries can be stored at one time.

Using Data->Manage Data or with Fieldware Link, a user can duplicate and edit jobs for reuse of boundaries and guidelines for different applications over the same field.

To establish an exterior application boundary:

- 1. Drive to a desired location at the perimeter of the field/application area.
- 2. Press NAVIGATION AND GUIDANCE OPTIONS icon to display navigation options.
- 3. While the vehicle is in motion, press BOUNDARY icon .
- 4. Travel the perimeter of the field/area.
- 5. Finish boundary:
  - ➤ Travel to within one swath width of the starting point. The boundary will close automatically (the white guideline will turn black)
  - ➤ Press BOUNDARY FINISH icon <sup>189</sup>. A straight line will complete the boundary between your current location and the starting point
- 6. Press:
  - ► Save to save the boundary
  - ► Delete to delete the boundary

NOTE: On the external or initial boundary, the BOUNDARY FINISH icon is not available for selection (grayed out) until the minimum distance is travelled (five-times the swath width).

If mapping a boundary with one or more booms folded in and turned off, it is necessary to maintain this boom configuration for the duration of the boundary pass. Any changes made to the number of booms turned on, and therefore the width of the machine after the boundary mapping process has started, will result in the application mapping the boundary at the outer edge of all the programmed booms – not necessarily those turned on at any given point in time during the boundary pass.

When mapping a boundary with some booms turned off, it is necessary to turn BoomPilot to Manual mode and turn ON the Master and Boom switches for all booms that will be used during the Boundary pass. Once the boundary pass is complete the Boom switches can be turned OFF, Master switch remains ON, BoomPilot can be returned to Automatic mode and automatic boom section control can then be used.

Note: If a boundary is mapped with some booms folded as described above, it may be necessary to use the A+ NUDGE icon on the guideline over to the correct position for subsequent passes in the field.

Figure 7-52: Boundary in Progress

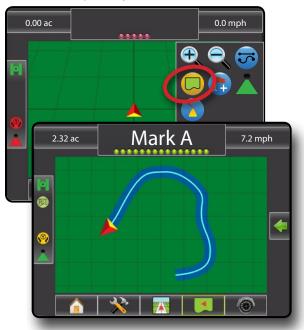

Figure 7-53: Finish Boundary – Straight line to starting point

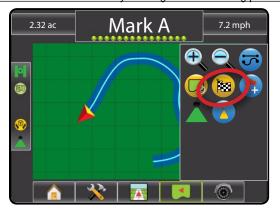

Figure 7-54: Finish Boundary - Travel to starting point

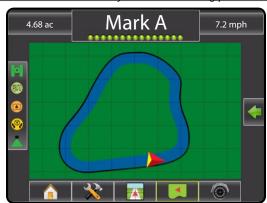

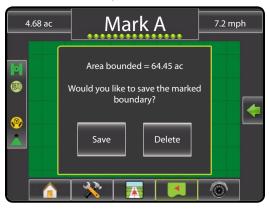

Use CANCEL BOUNDARY icon to cancel the new field boundary process and revert to the previous boundary (when established).

To establish one or more interior boundaries, follow the same steps as the initial boundary.

Figure 7-56: Add Interior Boundary

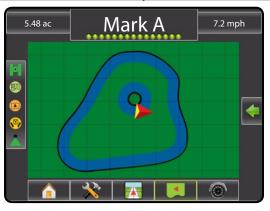

While creating an external or initial boundary, the boundary line will be to the exterior of the outer most active boom section. While creating an interior or additional boundary, the boundary line will be to the interior of the inner most active boom section.

Use DELETE BOUNDARY icon to delete all field boundaries for the current job.

Figure 7-57: Finish Boundary - Travel to starting point

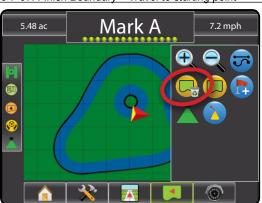

In correspondence to your current location, the IN BOUNDARY icon or OUT BOUNDARY icon is displayed on the Status Bar once the boundary is established.

Figure 7-58: Finish Boundary – Travel to starting point

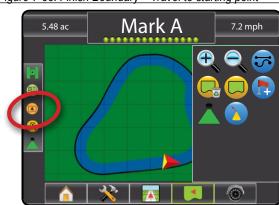

POWER

INTRODUCTION

FULLS

SETUP

GUIDANCE

#### **RETURN TO POINT**

Return to Point provides guidance back to an established point in Vehicle View and Field View. In Vehicle View an arrow directs the vehicle back to the established point. In Field View only the point is displayed.

A return point is not job specific and will remain active until canceled.

#### Marking a Return Point

To mark a return point:

- 1. Drive to the desired location of Return Point .
- 2. Press NAVIGATION AND GUIDANCE OPTIONS icon to display navigation options.
- 3. Press ADD POINT icon .

Figure 7-59: Return Point Established – Vehicle View

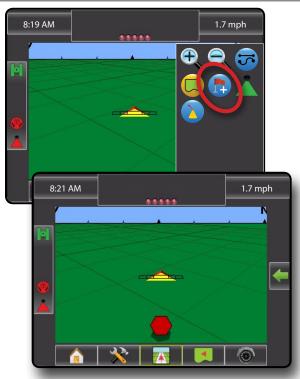

#### Guidance to a Return Point

To show distance and guidance to the established point:

- Press NAVIGATION AND GUIDANCE OPTIONS icon to display navigation options.
- Press the RETURN TO POINT GUIDANCE icon

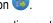

The console will begin providing the distance information on the Guidance Bar from the vehicle to the established point.

Figure 7-60: Return to Point Guidance - Vehicle View

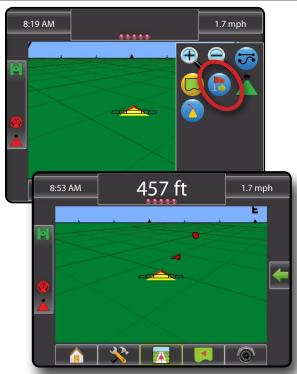

Use CANCEL RETURN TO POINT icon **to stop guidance and delete the established point.** 

Figure 7-61: Cancel Return to Point Guidance

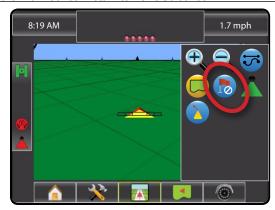

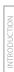

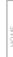

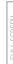

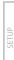

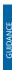

APPENDIX

#### **BOOMPILOT**

#### SmartCable or SDM

If a SmartCable or Section Driver Module (SDM) is present, BoomPilot is used to set BoomPilot to Off/Manual 🗘, Automatic 🗘 or All On 🗘. NOTE: GPS is unavailable when the BOOMPILOT icon is grey ... BoomPilot status bar icon will be Off/Manual ...

If a SmartCable or Section Driver Module (SDM) is not present, please refer to Single Section to view example.

If Work On/Off Switch is in the "On" position, improper application may occur.

If the individual boom section switches are in the "On" position, BoomPilot application control will not control those sections.

#### Off/Manual & Automatic

To switch BoomPilot between off/manual A and automatic A:

- 1. Work On/Off Switch should remain in the "Off" position.
- 2. Turn the controller master switch to the "On" position. The individual boom section switches should remain in the "Off" position.
- 3. Press NAVIGATION AND GUIDANCE OPTIONS icon Control to display navigation options.
- Press BOOMPILOT icon ...
  - ◆Off/Manual Status Bar Icon will change to red ▲
  - ■Automatic Status Bar Icon will change to green

In areas where application is not desired:

- ■Manually turn "off" the rate controller master switch to shut off the booms. Turn the master switch "on" to resume application.
- ▼Press BOOMPILOT icon ▲. Press the BOOMPILOT icon ▲ again to reseume application.

#### All Sections On Mode

To turn all sections on .:

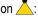

- 1. Press NAVIGATION AND GUIDANCE OPTIONS icon to display navigation options.
- 2. Press and hold BOOMPILOT icon ...
  - ◆All On Status Bar Icon will change to yellow 

    A

Figure 7-62: Automatic to All Sections On Mode

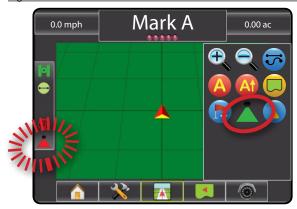

#### **Single Section**

If a SmartCable or Section Driver Module (SDM) is not present, BoomPilot is used to turn all booms on or off. BoomPilot can be overridden by using the Work On/Off Switch. Only one Boom Section width will be illustrated and the Status Bar will have no icon.

NOTE: GPS is unavailable when the BOOMPILOT icon is grey ...

If a SmartCable or Section Driver Module (SDM) is present, please refer to SmartCable or SDM Section for more information.

To switch application off or on using the console:

- 1. Work On/Off Switch should remain in the "Off" position.
- 2. Press NAVIGATION AND GUIDANCE OPTIONS icon to display navigation options.
- 3. Press BOOMPILOT icon 👗

NOTE: If the Work On/Off Switch is in the "On" position, the entire section will be activate and the BOOMPILOT icon will have no affect.

If the Work On/Off Switch is not present on the system, the BOOMPILOT icon will controll the application on/off functions.

In areas where application is not desired:

- ◄Press BOOMPILOT icon ♣. Press the BOOMPILOT icon ♣ again to reseume application.
- ■Turn the Work On/Off Switch to the "On" position and back to the "Off" position. Turn the Work On/Off Switch "on" to resume application.

Figure 7-63: All Booms Off/On - No SDM

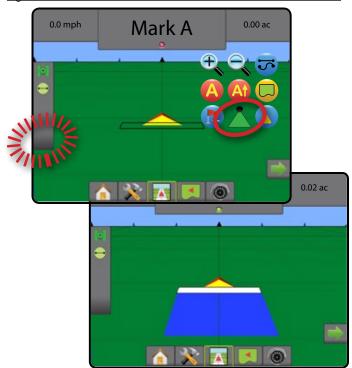

## ♥ ♥ xoom in/out

#### **Vehicle View**

Zoom In/Out & Perspective is used to adjust the vehicle's view or perspective to the horizon from vehicle view to bird's eye view.

- Zoom in will adjust view to vehicle view displaying a compass on the horizon

Figure 7-64: Zoom In to Zoom Out

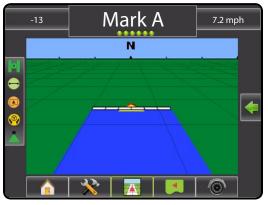

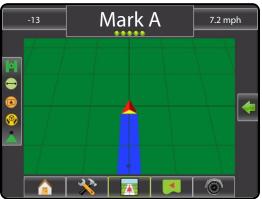

POWER

INTRODUCTION

L

-411000

SETUP

#### Matrix Pro 570G

To adjust the view or perspective:

- Press NAVIGATION AND GUIDANCE OPTIONS icon to display navigation options.
- 2. Press ZOOM IN/OUT icons 🔩 🔍.

NOTE: Press & hold ZOOM IN/OUT icons 🔍 🔍 to quickly adjust settings.

Figure 7-65: Zoom In and Out Icons

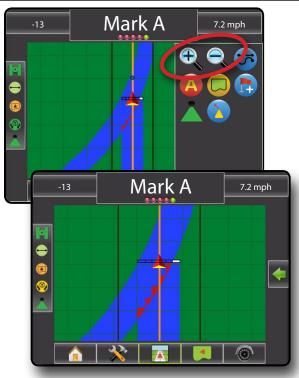

#### Matrix Pro 840G

To adjust the view or perspective:

NOTE: Press & hold ZOOM IN/OUT buttons  $extbf{\Lambda} extbf{\V}$  to quickly adjust settings.

Figure 7-66: Zoom In and Out Buttons

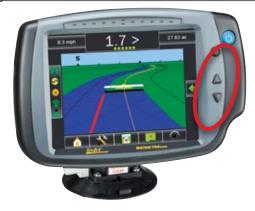

#### **Field View**

Zoom In/Out is used to adjust the map's visible area.

- Zoom in will decrease the amount of map area visible
- Zoom out 
   will increase the amount of map area visible

#### Matrix Pro 570G

To adjust the view:

- 1. Press the screen to activate pan mode.
- 1. Press NAVIGATION AND GUIDANCE OPTIONS icon to display navigation options.
- 2. Press ZOOM IN/OUT icons 🔍 🔍.

NOTE: Press & hold ZOOM IN/OUT icons 🔍 🔍 to quickly adjust settings.

Figure 7-67: Zoom In and Out Icons in Pan Mode

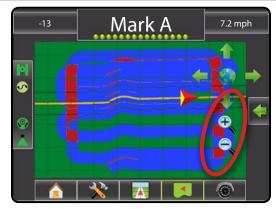

Figure 7-68: Zoom In and Out Icons from Navigation & Guidance Options

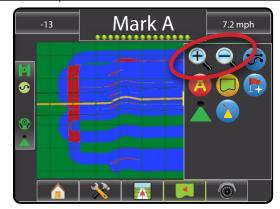

# SET

#### Matrix Pro 840G

To adjust the view:

1. Press ZOOM IN/OUT buttons 🛕 🔻.

NOTE: Press & hold ZOOM IN/OUT buttons to quickly adjust settings.

Figure 7-69: Zoom In and Out Buttons

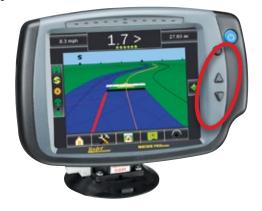

## ◆ PAN MODE

While in Field View Guidance, the pan mode allows the screen to be positioned manually as desired.

To enter pan mode and pan across the screen:

- 1. Press the screen to activate arrows and world icon.
- 2. Press ARROWS in the corresponding direction to move the view on screen (down, left, right, up).

NOTE: Press WORLD VIEW icon to center vehicle on screen and extend the screen view to the widest area available.

NOTE: Press & hold ARROWS to quickly adjust settings.

To exit Pan Mode:

1. Tap the screen.

Figure 7-70: Pan Mode

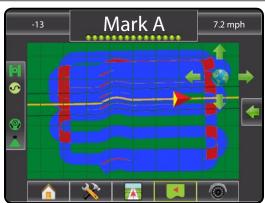

## REALVIEW SPECIFIC OPTIONS

RealView Guidance allows live video input to be displayed instead of a computer-generated image.

If a Video Selection Module (VSM) is installed on the system, two (2) video options are available:

- Single Camera View one (1) of up to eight (8) camera inputs can be selected to change the view of the video input.
- Split Camera View one (1) of two (2) sets of four (4) camera inputs (A/B/C/D or E/F/G/H) can be selected to divide the screen into four separate video feeds.

RealView Guidance options also include guidance over video and a steering angle indicator.

Figure 7-71: RealView Options

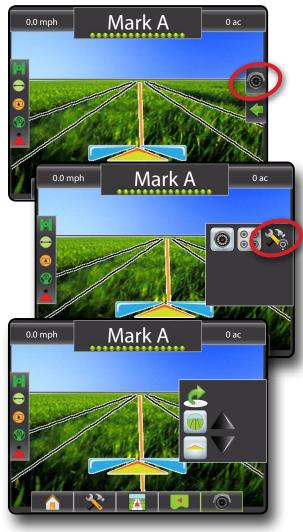

#### VSM Not Installed

If a VSM is not installed, the VIDEO icon and SPLIT VIEW icon are not available and only one (1) video feed will be available. Guidance over video and a steering angle indicator will still be available under the RealView setup options.

Figure 7-72: VSM Not Installed

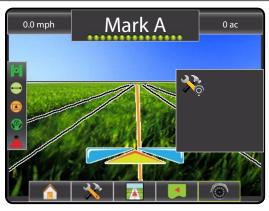

#### Inactive Camera Port

When a selected camera feed is not available, a blue screen with the TeeJet logo will fill the screen on that port's screen quarter.

Figure 7-73: Inactive Camera Ports

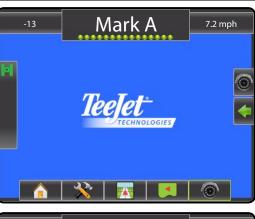

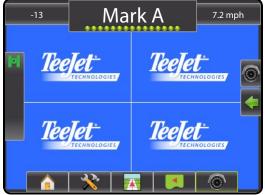

## Single Camera Selection

One (1) of up to eight (8) camera views can be activated in RealView Guidance if a Video Selection Module (VSM) is attached.

When an eight (8) channel VSM is on the system, up to eight (8) cameras can be installed. When a four (4) channel VSM is on the system, up to four (4) cameras can be installed.

To change the active single camera view:

- Press REALVIEW OPTIONS icon to display RealView options
- 2. Press the VIDEO icon .
- 3. Select the desired CAMERA **5**, **6**, **6**, **6**, **6**, **6**, **6**, **6** or to change the active video feed.

Figure 7-74: Camera Selection

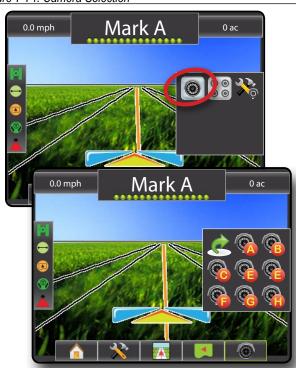

Split Camera View allows one (1) of two (2) sets of four (4) camera inputs (A/B/C/D or E/F/G/H) to be selected to divide the screen into four (4) separate video feeds while in RealView Guidance if a Video Selection Module (VSM) is attached.

When an eight (8) channel VSM is on the system, up to eight (8) cameras can be installed. When a four (4) channel VSM is on the system, up to four (4) cameras can be installed.

To change the active set of split camera views:

- 1. Press REALVIEW OPTIONS icon 
   to display RealView options.
- 2. Press the SPLIT VIEW icon .
- 3. Select:
  - ► Cameras A/B/C/D
  - ► Cameras E/F/G/H

Figure 7-75: Select Split View

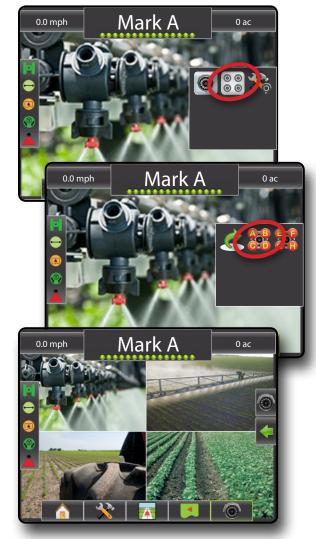

## RealView Setup Options

RealView setup options accesses additional guidance tools including guidance over video and a steering angle indicator.

Figure 7-76: RealView Setup Options

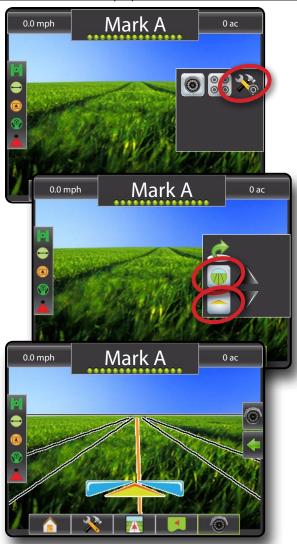

#### **Guidance Over Video**

Guidance Over Video places three dimensional guidelines over the video feed for navigation assistance.

To activate Guidance Over Video:

- 1. Press REALVIEW OPTIONS icon to display RealView
- 2. Press REALVIEW GUIDANCE OPTIONS icon 3.
- 3. Select GUIDANCE OVER VIDEO icon
- 4. To turn off guidance over video, repeat steps 1 through 3.

Figure 7-77: Guidance Over Video

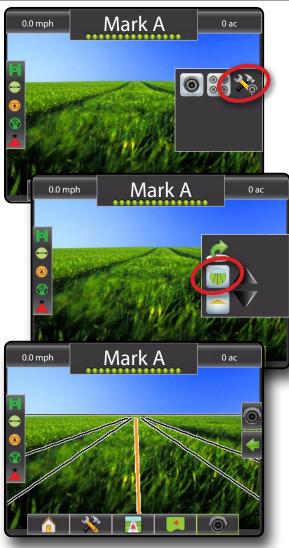

#### Guidance Unavailable

If guidance is not available, only a horizon line will be visible.

Guidance (Straight AB, Curved AB, Circle Pivot, NextRow or Last Pass) is setup in the navigation & guidance options .

Figure 7-78: Guidance Unavailable

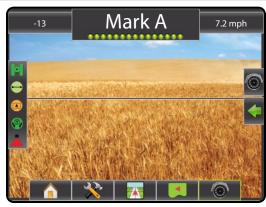

#### W Horizon Line Adjustment

Horizon Line Adjustment is used to adjust the horizon line to match the camera's view.

NOTE: To align guidance lines to the camera's view, the camera(s) may need to be physically adjusted.

To adjust the horizon line:

- 1. Press REALVIEW OPTIONS icon 
   to display RealView
- 2. Press REALVIEW GUIDANCE OPTIONS icon 🚴.
- 3. Press the UP/DOWN arrows ... V.
  - ■Up Arrow will move the horizon line up
  - ■Down Arrow will move the horizon line down

NOTE: Press & hold UP/DOWN arrows A V to quickly adjust settings.

NOTE: The ZOOM IN/OUT BUTTONS A Wwill not adjust the horizon line up or down.

Figure 7-79: Horizon Line Adjustment

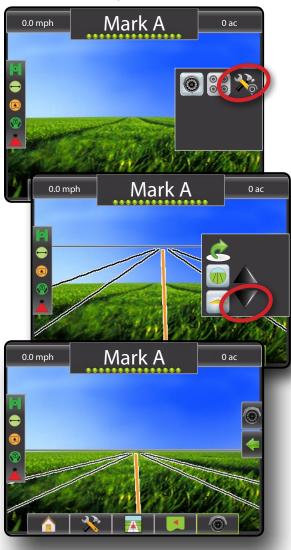

## Steering Angle Indicator

Steering Angle Indicator displays the direction in which the steering wheel needs to be adjusted.

To activate Steering Angle Indicator:

- Press REALVIEW OPTIONS icon to display RealView options
- 2. Press REALVIEW GUIDANCE OPTIONS icon 🎉.
- 3. Select STEERING ANGLE icon
- 4. To turn off Steering Angle, repeat steps 1 through 3.

Figure 7-80: Steering Angle Indicator

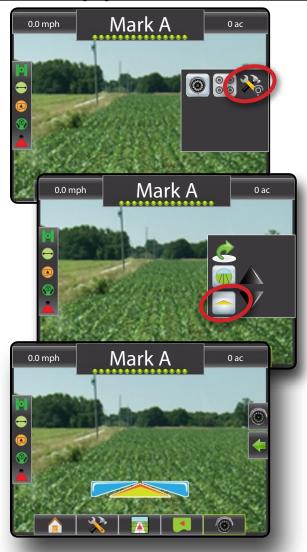

#### Guidance Unavailable

If guidance is not available, only the vehicle indicator will be visible.

Guidance (Straight AB, Curved AB, Circle Pivot, NextRow or Last Pass) is setup in the navigation & guidance options ...

Figure 7-81: Guidance Unavailable

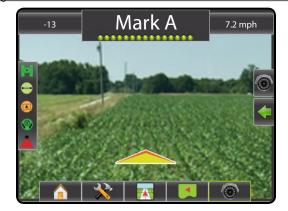

#### **APPENDIX A - TIME ZONES**

The following is a list of the times zones as they are ordered in the Matrix Pro console.

Cities are first organized by area and then by state/city as seen here.

| Cities are first organized by |
|-------------------------------|
| Africa                        |
| Abidjan                       |
| Accra                         |
| Addis Ababa                   |
| Algiers                       |
| Asmara                        |
| Bamako                        |
| Bangui                        |
| Banjul                        |
| Bissau                        |
| Blantyre                      |
| Brazzaville                   |
| Bujumbura                     |
| Cairo                         |
| Casablanca                    |
| Ceuta                         |
| Conakry                       |
| Dakar                         |
| Dar es Salaam                 |

Douala
El Aaiun
Freetown
Gaborone
Harare
Johannesburg
Kampala
Khartoum
Kigali
Kinshasa
Lagos

Diibouti

Libreville
Lome
Luanda
Lubumbashi
Lusaka
Malabo
Maputo
Maseru
Mbabane
Mogadishu
Monrovia

Nairobi Ndjamena Niamey Nouakchott Ouagadougou Porto-Novo Sao Tome Tripoli Tunis Windhoek America Adak Anchorage Anguilla Antigua Araguaina

Argentina - Buenos Aires Argentina - Catamarca Argentina - Cordoba Argentina - Jujuy Argentina - La Rioja Argentina - Mendoza Argentina - Rio Gallegos Argentina - San Juan Argentina - Tucuman Argentina - Ushuaia

Aruba
Asuncion
Atikokan
Bahia
Barbados
Belem
Belize
Blanc-Sablon
Boa Vista
Bogota
Boise

Cambridge Bay
Campo Grande
Cancun
Caracas
Cayenne
Cayman
Chicago
Chihuahua
Costa Rica
Cuiaba
Curacao
Danmarkshavn
Dawson
Dawson Creek
Denver

Detroit
Dominica
Edmonton
Eirunepe
El Salvador
Fortaleza
Glace Bay
Godthab
Goose Bay
Grand Turk

Grenada
Guadeloupe
Guatemala
Guayaquil
Guyana
Halifax
Havana
Hermosillo

Indiana - Indianapolis Indiana - Knox Indiana - Marengo Indiana - Petersburg Indiana - Vevay Indiana - Vincennes Indiana - Winamac Inuvik Igaluit

Juneau Kentucky - Louisville Kentucky - Monticello La Paz Lima

Jamaica

Los Angeles

Maceio Managua Manaus Martinique Mazatlan Menominee Merida Mexico City Miquelon Moncton Monterrey Montevideo Montreal Montserrat Nassau New York **Nipigon** Nome

Noronha North Dakota - Centre North Dakota - New Salem Panama

Panama
Pangnirtung
Paramaribo
Phoenix
Port-au-Prince
Port of Spain
Porto Velho

Puerto Rico
Rainy River
Rankin Inlet
Recife
Regina
Resolute
Rio Branco
Santiago
Santo Domingo

Sao Paulo Scoresbysund Shiprock St Johns St Kitts St Lucia St Thomas St Vincent Swift Current Tegucigalpa Thule Thunder Bay Tijuana

Thunder Bay Tijuana Toronto Tortola Vancouver Whitehorse Winnipeg Yakutat Yellowknife

#### **Antarctica**

Casey Davis

DumontDUrville Mawson McMurdo Palmer Rothera South Pole Syowa Vostok

Arctic Longyearbyen

Asia
Aden
Almaty
Amman
Anadyr
Agtau

Criorigang
Colombo
Damascus
Dhaka
Dili
Dubai
Dushanbe
Gaza
Harbin
Hong Kong
Hovd
Irkutsk

Jayapura Jerusalem Kabul Kamchatka Karachi Kashgar Katmandu Krasnoyarsk Kuala Lumpur

Jakarta

Kuching Kuwait Macau Magadan Makassar Manila Muscat Nicosia Novosibirsk Omsk Oral

Phnom Penh Pontianak Pyongyang Qatar Qyzylorda Rangoon Riyadh Saigon Sakhalin Samarkand Seoul

Shanghai

Singapore

Taipei
Tashkent
Tbilisi
Tehran
Thimphu
Tokyo
Ulaanbaatar
Urumqi
Vientiane
Vladivostok
Yakutsk
Yekaterinburg
Yerevan

#### **Atlantic**

Azores
Bermuda
Canary
Cape Verde
Faroe
Jan Mayen
Madeira
Reykjavik
South Georgia
St Helena
Stanley

#### **Australia**

Adelaide
Brisbane
Broken Hill
Currie
Darwin
Eucla
Hobart
Lindeman
Lord Howe
Melbourne
Perth
Sydney

### Europe

Amsterdam
Andorra
Athens
Belgrade
Berlin
Bratislava
Brussels
Bucharest
Budapest
Chisinau
Copenhagen
Dublin
Gibraltar
Guernsey

Helsinki Isle of Man Istanbul Jersey Kaliningrad Kiev Lisbon Ljubljana London Luxembourg Madrid Malta Mariehamn Minsk Monaco Moscow Oslo **Paris** 

Podgorica

Prague

Riga

Rome

Samara

San Marino Sarajevo Simferopol Skopje Sofia Stockholm Tallinn Tirane Uzhgorod Vaduz Vatican Vienna Vilnius Volgograd Warsaw Zagreb Zaporozhye Zurich

#### Indian

Antananarivo
Chagos
Christmas
Cocos
Comoro
Kerguelen
Mahe
Maldives
Mauritius
Mayotte
Reunion

#### **Pacific**

Apia Auckland Chatham Easter Efate Enderbury Fakaofo Fiji Funafuti Galapagos Gambier Guadalcanal Guam Honolulu Johnston Kiritimati Kosrae Kwajalein Majuro Marquesas Midway Nauru Niue Norfolk Noumea Pago Pago Palau Pitcairn Ponape Port Moresby Rarotonga Saipan Tahiti Tarawa Tongatapu

Truk

Wake

Wallis

## **APPENDIX B - FACTORY SETTINGS & RANGES**

## **Vehicle/Implement Configuration**

Vehicle Setup

| Icon               | Description          | Factory Setting   | Range                          | User Setting |
|--------------------|----------------------|-------------------|--------------------------------|--------------|
| HHI                | Vehicle Type         | Front Wheel       |                                |              |
|                    | Antenna Height       | 12.0 ft<br>3.66 m | 0.0 - 32.8 ft<br>0.0 - 10.0 m  |              |
| <b>←</b> . → . → → | Direction to Boom    | Forward           |                                |              |
|                    | Boom Offset Distance | 0.0 ft<br>0.0 m   | 0.0 - 164.0 ft<br>0.0 - 50.0 m |              |

#### Implement Setup

| Icon | Description             | Factory Setting    | Range                           | User Setting |
|------|-------------------------|--------------------|---------------------------------|--------------|
| #    | Number of Boom Sections | 1                  | 1-15                            |              |
|      | Guidance Width          | 60.0 ft<br>18.29 m | 3.28 - 246.1 ft<br>1.0 - 75.0 m |              |
|      | Spray Width             | 12.0 ft<br>3.66 m  | 3.28 - 246.1 ft<br>1.0 - 75.0 m |              |
|      | Boom Section Width(s)   | 144.0 in<br>3.66 m | 0.0 - 2952.7 in<br>0.0 - 75.0 m |              |
|      | Overlap                 | 50%                |                                 |              |
|      | Delay Off               | 1.0 s              | 0.0-10.0 s                      |              |
|      | Delay On                | 1.0 s              | 0.0-10.0 s                      |              |

#### Lightbar Setup

| lcon     | Description    | Factory Setting | Range         | User Setting |
|----------|----------------|-----------------|---------------|--------------|
|          | LED Spacing    | 1.5 ft          | 0.04 - 9.8 ft |              |
| tulululu |                | 0.46 m          | 0.01 - 3.0 m  |              |
|          | Display Mode   | Swath           |               |              |
| 300      | LED Brightness | 50%             | 0 - 100%      |              |

### GPS Setup

| Icon | Description | Factory Setting Range | User Setting |
|------|-------------|-----------------------|--------------|
|      | GPS Type    | GPS/DGPS              |              |
| 0    | GPS Port    | Internal              |              |

## AutoSteer Setup

| Icon             | Description                | Factory Setting | Range                   | User Setting |
|------------------|----------------------------|-----------------|-------------------------|--------------|
|                  | Autosteer                  | On              | On                      |              |
|                  | Valve Type                 | Standard PWM    | Standard PWM            |              |
| <b>•</b>         | Valve Frequency            | 175 Hz          | 175 Hz 0.9 - 15000.1 Hz |              |
| <b>4</b><br>5.5. | Minimum Duty Cycle Left    | 20.0%           | 0.0 - 50.0%             |              |
| <b>+</b>         | Minimum Duty Cycle Right   | 20.0%           | 0.0 - 50.0%             |              |
|                  | Maximum Duty Cycle         | 50%             | 25 - 100%               |              |
|                  | Coarse Steering Adjustment | 25.0            | 1.0-100.0               |              |
|                  | Fine Steering Adjustment   | 25.0            | 1.0-100.0               |              |
| <b>V</b> ↓       | Deadband                   | 1               | 1-10                    |              |
| <b>4</b>         | Lookahead                  | 4.0             | 0.0-10.0                |              |
| •                | Steering Wheel Sensor      | Magnetic        |                         |              |
|                  | Angle Sensor               | Disabled        | Disabled                |              |

### Tilt Gyro Module Setup

| lcon | Description            | Factory Setting | Range | User Setting |
|------|------------------------|-----------------|-------|--------------|
|      | Tilt Correction On/Off | Off             |       |              |

#### Video Setup

| Icon  | Description | Factory Setting | Range | User Setting |
|-------|-------------|-----------------|-------|--------------|
| CA CB | Cameras     | Normal          |       |              |

## Data Management

## Options

| Icon | Description | Factory Setting Range                | User Setting |
|------|-------------|--------------------------------------|--------------|
| Ô    | Job Mode    | Varies depending on release version. |              |

## Console Settings

## Display Setup

| Icon | Description    | Factory Setting | Range    | User Setting |
|------|----------------|-----------------|----------|--------------|
|      | Color Scheme   | Style 1         |          |              |
| 3    | LCD Brightness | 41%             | 0 - 100% |              |
| Ô    | Screenshot     | Disabled        |          |              |

### Cultural Setup

| Icon     | Description | Factory Setting   F | Range | User Setting |
|----------|-------------|---------------------|-------|--------------|
| lulululu | Units       | US                  |       |              |
| <b>5</b> | Language    | English-US          |       |              |
|          | Time Zone   | America - Denver    |       |              |

#### Sound Setup

| lcon | Description | Factory Setting | Range    | User Setting |
|------|-------------|-----------------|----------|--------------|
|      | Volume      | 60%             | 0 - 100% |              |

## **APPENDIX C - UNIT SPECIFICATIONS**

| Dimensions        | Matrix Pro 570G | 6.36 x 5.87 x 2.3 in                                                          |
|-------------------|-----------------|-------------------------------------------------------------------------------|
|                   |                 | 16.15 x 14.91 x 5.84 cm                                                       |
|                   | Matrix Pro 840G | 10.6 x 7.1 x 2.4 in                                                           |
|                   |                 | 27.0 x 18.0 x 6.0 cm                                                          |
| Weight            | Matrix Pro 570G | 1.75 lb / 0.794 kg                                                            |
|                   | Matrix Pro 840G | 2.35 lb / 1.06 kg                                                             |
| Connector         | Power/CAN       | 8 pin Conxall                                                                 |
|                   | Camera          | 5 pin Conxall                                                                 |
|                   | Speed/Status    | 8 pin Conxall                                                                 |
|                   |                 | WARNING! Some original Matrix Consoles have a 4 pin conxall cable connection. |
|                   |                 | The 4-pin and 8-pin cables are NOT interchangable.                            |
| Environmental     | Storage         | -10 to +70°C                                                                  |
|                   | Operating       | 0 to +50°C                                                                    |
|                   | Humidity        | 90% non-condensing                                                            |
| Display           | Matrix Pro 570G | 320 x 240 resolution                                                          |
|                   |                 | 5.7 in / 14.5 cm                                                              |
|                   | Matrix Pro 840G | 800 x 600 resolution                                                          |
|                   |                 | 8.4 in / 21.3 cm                                                              |
| Input/Output      |                 | USB 2.0                                                                       |
| Power Requirement |                 | < 9 watts @ 12 VDC                                                            |

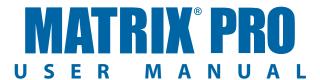

#### **Matrix Pro Guidance Features**

- RealView™ Guidance Over Video
  - Guidance Superimposed Over Video
  - Guidance Only
  - Video Only
- · Bright Daylight Readable Screen
- Easy-to-Use 3D Graphical Guidance
- · Coverage Mapping/Data Export

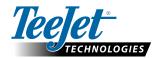

1801 Business Park Drive Springfield, Illinois 62703 USA Tel: (800) 643-8324 • Fax: (800) 230-6211 www.teejet.com

A Subsidiary of Spraying Systems Co.\*